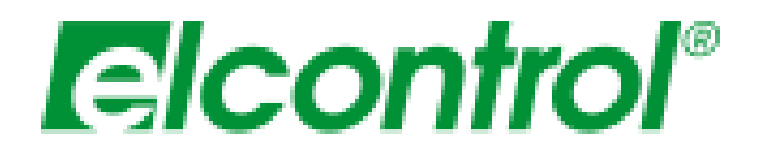

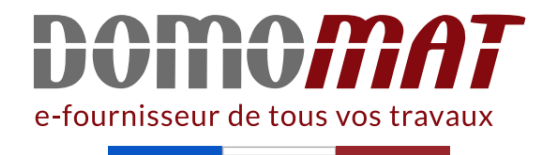

# **Notice 4NAN3T Elcontrol**

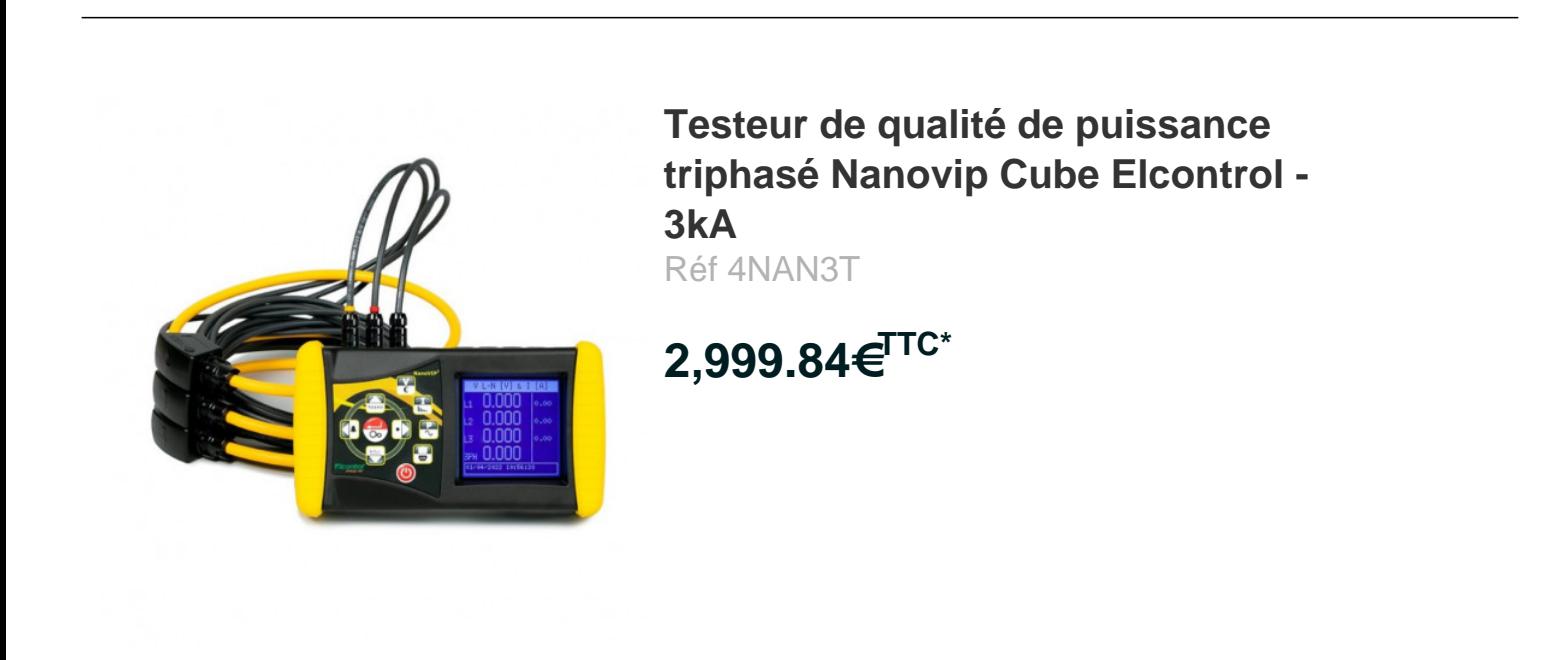

Voir le produit : https://www.domomat.com/101976-testeur-de-qualite-de-puissance-triphase-nanovipcube-elcontrol-3ka-elcontrol-4nan3t.html

Le produit Testeur de qualité de puissance triphasé Nanovip Cube Elcontrol - 3kA est en vente chez Domomat !

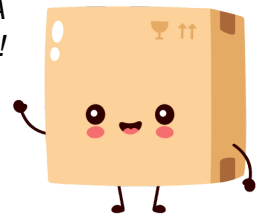

\* : Prix sur le site Domomat.com au 07/05/2024. Le prix est susceptible d'être modifié.

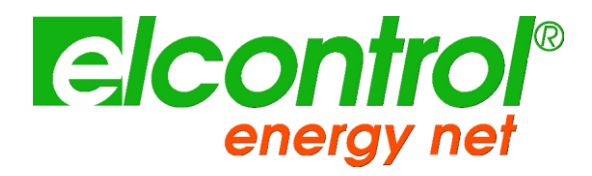

# **NANOVIP® CUBETM**

# **MANUEL D'INSTRUCTIONS**

Version 2.00 18/03/2021

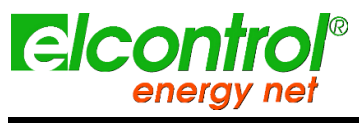

[blanc intentionnel]

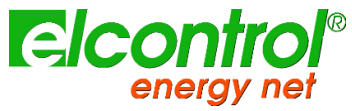

# **HISTORIQUE DES VERSIONS**

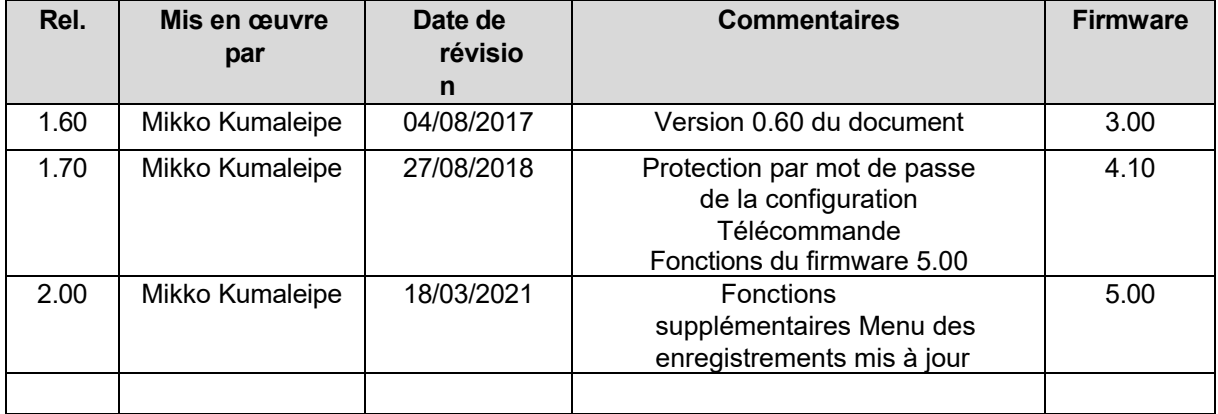

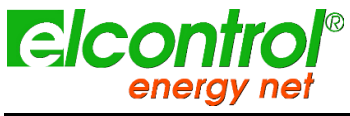

Félicitations pour avoir choisi un produit *NanoVIP® CUBETM*, basé sur les 50 ans d'expérience d'Elcontrol dans le contrôle de la consommation électrique et de la qualité.

Un contenu technologique élevé, une sélection rigoureuse des matériaux, une conformité totale aux dernières réglementations et son nouveau concept de mesure intelligente font de ce produit un produit unique en son genre.

**NanoVIP® CUBETM** a été conçu, construit et testé en Italie. Il est conforme à toutes les exigences qualitatives des produits européens en matière d'environnement, de sécurité et d'éthique du travail.

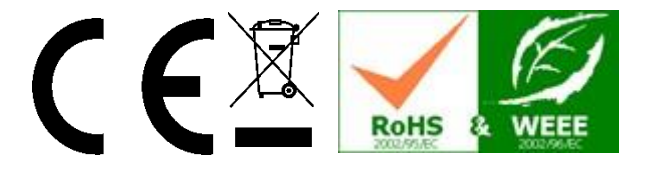

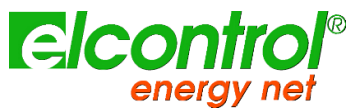

# **TABLE DES MATIÈRES**

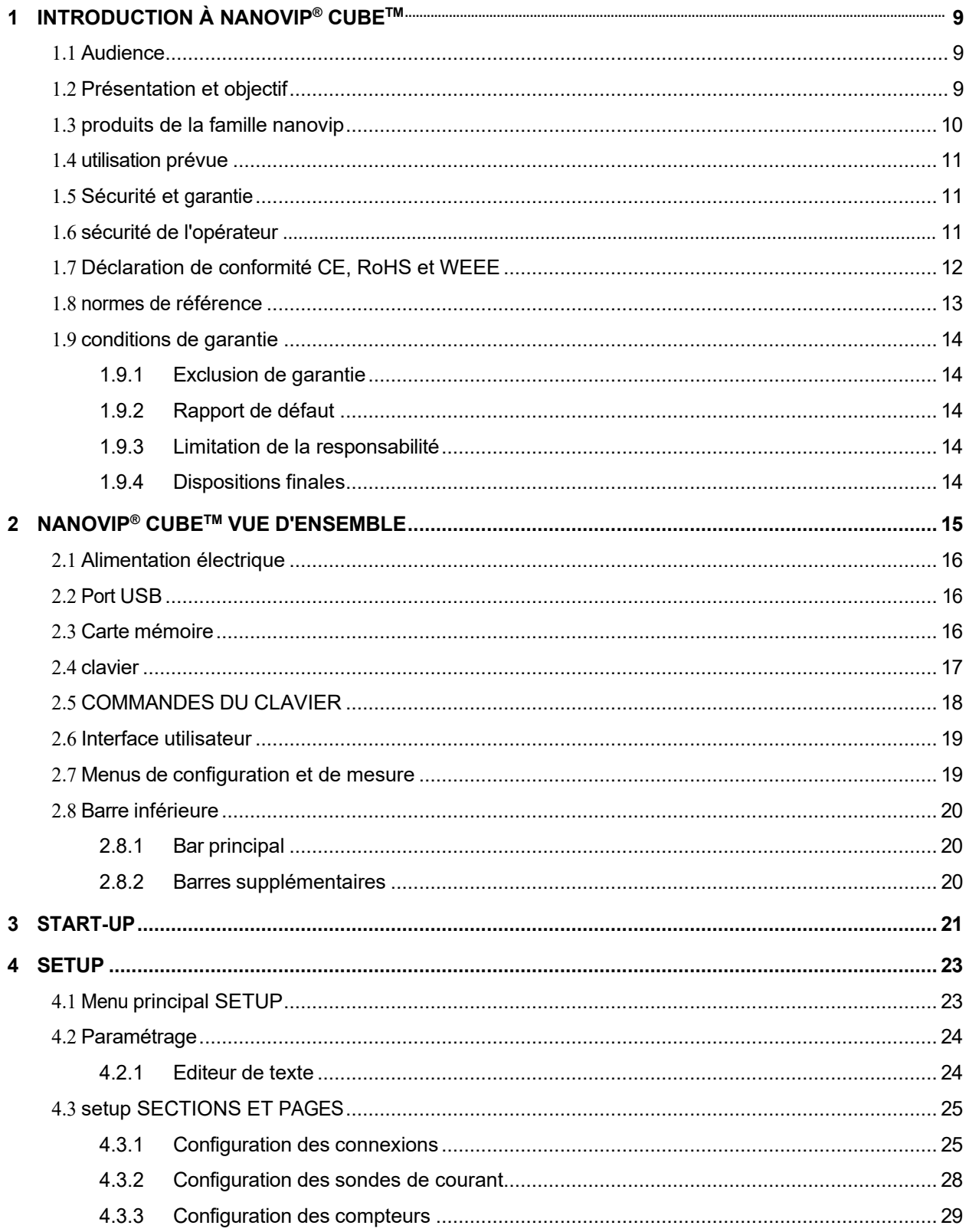

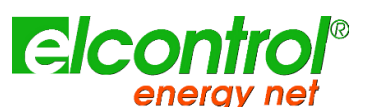

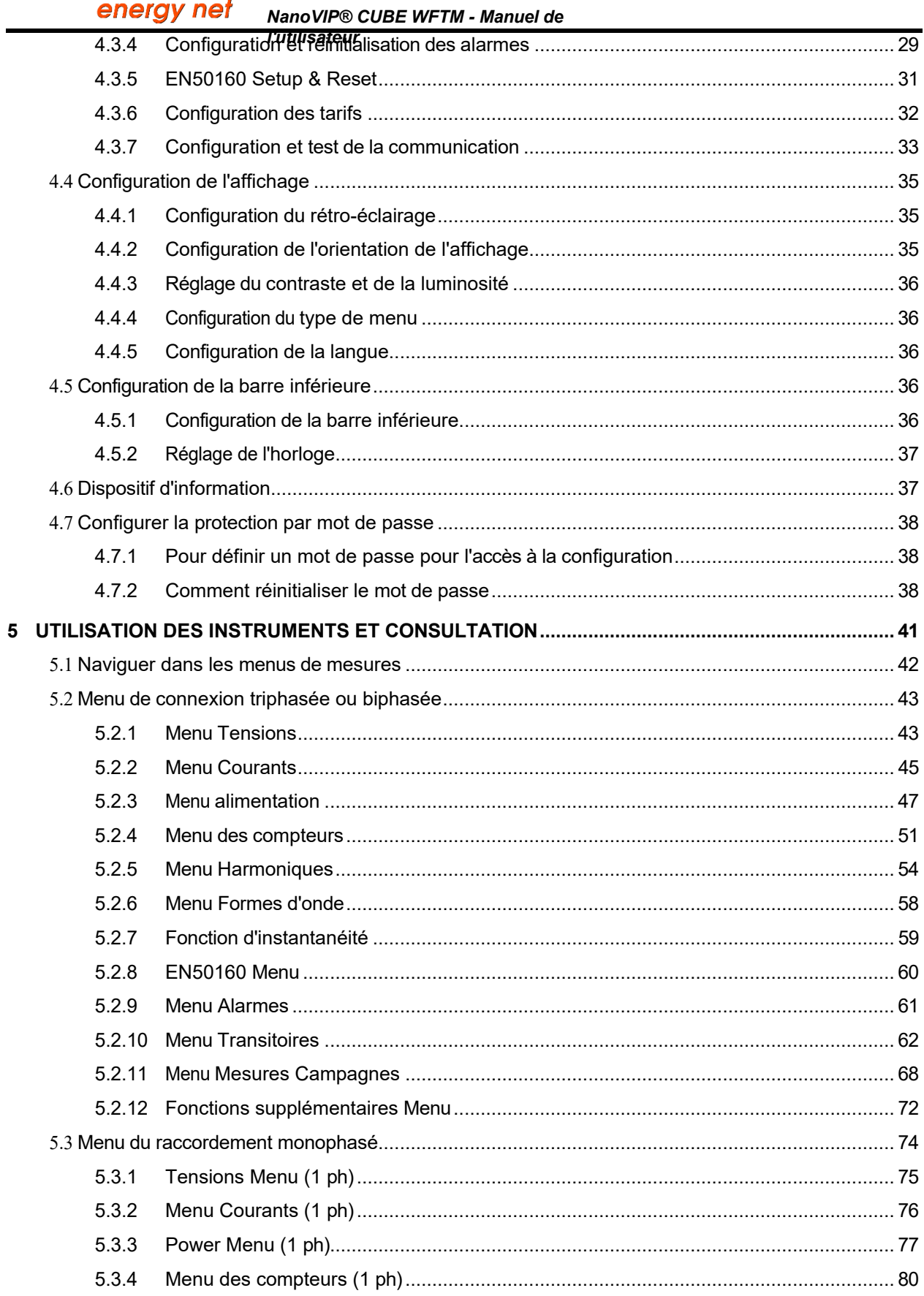

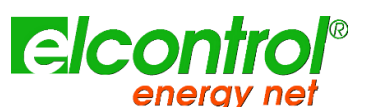

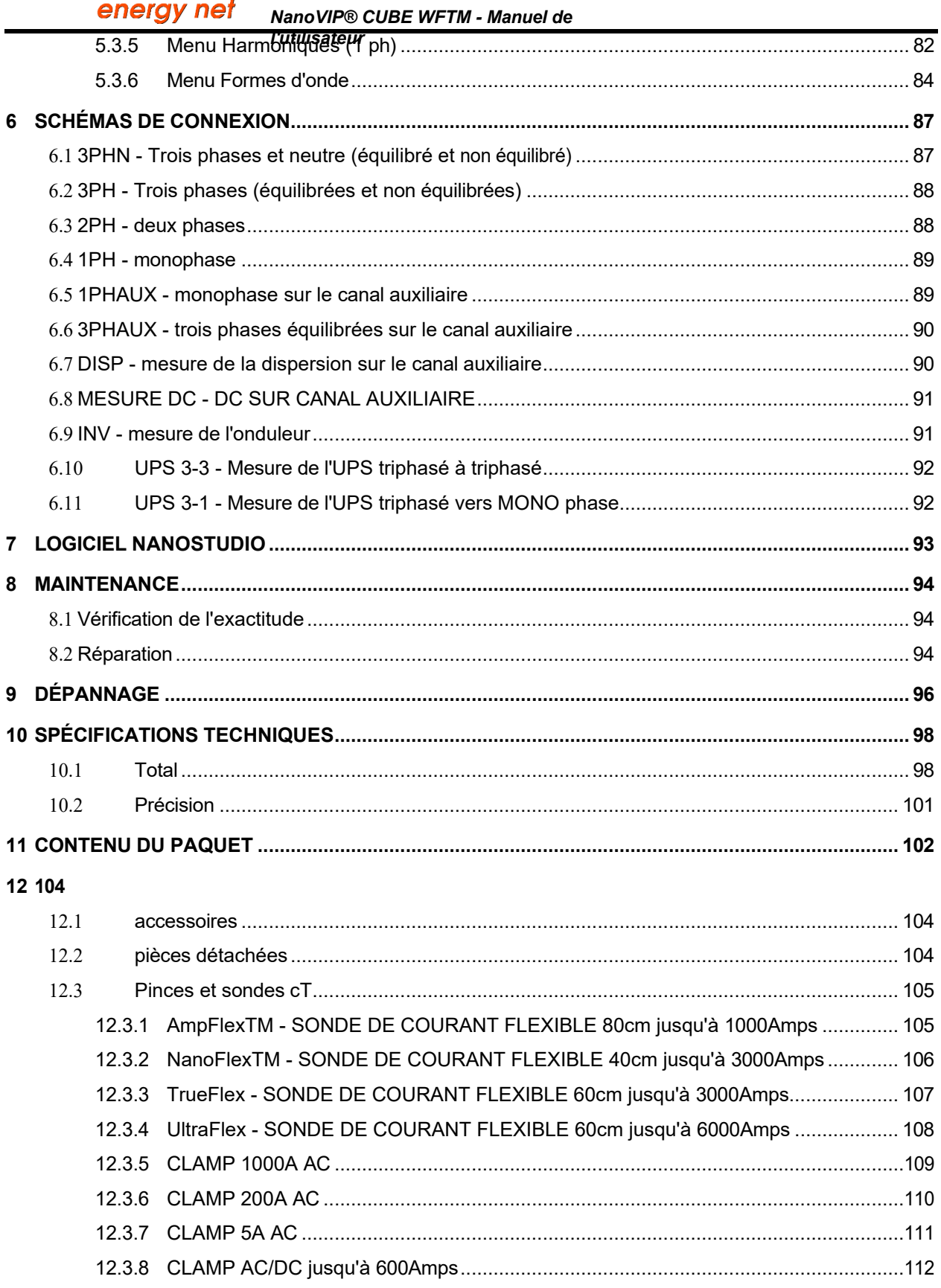

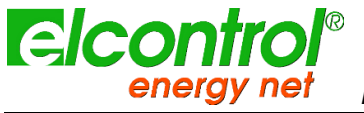

# **1 INTRODUCTION À NANOVIP® CUBETM**

### **1.1 AUDIENCE**

Le public visé par ce document comprend aussi bien les nouveaux utilisateurs que les utilisateurs expérimentés du NanoVIP® CUBETM.

Une connaissance de base de la sécurité, de la technologie et des mesures électriques est obligatoire.

#### **1.2 PRÉSENTATION ET OBJECTIF**

L'objectif de ce document est de fournir des instructions d'utilisation de l'analyseur de qualité d'énergie **CUBE .TM**

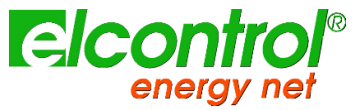

#### **1.3 PRODUITS DE LA FAMILLE NANOVIP ®**

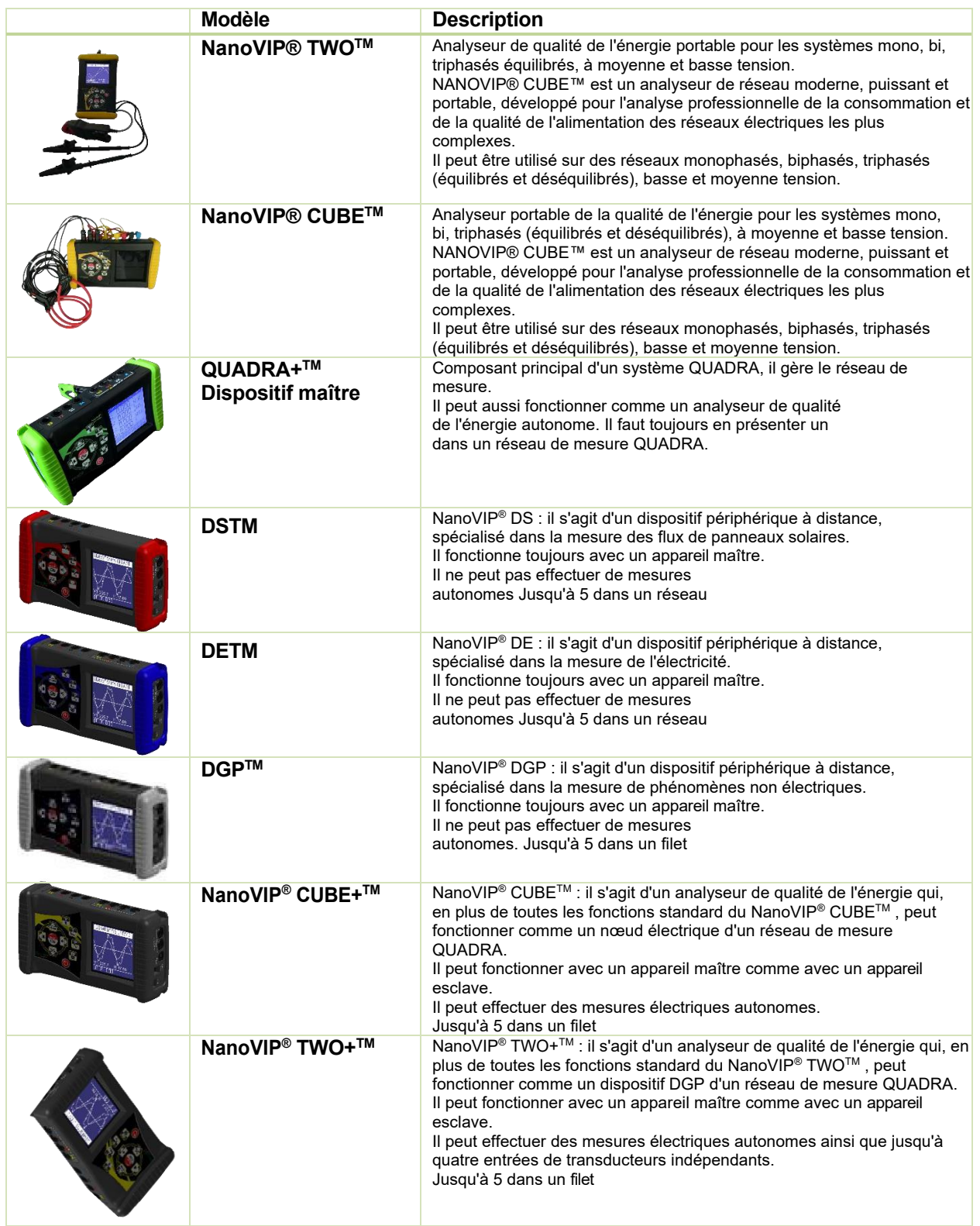

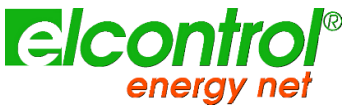

#### **1.4 UTILISATION PRÉVUE**

NanoVIP® CUBETM est un outil de mesure puissant conçu pour ceux qui ont besoin d'un produit précis, facile à utiliser et évolutif.

Il s'adresse aussi bien aux utilisateurs qui veulent mieux comprendre leurs systèmes énergétiques (pas seulement électriques) comme les gestionnaires d'énergie, les installateurs de systèmes, les électriciens, les agents de maintenance (pour le diagnostic et l'intervention) que pour la prestation de services de conseil intégral sur l'énergie électrique.

#### **1.5 SÉCURITÉ ET GARANTIE**

Tous les produits NanoVIP® CUBETM ont été conçus et testés conformément aux dernières directives en vigueur, et sont conformes à toutes les exigences techniques et de sécurité.

Pour préserver le produit et assurer son fonctionnement en toute sécurité, suivez les instructions et les marquages CE contenus dans ce document.

# 1.6 SECURITÉ L'EUPER LE ALIGNIEUR CES INSTRUCTIONS avant d'utiliser les appareils.

- L'instrument décrit dans le présent document ne doit être utilisé que par un personnel qualifié.
- **EXECTS EXECTS ADATE:** Les opérations de connexion et de maintenance doivent être effectuées uniquement par du personnel qualifié et autorisé, car elles peuvent entraîner des électrocutions, des brûlures ou des explosions.
- Pour une utilisation correcte et sûre de l'instrument, ainsi que pour toutes les opérations d'installation et de maintenance, les opérateurs doivent toujours respecter les procédures de sécurité standard. Le fabricant ne peut en aucun cas être tenu responsable si ces procédures ne sont pas respectées.
- Avant de connecter l'instrument au système électrique, ainsi qu'avant de manipuler, d'entretenir ou de réparer l'instrument, l'instrument et l'armoire électrique à laquelle il est connecté doivent être déconnectés de toute source de tension.
- Avant d'allumer l'instrument, assurez-vous que la tension maximale aux entrées du voltmètre est de 1000VAC phase/phase ou 600VAC phase/neutre.
- Si l'instrument ne peut plus être utilisé en toute sécurité, il doit être mis au rebut et des mesures doivent être prises pour éviter toute utilisation accidentelle. Un fonctionnement sûr n'est plus possible dans les cas suivants :
	- o si les dommages à l'instrument sont clairement visibles ;
	- o si l'instrument ne fonctionne plus ;
	- $\circ$  après avoir été stocké pendant une période prolongée dans des conditions défavorables ;
	- o si l'instrument est gravement endommagé pendant le transport.

Le symbole ci-contre - lorsqu'il est présent sur le produit ou ailleurs - signifie que le manuel d'utilisation doit être consulté.L'instrument décrit ici ne doit être utilisé que par un personnel qualifié.

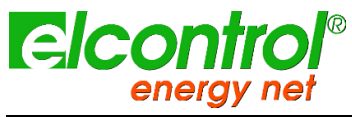

#### *l'utilisateur*

## **1.7 DÉCLARATION DE CONFORMITÉ CE, ROHS & WEEE**

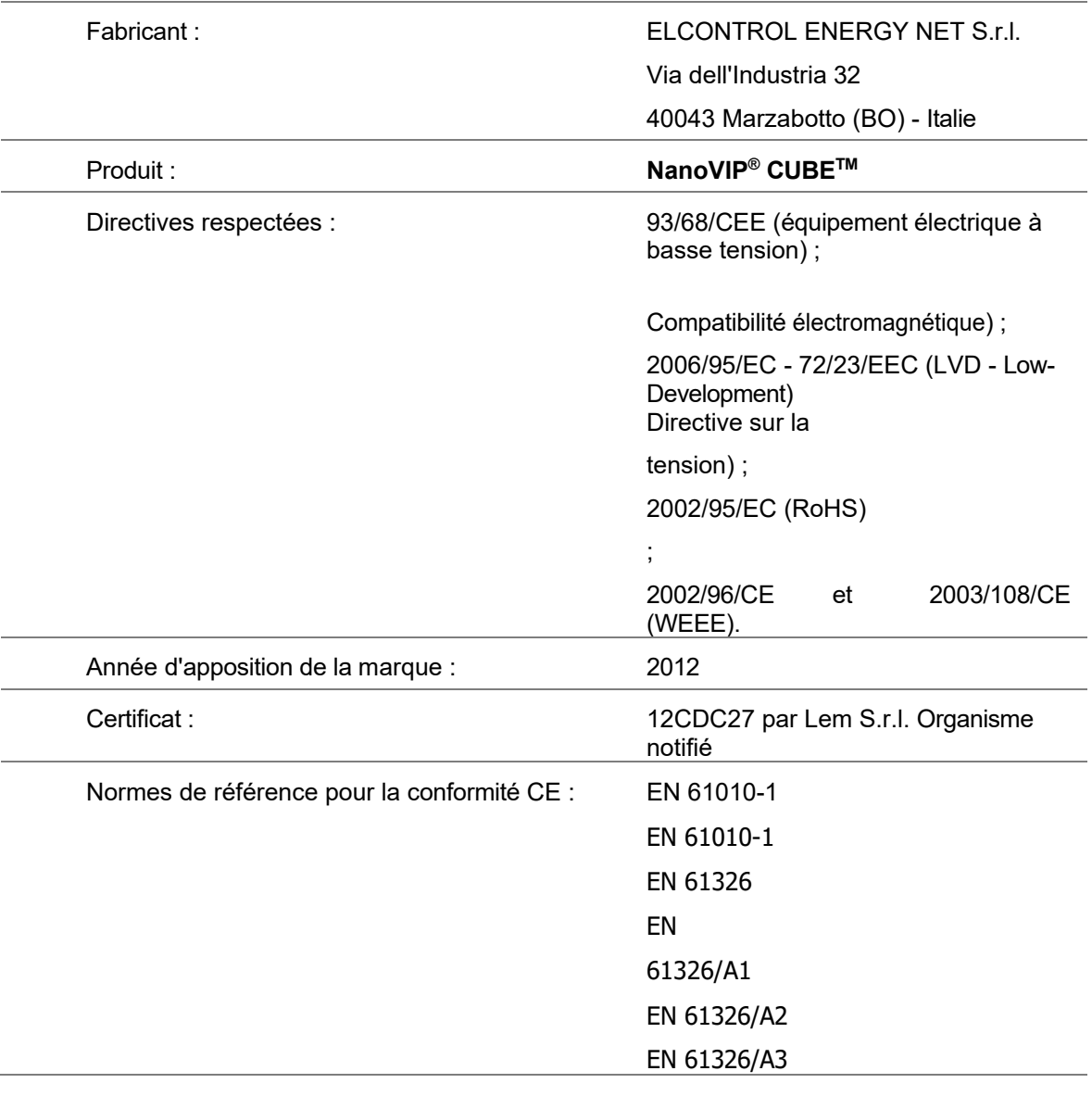

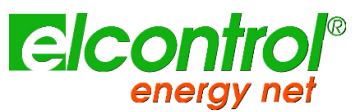

*l'utilisateur*

## **1.8 NORMES DE RÉFÉRENCE**

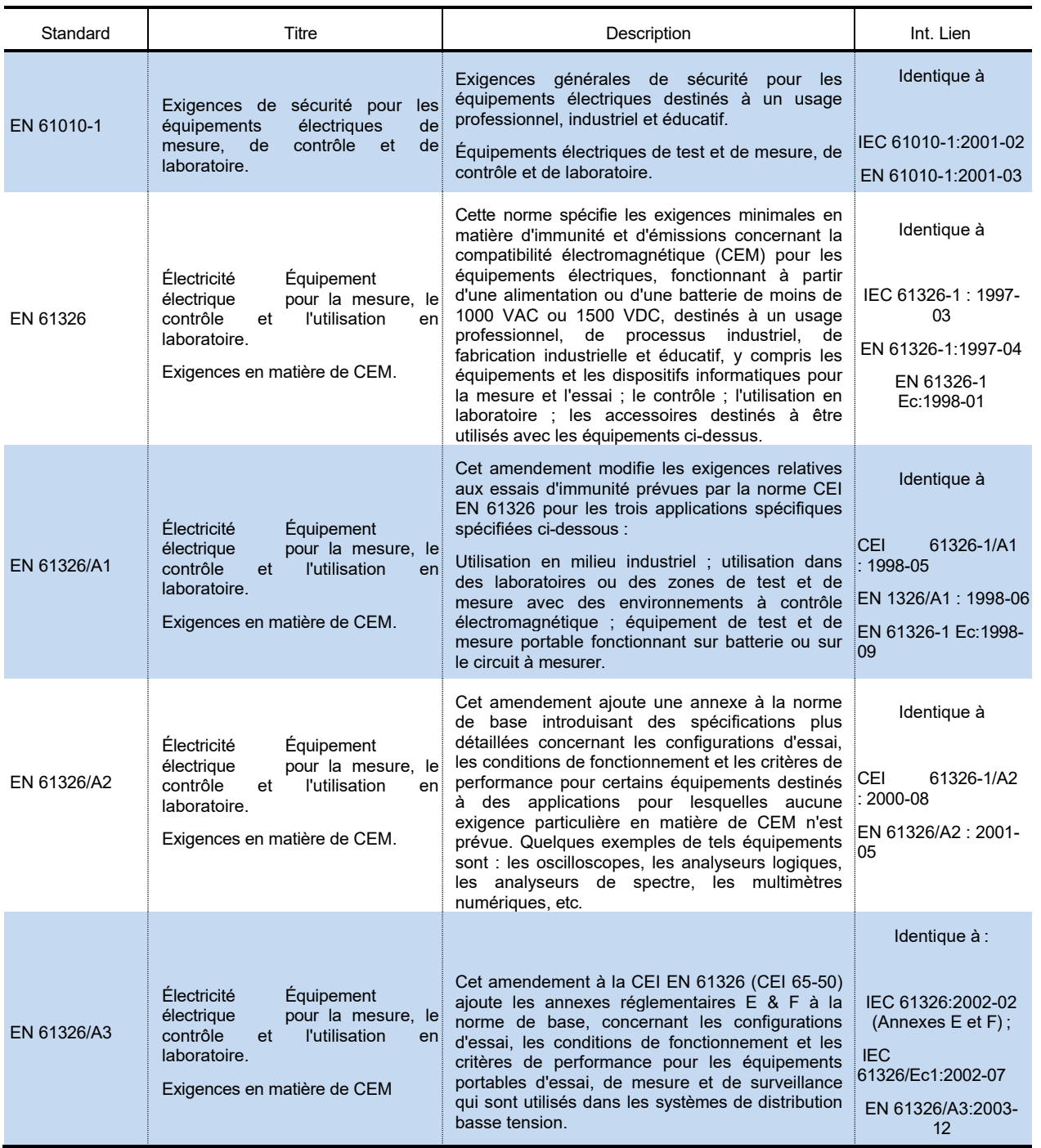

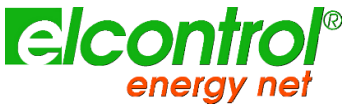

## *l'utilisateur*

#### **1.9 CONDITIONS DE GARANTIE**

#### **1.9.1 Exclusions de garantie**

Elcontrol garantit que chaque NanoVIP® CUBETM est exempt de défauts, conforme aux spécifications techniques et adapté aux fins déclarées par Elcontrol pendant une *période de douze (12) mois à compter de la date d'achat documentée* ou, en l'absence de cette date, de la date de calibrage.

La garantie couvre les pièces matérielles défectueuses, mais pas les logiciels, les consommables, la main-d'œuvre et les frais de transport.

Les réparations sous garantie ne seront effectuées que si Elcontrol constate effectivement des défauts de fabrication ou une mauvaise qualité du matériel.

La garantie ne sera plus valable si le défaut est dû à : une alimentation électrique incorrecte, des gonflements, des connexions inadéquates, des manipulations, des réparations ou des modifications effectuées sans le consentement préalable du fabricant, des accidents ou une utilisation différente de celle décrite dans le présent document. Les dommages résultant de la non-utilisation ou tout préjudice causé à des tiers ne sont pas couverts.

La garantie ne sera plus valable si le bâton de contrôle de la qualité est retiré ou endommagé.

Les produits défectueux doivent être retournés à l'importateur/distributeur de votre pays ou à Elcontrol (**LIVRAISON PAYÉE**), sous réserve de l'accord préalable d'Elcontrol.

Une demande de réparation sous garantie doit être accompagnée d'une preuve d'achat, indiquant la date à laquelle le produit a été acheté. La garantie n'est pas valable pour les produits qui n'ont pas été payés par l'acheteur dans le délai convenu, ainsi que si le produit défectueux est retourné d'un pays autre que celui où le produit a été vendu, sauf accord contraire.

#### **1.9.2 Rapport de défaut**

Tout rapport de défaut concernant les produits livrés - qu'il soit apparent ou latent - doit être soumis à Elcontrol par écrit.

L'acheteur ne peut en aucun cas retourner les produits sans l'accord préalable d'Elcontrol ou suite à la décision des autorités judiciaires.

Les produits doivent être retournés dans les dix (10) jours suivant le consentement d'Elcontrol ou des autorités judiciaires.

En cas de réclamation - quels qu'en soient l'objet et le motif - l'acheteur doit payer le montant total indiqué sur la facture. Si les produits livrés ont été modifiés, altérés ou utilisés par l'acheteur, aucun rapport ne sera accepté ou considéré comme valide.

Les divergences qui sont considérées comme habituelles dans le commerce, ainsi que les divergences qui ne peuvent être techniquement évitées, notamment celles concernant la qualité, les couleurs, les procédés de fabrication, les dessins et autres aspects similaires, ne peuvent faire l'objet d'une réclamation.

Elcontrol se réserve le droit d'apporter toute modification à ses produits sans en altérer la qualité ou les performances. De telles modifications ne peuvent faire l'objet d'une réclamation.

Lorsqu'Elcontrol reçoit une réclamation concernant l'état d'un produit, des défauts de qualité ou la non-conformité aux spécifications techniques, Elcontrol a le droit - à sa seule discrétion - de remplacer les produits sans frais, de réparer les produits ou d'émettre une note de crédit.

Tout type de dommage est exclu.

En cas d'interventions pendant la période de garantie, tous les frais d'expédition pour la réparation et/ou le remplacement des produits défectueux sont à la charge de l'acheteur.

#### **1.9.3 Limitation de la responsabilité**

A l'exception de la garantie, Elcontrol ne sera en aucun cas responsable des dommages directs ou indirects subis par l'acheteur, tels que - mais non limités à - des dommages matériels, des dommages pour manque à gagner et perte, des dommages aux documents, archives ou données de l'acheteur, des dommages pour des réclamations de tiers, et des dommages réclamés par toute partie quelle qu'elle soit, résultant d'applications obtenues par l'acheteur pour lui-même ou pour des tiers, avec l'aide - ou l'utilisation - de produits achetés chez Elcontrol.

#### **1.9.4 Dispositions finales**

Les conditions de garantie décrites dans le présent document remplacent et annulent toutes les autres obligations et garanties dont les parties ont pu convenir - oralement et par écrit - avant l'achat du NanoVIP® CUBETM . Par conséquent, toutes ces obligations ou garanties seront considérées comme nulles et non avenues.

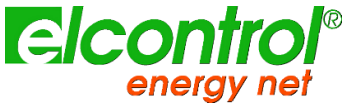

*l'utilisateur*

# **2 NANOVIP® CUBETM VUE D'ENSEMBLE**

Le NanoVIP® CUBETM a été conçu pour effectuer à la fois des mesures en temps réel et des campagnes de mesures prolongées.

Il peut fonctionner comme un appareil de mesure autonome ou comme un appareil de mesure à distance entièrement piloté depuis un lieu éloigné.

Il a donc été équipé de caoutchoucs spéciaux résistants aux chocs et antidérapants qui permettent une prise en main pratique à une ou deux mains et a également été pourvu d'un support permettant de le poser sur des surfaces planes.

Le NanoVIP® CUBETM est connecté au système au moyen d'entrées de tension et de courant appropriées.

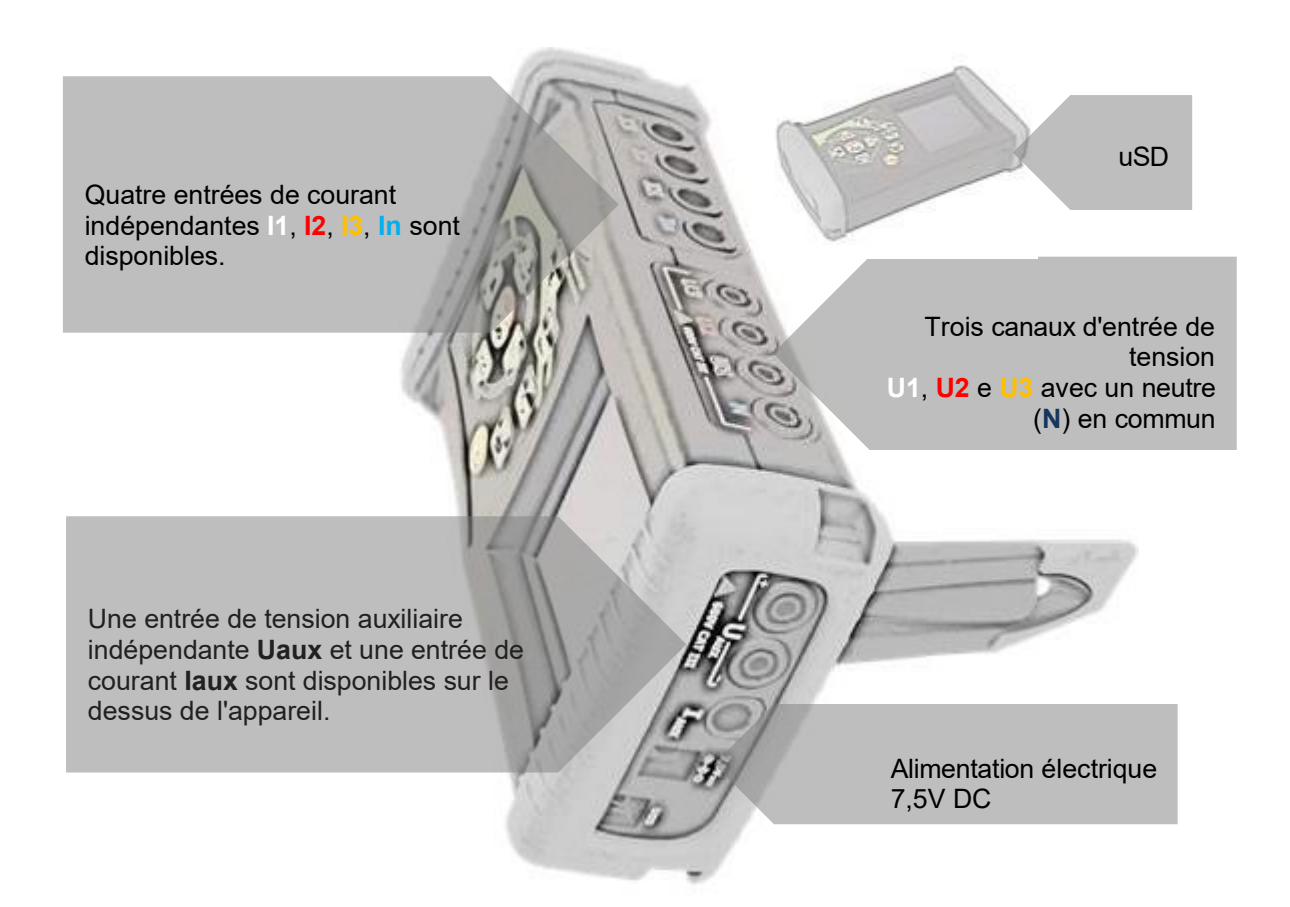

Les entrées de tension peuvent être associées à des câbles sous tension, en prenant soin de respecter la correspondance des couleurs, ou vous pouvez connecter n'importe quel câble avec un connecteur lamellaire de 4mm en vous assurant qu'il est certifié au moins 600 V CAT III.

Pour les connecteurs de courant, il sera possible de combiner les pinces de courant flexibles (si elles sont incluses dans le paquet), marquées par des anneaux de couleur appropriés ou des sondes ampérométriques Elcontrol Energy Net d'un autre type selon le besoin de mesure.

Pour plus de détails, se référer à la documentation relative aux sondes et aux manuels d'instruction du NanoVIP CUBE.

L'entrée de courant neutre **In** est utilisée pour connecter également le solarimètre en cas de

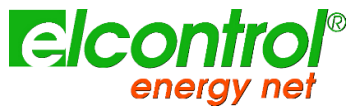

mesure solaire de base <del>dans une</del> configuration autonome ; dans ce cas, le In sera calculé par le logiciel.

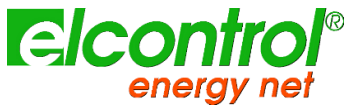

La présence de câbles, de sondes et d'un solarimètre dans l'emballage dépend de la configuration choisie ; se référer à la documentation commerciale pour plus de détails sur le contenu des emballages des modèles.

#### **2.1 ALIMENTATION**

NanoVIP® CUBETM est équipé d'une alimentation externe qui peut être connectée à n'importe quelle prise (USA/JP, UK, EU, AU) avec une tension de 100÷240V~ ±10% et une fréquence de  $47 \div 63$  Hz.

La prise de sortie du bloc d'alimentation doit être connectée au connecteur spécial 7,5 VDC de l'appareil.

L'instrument est également équipé d'une batterie rechargeable NiMh, qui garantit plus de 24 heures d'utilisation, sans devoir la connecter à la ligne principale. Les batteries sont rechargées par l'alimentation externe (fournie avec l'instrument). Les batteries ne peuvent pas être rechargées par la connexion USB.

Si NanoVIP® CUBETM n'est pas utilisé pendant une longue période, effectuez un cycle de charge tous les deux mois (environ) pour éviter que les batteries ne se déchargent presque complètement, auquel cas vous ne pourrez plus les recharger.

Si la batterie est déchargée, vous perdrez la date et l'heure. Dans ce cas, NanoVIP® CUBETM alerte l'utilisateur pour qu'il règle la date et l'heure correctes, avec un message d'affichage "Régler la date et l'heure".

#### **2.2 PORT USB**

Le NanoVIP® CUBETM peut être connecté à un PC via le port USB et le câble fourni. Cette connexion permet à l'utilisateur de télécharger les registres de mesure MODBUS à l'aide du logiciel PC Energy Studio Manager.

La communication USB peut également permettre une mise à jour facile du micrologiciel (logiciel interne) de l'instrument.

REMARQUE : Si le PC ne détecte pas automatiquement le NanoVIP® CUBETM comme un périphérique, téléchargez ou mettez à jour les pilotes appropriés à l'adresse www.ftdichip.com/Drivers/VCP.htm.

#### **2.3 CARTE MÉMOIRE**

NanoVIP® CUBETM est équipé d'un emplacement pour une carte mémoire uSD de 4 Go, qui peut être utilisée pour stocker les données des campagnes de mesure, les transitoires rapides et les courants d'appel. Se référer aux paragraphes correspondants pour plus de détails.

La carte mémoire doit être insérée comme indiqué sur l'image, avec les contacts vers le haut.

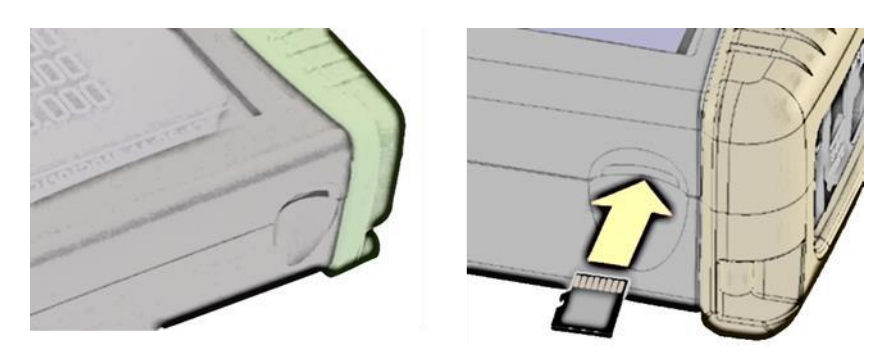

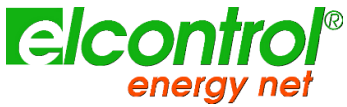

*NOTES : Le slot est de type push-push (la carte est à la fois insérée et retirée par pression). N'essayez pas de retirer la carte en la tirant, car cela endommagerait le connecteur.*

Ne retirez pas la carte SD pendant qu'une campagne de mesure est en cours, car toutes les données seraient perdues.

La carte SD est fournie avec l'instrument, de même que le :

- Manuel d'utilisation
- Logiciel PC (voir le manuel d'utilisation du logiciel)

#### **2.4 KEYBOARD**

Le clavier NanoVIP® CUBETM est équipé de 9 touches à double fonction, c'est-à-dire que la fonction de chaque touche varie selon qu'elle est **enfoncée une fois ou enfoncée et maintenue** pendant environ 3 secondes.

Plus précisément, les fonctions représentées par les icônes sur fond noir sont activées en appuyant sur la touche correspondante, tandis que les fonctions représentées par les icônes sur fond blanc sont activées en appuyant sur la touche correspondante et en la maintenant enfoncée.

L'instrument dispose donc de 12 touches de fonction, d'un pavé central avec la fonction Enter et les touches fléchées, et d'une touche pour accéder directement au menu de configuration, qui permettent une utilisation plus immédiate et efficace de l'instrument.

La touche Rower () doit également être enfoncée pendant environ 3 secondes pour être activée.

En outre, lorsqu'il faut modifier une valeur alphanumérique dans un champ du menu de configuration, le fait de maintenir les touches ou enfoncées accélère le défilement, de sorte que la valeur souhaitée peut être atteinte plus rapidement et plus facilement.

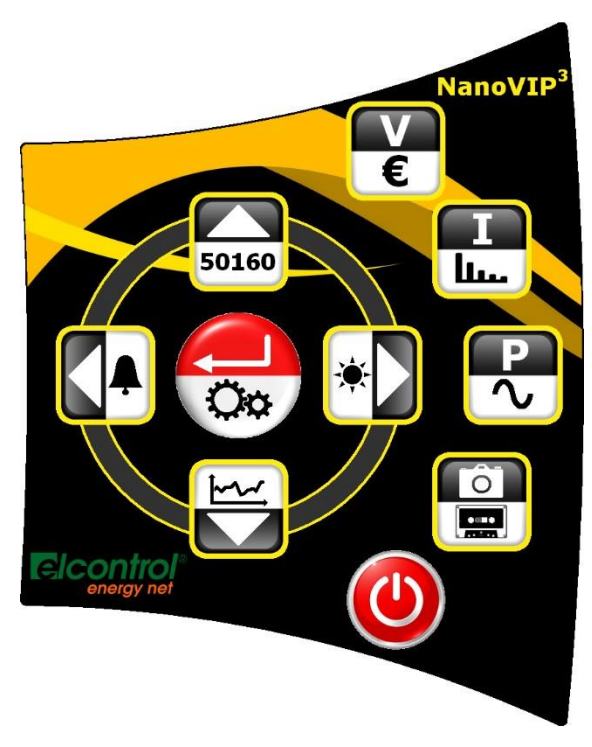

*Chaque touche est constituée d'un dôme métallique spécial. Le "clic" que l'on entend en appuyant sur une touche confirme le contact.*

*Cette technologie est plus fiable que la membrane classique à touches gaufrées. Toutefois, évitez d'appuyer trop fort sur le clavier, car cela pourrait l'endommager ou le faire dysfonctionner.*

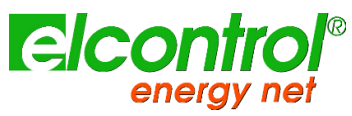

### **2.5 COMMANDES CLAVIER**

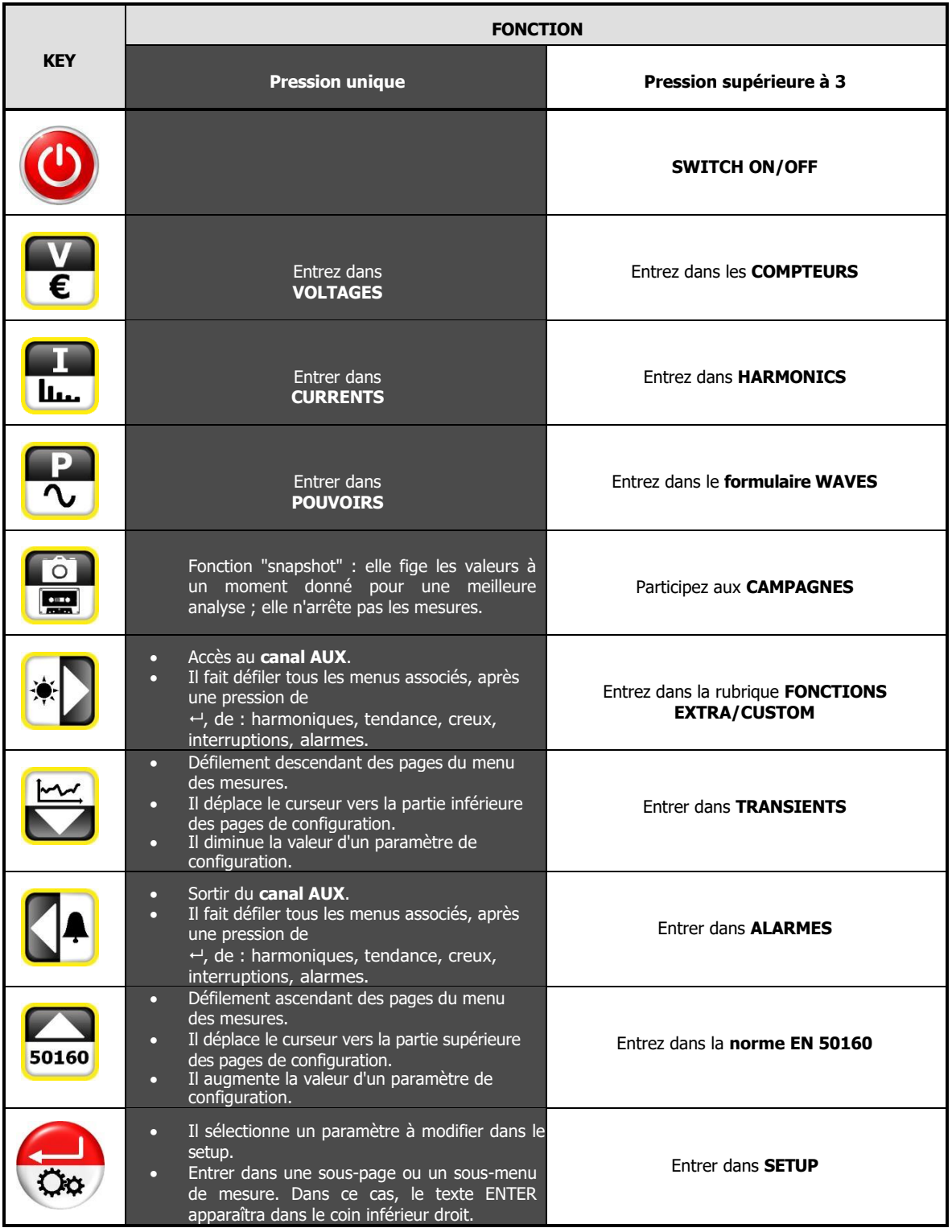

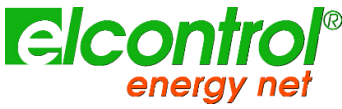

#### **2.6 INTERFACE UTILISATEUR**

Pour faciliter l'utilisation, NanoVIP CUBE est équipé d'un écran graphique LCD et d'un clavier à membrane avec dômes à déclic pour le retour tactile, décrits précédemment.

L'architecture logicielle de l'instrument est divisée en MENUS, plus particulièrement les Menus SETUP et MEASUREMENT. Chaque menu est composé d'un certain nombre de pages, qui sont décrites plus loin.

#### **2.7 MENUS DE CONFIGURATION ET DE MESURE**

Un menu SETUP typique se compose des éléments suivants :

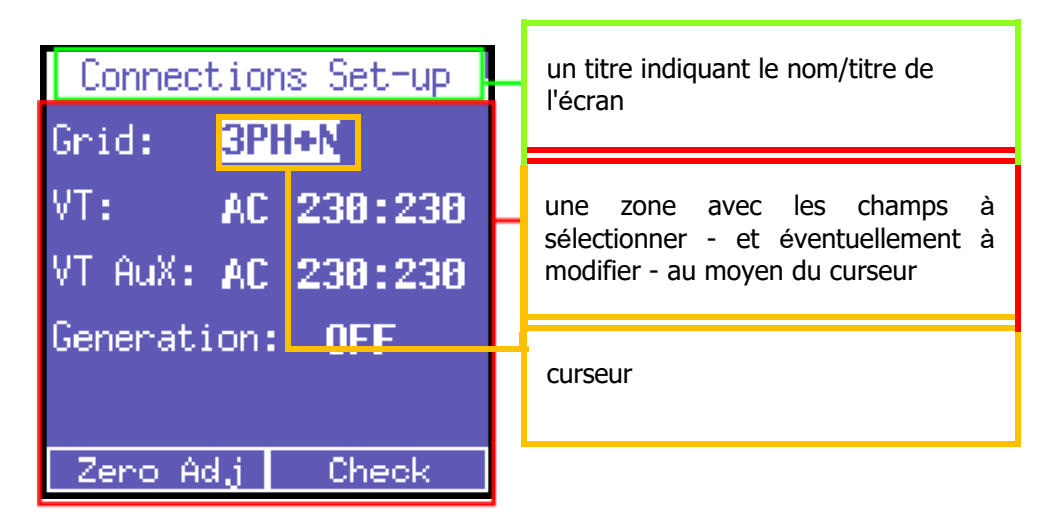

Un menu de MESURE typique se compose de :

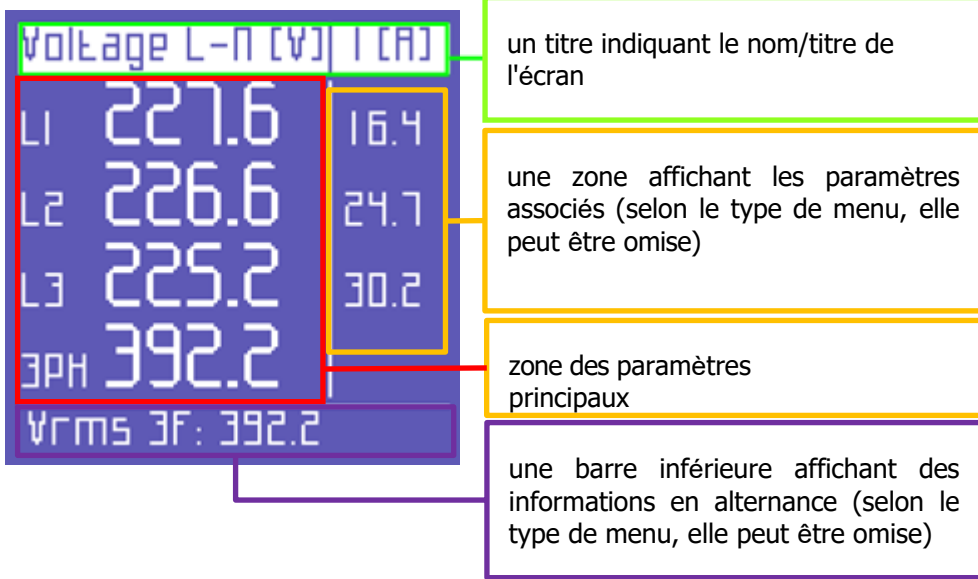

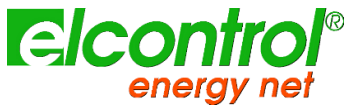

#### **2.8 BARRE INFÉRIEURE**

Cette zone affiche les informations courantes concernant l'état de l'instrument et peut être personnalisée par l'utilisateur via le Setup.

Bottombar présente quatre vues différentes, dont trois sont personnalisables par l'utilisateur.

#### **2.8.1 Barre principale**

La barre principale affiche les informations globales du dispositif :

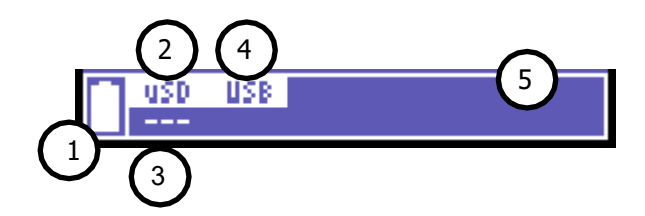

- 1) Niveau de la batterie
- 2) Micro SD insérée si mise en évidence ou non
- 3) État de la campagne de mesure : arrêtée (- - ), en cours (REC) ou programmée (PRG).
- 4) Communication USB Modbus Activée (en surbrillance) ou non
- 5) Informations supplémentaires relatives au modèleNOTE :

#### **2.8.2 Barres supplémentaires**

En plus des informations ci-dessus, la barre inférieure alternera entre 3 paramètres au choix de l'utilisateur.

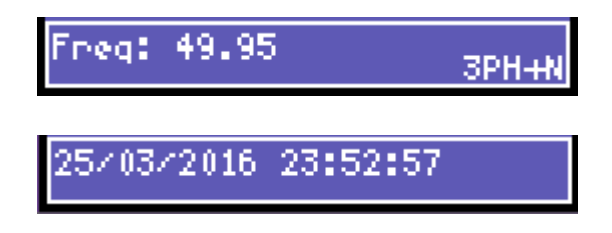

L'utilisateur peut sélectionner jusqu'à trois paramètres ou horloges à afficher alternativement dans la barre inférieure avec le type de connexion actif.

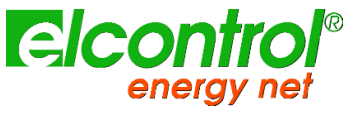

# **3 START-UP**

**Assurez-vous que l'armoire électrique est éteinte avant de connecter l'instrument. N'allumez**  l'armoire **formant que qu'un allument d'a arccordé le racit de retinle et sécurit sur la langue de la construction de la 01** touche POWER et en la maintenant enfoncée pendant environ

3 secondes (la même action éteint l'instrument).

secon des

3512-0137

CLAMP IDDOA/IV

12: CLAMP 1000A/IV 13: CLAMP IDDOA/IV  $\Pi$ : No clamp IRUX: No clamp

**ENTER ED CONEINUR** 

3

**02** NANOVIP3 Au démarrage, l'écran suivant s'affiche pendant quelques secondes et présente les données suivantes :

- **Produit**
- Version du micrologiciel
- Numéro de série

**03 I** FINLE SELUP CLATING **NANOVIP** CUBE est capable de détecter quelles pinces de courant (voir note ci-dessous) sont connectées à ses entrées et de se configurer en conséquence, en stockant ces données dans la configuration appropriée.

> Si la détection est cohérente, après environ 20 secondes, ou dans le cas où l'utilisateur appuie sur le bouton  $\leftarrow$ , l'instrument se positionne automatiquement sur la première page du menu tension (étape 7).

> A l'inverse, si des incohérences sont détectées, le NanoVIP3 s'arrête en affichant le message "Clamps error".

**04 E** FILLE SELUP CLAMP **L'erreur peut être montrée si dans les phases 1, 2, 3 :** 

- Une ou plusieurs sondes sont manquantes
- Une ou plusieurs sondes sont différentes
- Une ou plusieurs sondes ne sont pas reconnues

L'utilisateur peut toujours sauter cette vérification en appuyant sur le bouton ← et en accédant directement à la page d'accueil du menu tension et ensuite au menu de configuration des pinces ampérométriques, pour effectuer la configuration manuelle requise.

**05**  $\left\{\n\begin{array}{c}\n\sqrt{y}\sqrt{y}\left(\frac{hz}{hz}\right) & \frac{1}{2} \\
\frac{1}{2} & \frac{1}{2}\n\end{array}\n\right\}$  Une fois le démarrage et les réglages de la pince terminés, le système passera à la page d'accueil des tensions.

Votre NanoVIP CUBE est prêt à fonctionner.

П.

No clamp  $\mathbf{u}$ IZ: CLAMP SA/IVAC  $| \mathbf{B} |$ Clamps error **II CLAMP SAZIVAC**  $\mathsf{II}$ **IRUK: FLEX 3000R ENTER ED continue** 

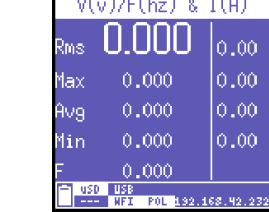

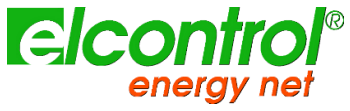

*Les pinces de courant reconnues automatiquement par NanoVIP3 sont uniquement celles fournies par Elcontrol Energy Net :*

- *Mini-sonde flexible NanoflexTM*
- *Sonde flexible UltraFlexTM*
- *Pince 1000A/1V C107-EL*
- *Pince 200A/1V MN13-EL*
- *Pince 5A/1V MN95-OEM*

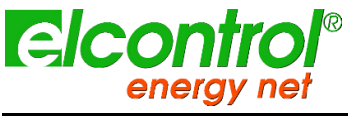

# **4 SETUP**

## **4.1 MENU PRINCIPAL DE CONFIGURATION**

Appuyez sur $\clubsuit\clubsuit$  pendant environ 3 secondes pour accéder au menu de configuration :

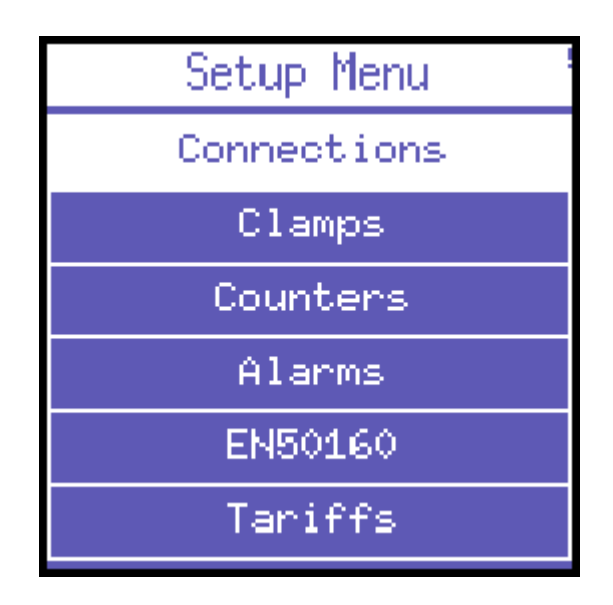

Utilisez les touches ▲ et ▼ pour sélectionner la section appropriée et appuyez sur ← pour y accéder ; pour revenir au menu principal de configuration, appuyez sur ◀ à partir de la page de la section principale.

Pour sortir de la configuration, appuyez à nouveau sur $\mathbb{C}$  pendant environ 3 secondes.

Le menu de configuration <del>se</del>t un menu déroulant et le nombre de sélections peut renanner de l'onction du modèle et leur de la personnalisation de deux de server de seule de la personne de la monde.

La structure du menu de configuration standard comprend les zones disponibles suivantes :

- *Il est également possible d'accéder à la configuration à distance, mais il est conseillé*  + "Connexions : configuration de la connexionalitésite d'accanoc, mais il se se
	- Pinces : configuration des paramètres des pinces
	- Compteurs : paramètres des compteurs, moyennes, min-max et réinitialisations.
- **Alarmes**
- EN50160
- **Tarifs douaniers**
- **Communication**
- **Afficher**

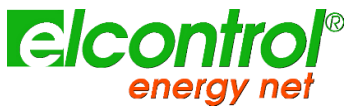

- Barre inférieure
- **Horloge**
- **Info**

#### **4.2 RÉGLAGE DES PARAMÈTRES**

Une fois entré dans la section désirée, les paramètres peuvent être parcourus et édités en utilisant les touches principales suivantes :

- Utilisez les touches ▲ et ▼ pour sélectionner le paramètre à configurer.
- Appuyez sur la touche ← et le curseur se met à clignoter. Utilisez les touches ▲ et ▼ pour modifier la valeur sélectionnée.
- Appuyez sur ← pour confirmer la valeur. Le curseur cesse de clignoter.
- Appuyez sur ▶ et ◀ pour faire défiler les différentes pages de la section, si elles sont disponibles.
- Appuyez sur ◀ depuis la page de la section principale pour revenir au menu de configuration.

#### **4.2.1 Éditeur de texte**

Chaque fois que l'utilisateur sélectionne un texte à éditer, un éditeur de texte simple est lancé sur la tablette :

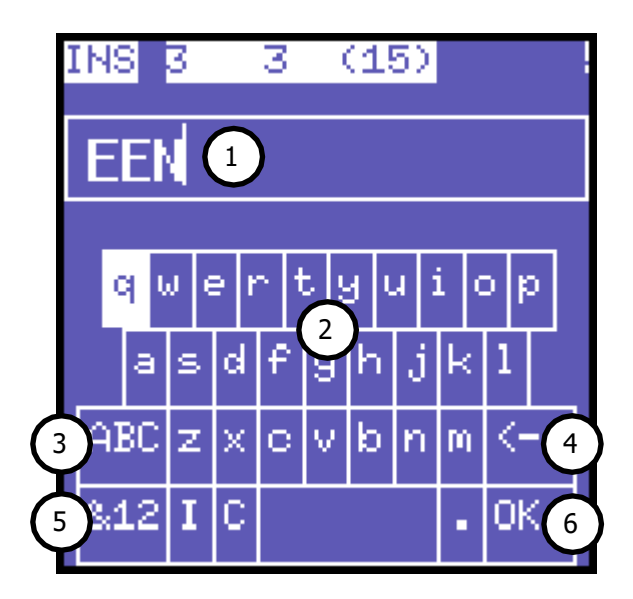

Utilisez les touches ▲, ▼, ▶ et ◀ pour sélectionner le caractère approprié et

appuyez sur « pour le toucher. Les parties suivantes composent l'éditeur :

- 1) Texte actuel
- 2) Caractères disponibles
- 3) Activez/désactivez la mise en majuscule des lettres ou passez d'un jeu de symboles à un autre lorsque vous êtes en mode symbole.
- 4) Retour en arrière
- 5) Basculer entre le mode texte et le mode symbole/nombre
- 6) Quittez et enregistrez le texte modifié

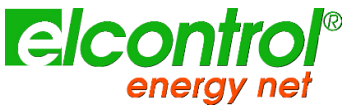

Si l'utilisateur appuie sur la touche **&12**, l'éditeur affiche un clavier différent avec des chiffres et des symboles ; pendant ce temps, la touche **ABC** devient la touche **>>** pour permettre de passer à différents jeux de symboles.

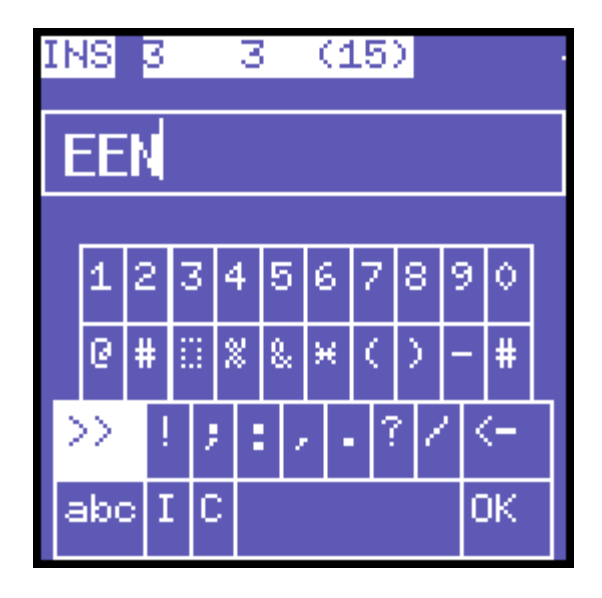

Appuyez sur **abc** pour revenir au clavier alphabétique.

#### **4.3 SECTIONS ET PAGES DE CONFIGURATION**

Les sections de configuration peuvent être structurées en plusieurs pages et les pages disponibles peuvent changer en fonction des paramètres réglés.

#### **4.3.1 Configuration des connexions**

Le menu de configuration des connexions permet à l'utilisateur de :

- 1) Définissez le type de réseau électrique auquel l'instrument est connecté.
- 2) Définissez le type de tension et le rapport de tension pour les phases L1, L2 et L3.
- 3) Définissez le type de tension et le rapport de tension pour U AUX.
- 4) Activer/désactiver les mesures en mode cogénération.
- 5) Ajuster automatiquement le niveau zéro des canaux de mesure.
- 6) Vérifier que l'instrument et les sondes correspondantes sont correctement connectés au système électrique.

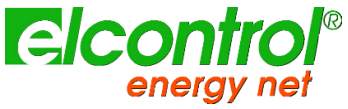

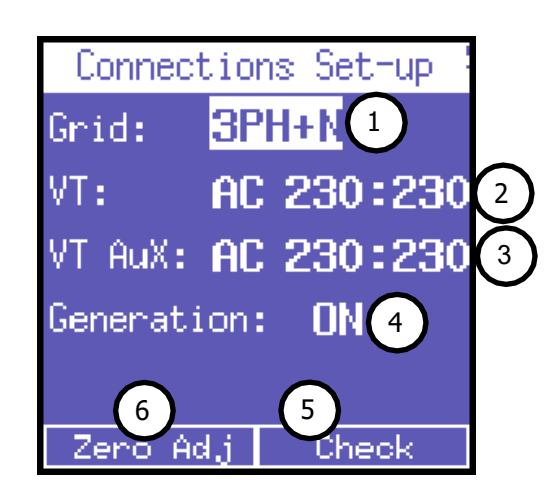

#### **4.3.1.1 Type de connexions électriques Mise en place**

Pour définir le type de connexion, entrez dans le menu **CONNECTIONS SETUP**, placez le curseur sur **GRID TYPE** et sélectionnez l'une des options suivantes :

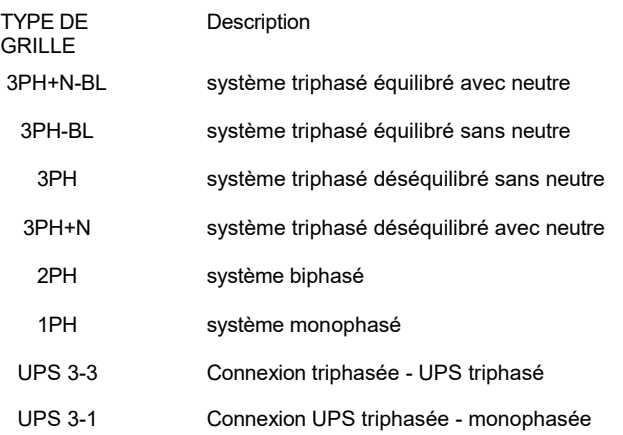

#### **4.3.1.2 Configuration du type de tension et du rapport de tension (VT) pour les phases L1, L2, L3.**

Le NanoVIP® CUBETM peut mesurer aussi bien les courants alternatifs que les courants continus. L'utilisateur doit définir le type de tension à analyser, en sélectionnant :

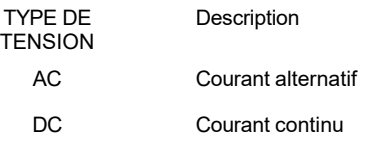

Lorsqu'un transformateur de voltmètre doit être connecté (c'est-à-dire lorsque des tensions supérieures à 600VAC doivent être mesurées), le rapport de transformation correspondant doit être réglé (valeur par défaut = 1), en modifiant les valeurs selon les besoins (1 à 60000).

#### **4.3.1.3 Configuration du type de tension et du rapport de tension (VT) pour U AUX**

Comme décrit dans la section précédente, les mêmes réglages peuvent être appliqués au canal de tension auxiliaire U Aux.

#### **4.3.1.4 Installation de cogénération**

Le NanoVIP® CUBETM peut également être configuré pour mesurer la puissance et l'énergie qui pourraient être générées. Pour ce faire, placez le curseur sur **GENERATION** et sélectionnez **ON**.

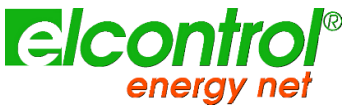

En sélectionnant **OFF**, l'instrument cessera de mesurer la puissance générée, qui sera considérée comme une puissance absorbée.

### **4.3.1.5 Réglage du-žéE · lors du passage de Generation ON à Generation OFF, les compteurs de** Aprè<mark>s *awis*narece gérérérese se alurane de ten</mark>sion et de courant de la grille de mesure, pl<mark>acez</mark> le curseur sur **START** et appuyez sur ← pour corriger l'offset, au cas où ce dernier aurait dévié.

Une page avec des valeurs numériques sera affichée pendant la durée de la procédure de réglage du zéro (10-20"). Une fois la procédure terminée, le système revient automatiquement à la page CONNECTIONS SETUP.

#### **4.3.1.6 Vérification de la connexion**

Une fois l'instrument configuré et connecté au système, l'instrument peut vérifier si la connexion au système électrique a été effectuée correctement (pour effectuer ce contrôle, la valeur PF doit être conforme à la valeur indiquée sur l'écran).

Placez le curseur sur **Contrôle de la connexion** et appuyez sur ← pour effectuer le contrôle. Le résultat correspondant s'affiche alors.

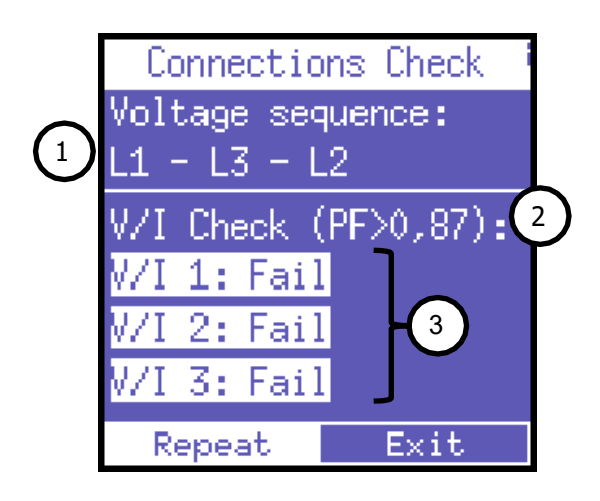

Les informations suivantes sont rapportées :

- 1) Séquence de phases de la tension
- 2) Seuil du PF mesuré qui permet une analyse correcte (si le PF est inférieur à la valeur indiquée, le contrôle ne peut pas fournir d'informations valables).
- 3) Contrôle de la correspondance entre la tension et le courant de chaque phase et message d'erreur éventuel :
	- a. **Ok** = La connexion est correcte
	- b. **Inverser CT** = Inverser la direction de la pince de courant indiquée
	- c. **Échec** = Pas de correspondance entre la tension et le courant ou la valeur PF est inférieure au seuil affiché

Sélectionnez "Répéter" pour effectuer une nouvelle vérification.

Sélectionnez "Exit" pour revenir à la page CONNECTIONS SETUP.

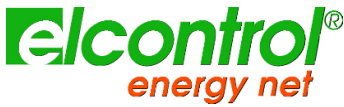

#### **4.3.2 Configuration des sondes de courant**

En raison de la reconnaissance automatique des sondes de courant, les valeurs de configuration seront celles détectées à la mise sous tension. Si vous devez utiliser des pinces différentes de celles reconnues à la mise sous tension, vous devrez modifier manuellement la configuration comme indiqué ci-dessous, ou bien effectuer une nouvelle mise sous tension après avoir connecté les nouvelles sondes.

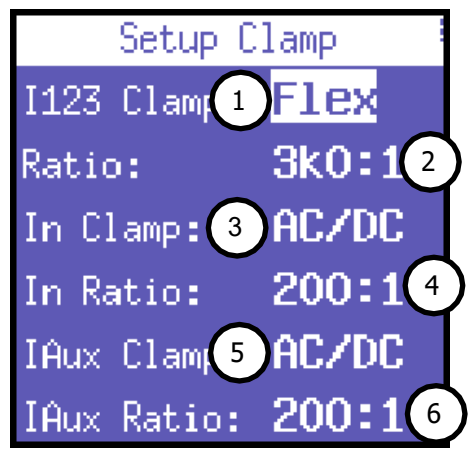

Cette page permet à l'utilisateur de sélectionner :

- 1) le type de sonde utilisé pour I1, I2, I3, c'est-à-dire **Flex** (capteurs flexibles non amplifiés) ou **AC/DC** (pince) ;
- 2) le rapport de transformation du capteur sur I1, I2, I3 (maintenez la touche ▲ ou ▼ enfoncée pour augmenter la vitesse de défilement) ;
- 3) le type de sonde utilisé pour In, c'est-à-dire **Flex** (sonde flexible non amplifiée) ou **AC/DC** (pince) ou **Solarimètre** ;
- 4) le rapport de transformation du capteur sur In (appuyez et maintenez enfoncé ▲ ou ▼ pour augmenter la vitesse de défilement) ; dans le cas du Solarimeter sélectionné, ce paramètre représente la surface totale du panneau. Se référer au paragraphe sur les mesures solaires pour plus de détails
- 5) le type de sonde utilisé pour les Iaux, c 'est-à-dire **Flex** (sonde flexible non amplifiée) ou **AC/DC** (pince) ;
- 6) le rapport de transformation du capteur sur Iaux (maintenez la touche ▲ ou ▼ enfoncée pour augmenter la vitesse de défilement).

*Si vous utilisez des sondes flexibles, réglez le rapport de courant sur 3k0:1.*

*Lors de l'utilisation de la pince à double gamme AC/DC (PAC11), régler le rapport 1k0:1 lors de l'utilisation de la balance. 1mV/A et le rapport 100:1 si vous utilisez l'échelle 10mV/A.*

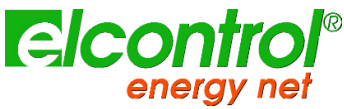

#### **4.3.3 Configuration des compteurs**

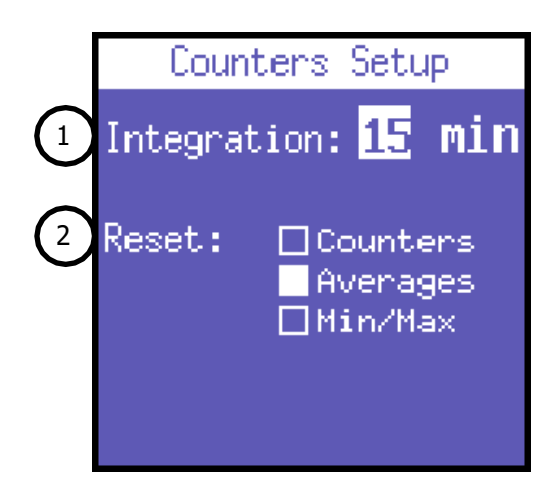

Cette page permet à l'utilisateur de :

- 1) Définissez le temps d'intégration, c'est-à-dire le moment où les valeurs moyennes et la demande maximale sont calculées.
- 2) Remise à zéro des compteurs et/ou des moyennes et/ou des valeurs Min/Max en sélectionnant les valeurs souhaitées ; lorsque vous quittez la page, les paramètres requis sont remis à zéro.

## *La réinitialisation des compteurs arrêtera également le comptage partiel si la*  **4.3.3.1 Configuration du temps d'intégration**

Pour r**égle**fi**œ**ldenperabmtegration, placez et est rutiliséeur INTEGR. TIME et sélectionnez le temps souhaité, qui est exprimé en minutes (valeur par défaut = 15 min).

#### **4.3.3.2 Remise à zéro des compteurs**

Pour réinitialiser les valeurs des compteurs, placez le curseur sur **Compteurs** et appuyez sur ⮠ pour le sélectionner.

#### **4.3.3.3 Réinitialisation des valeurs moyennes et de la demande maximale**

Pour réinitialiser les valeurs moyennes et la demande maximale, placez le curseur sur **Moyennes** et appuyez sur  $\div$ 

pour le sélectionner.

#### **4.3.3.4 Remise à zéro des valeurs minimales et maximales**

Pour réinitialiser les valeurs instantanées minimales et maximales, placez le curseur sur **Min/Max** et appuyez sur  $\leftarrow$ 

our le sélectionner.

p

#### **4.3.4 Configuration et réinitialisation de l'alarme**

Deux alarmes peuvent être définies et configurées avec NanoVIP® CUBETM.

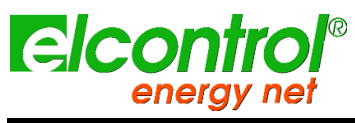

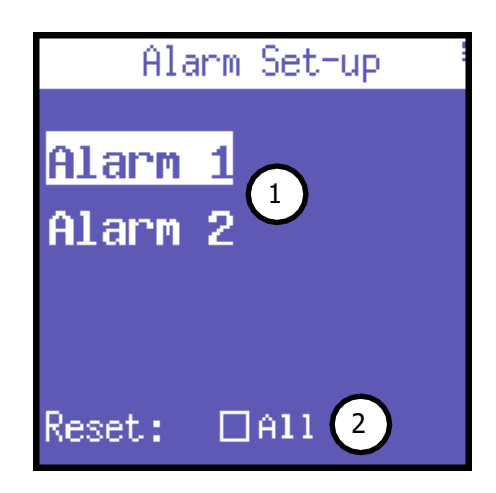

- 1) Placez le curseur sur l'une ou l'autre alarme et appuyez sur « pour accéder au sous-menu de configuration correspondant.
- 2) Sélectionnez **Tout** et appuyez sur « pour réinitialiser toutes les alarmes enregistrées qui peuvent être consultées dans le menu d'alarme.

Dans le sous-menu de configuration Alarme 1 ou 2, sélectionnez OFF pour désactiver l'alarme ou définissez le paramètre souhaité pour activer l'alarme. Les paramètres suivants sont disponibles :

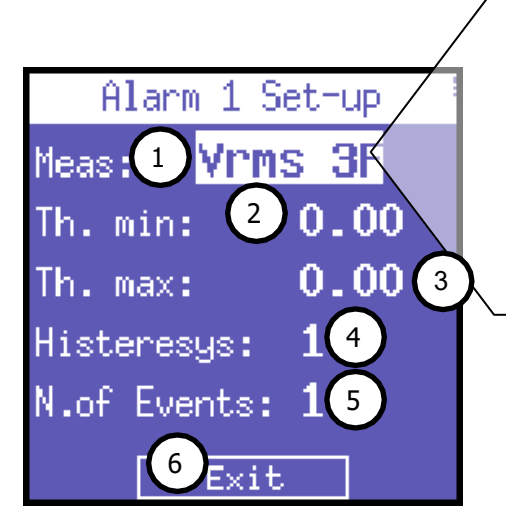

Vrms 3F, Vrms L1, Vrms L2, Vrms L3, Irms 3F, Irms L1, Irms L2, Irms L3, Prms 3F, Prms L1, Prms L2, Prms L3, Qrms 3F, Qrms L1, Qrms L2, Qrms L3, Srms 3F, Srms L1, Srms L2, Srms L3, pf 3F, pf L1, pf L2, pf L3, thdv 3F, thdv L1, thdv L2, thdv L3, thdi 3F, thdi L1, thdi L2, thdi L3, Freq, In, Unbal, Vaux, Iaux, Paux, Qaux, Saux,

 $\left(3\right)$  PFaux, FRaux, CosPhi L1, CosPhi L2, CosPhi L3

La signification des paramètres de réglage des alarmes est la suivante :

- 1) Paramètres disponibles comme indiqué sur l'image
- 2) Définissez la valeur minimale du seuil.
- 3) Définissez la valeur maximale du seuil.
- 4) Définissez le pourcentage d'hystérésis (valable aussi bien pour le seuil minimum que pour le seuil maximum).
- 5) Définissez le nombre d'événements après lesquels l'alarme doit se déclencher.
- 6) Retour à la page "Configuration et réinitialisation des alarmes".

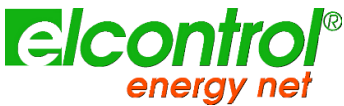

*si l'une des alarmes définies se déclenche, cela sera indiqué dans la barre inférieure des pages de mesure, où l'alarme sera affichée en permanence jusqu'à ce qu'elle soit effacée*

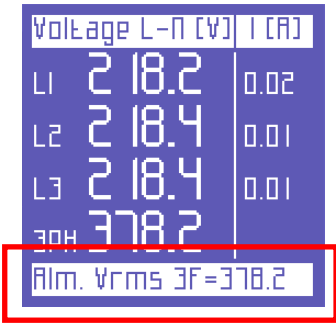

Les 5 dernières alarmes qui se sont déclenchées sont mémorisées et peuvent être affichées dans le menu correspondant.

#### **4.3.5 EN50160 Setup & Reset**

Comme décrit dans la norme EN 50160, le phénomène des "perturbations de tension" (houle, creux, interruptions, etc.) ne présente pas de valeurs standard permettant d'évaluer la qualité de l'énergie.

Par conséquent, il incombe à l'utilisateur d'évaluer si les perturbations de tension du système sont réellement nuisibles ou si elles peuvent être ignorées, en fonction du type d'installation, de production, d'instrument connecté, etc.

La page **EN 50160 SETUP** permet à l'utilisateur de définir les valeurs nécessaires pour effectuer correctement le TEST 50160, c'est-à-dire pour évaluer la qualité de l'alimentation du système.

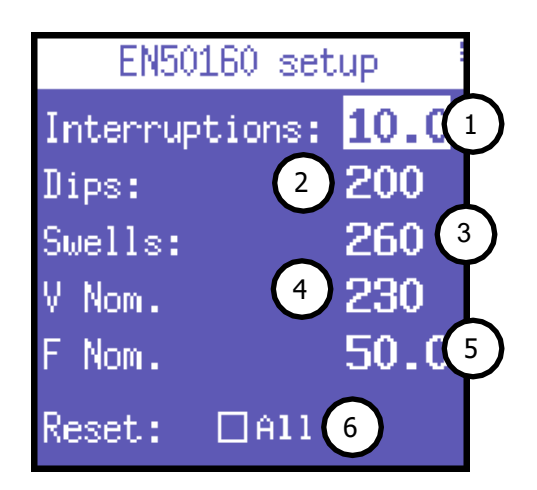

Plus précisément, les paramètres suivants peuvent être définis :

1) Valeur Vrms en dessous de laquelle une interruption est définie

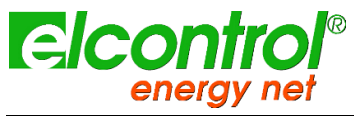

2) Valeur Vrms <del><sup>ut</sup>ilisateu</del>⁄us de laquelle un creux est défini.

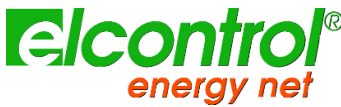

- 3) Valeur Vrms au-dessus de laquelle une houle est définie
- 4) Tension nominale
- 5) Fréquence nominale
- 6) Réinitialiser les données stockées relatives à toutes les perturbations du réseau qui ont été enregistrées.

#### **4.3.6 Configuration des tarifs**

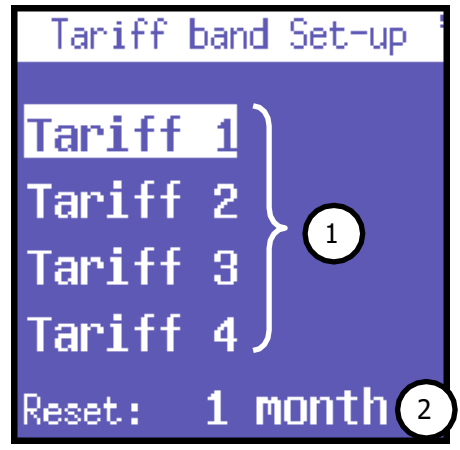

1) Choisissez la bande tarifaire à configurer en la sélectionnant avec le curseur et appuyez sur  $\leftarrow$ 

pour accéder à la configuration correspondante et réinitialiser le sous-menu.

2) Cette fonction permet de réinitialiser les mesures effectuées précédemment (pour les 4 tarifs). Les options suivantes sont disponibles : **JAMAIS - 1 MOIS - 2 MOIS - 3 MOIS**

#### **4.3.6.1 Configuration et réinitialisation des tarifs**

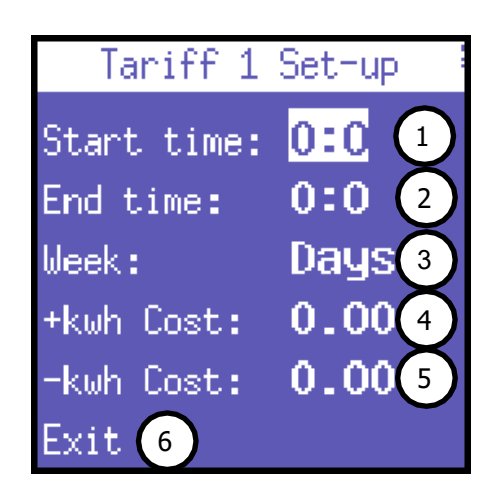

Cette page permet à l'utilisateur de définir les paramètres suivants pour chaque tarif :

- 1) l'heure de début (avec des intervalles de 15 minutes)
- 2) heure de fin (avec des intervalles de 15 minutes)

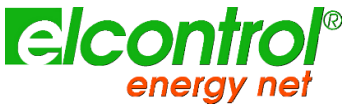

- 3) accès à la sous-page permettant de sélectionner les jours où le tarif doit être appliqué (voir plus loin pour plus de détails)
- 4) le coût du kWh consommé (dans la devise correspondante)
- 5) le rendement des kWh générés (dans la devise correspondante)
- 6) retourner à la page "Configuration des tarifs".

Pour définir les jours nu le tarif se ainerentes tranchez la jour à activer/désactiver et appuyez s<mark>ur ◀ ou ▶.</mark> pour modifier son statut est modifiée, veillez toujours à ce qu'elle ne chevauche pas l'heure *d'un autre tarif. Pour régler 12h00, sélectionnez 0h00.*

|           | Tariff 1 Set-up |  |
|-----------|-----------------|--|
| Monday    | Yes             |  |
| Tuesday   | No              |  |
| Wednesday | Yes             |  |
| Thunsday  | Yes             |  |
| Friday    | No              |  |
| Saturday  | No              |  |
| Sunday    | No              |  |
| Exit      |                 |  |

Sélectionnez "Exit" et appuyez sur ← pour revenir à la page "Tariff Setup".

#### **4.3.7 Configuration et test de la communication**

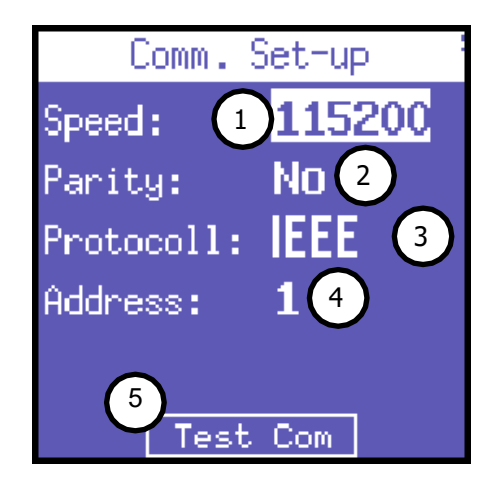
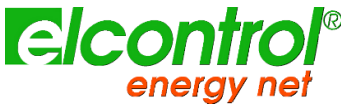

Cette page permet à l'utilisateur de définir les paramètres suivants :

- 1) Vitesse de transfert des données (débit en bauds) : 4800, 9600, 19200, 38400, 57600, 115200 bps
- 2) Type de parité : aucune parité, paire ou impaire.
- 3) Type de protocole : BCD ou IEEE (réglé en usine)
- 4) Adresse de l'instrument (qui doit être unique) si ce dernier est connecté à un PC équipé du logiciel de surveillance Energy Studio Manager.
- 5) Appuyez sur ← pour accéder à la page de test de

communication. Pour consulter les registres Modbus, voir

l'annexe 1 ci-jointe.

La page de test de communication est utile lorsque vous connectez l'instrument à un dispositif (PC local ou dispositifs distants comme DE, DS, etc.) pour vérifier si la communication est correcte, ainsi que pour vérifier si l'instrument fonctionne correctement.

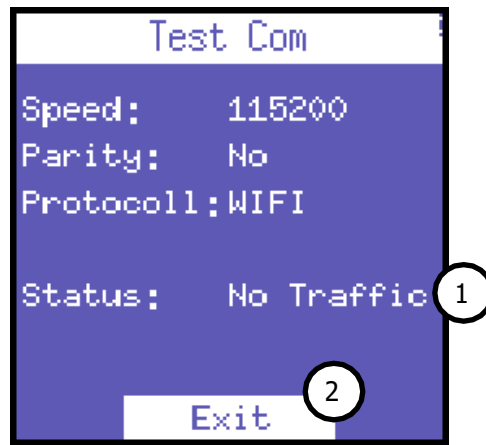

- 1) Ce champ indique l'état actuel (Pas de communication, Comm. OK) ou le type d'erreur (erreur de somme de contrôle, erreur de trame, etc.) survenant pendant la communication.
- 2) Retour à la page "Configuration de la communication".

*En cas d'erreur permanente, vérifiez que les paramètres ont été correctement configurés (PC et instrument).*

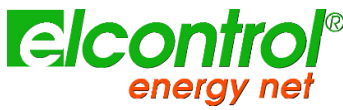

# **4.4 RÉGLAGE DE L'AFFICHAGE**

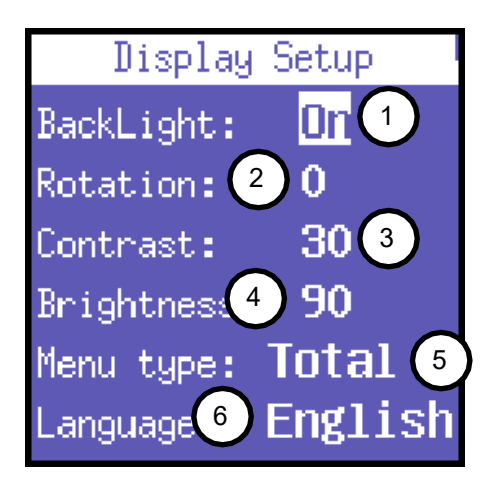

Cette section de configuration rassemble tous les paramètres disponibles pour personnaliser l'aspect de votre affichage :

- 1) Rétro-éclairage de l'écran
- 2) Orientation de l'affichage
- 3) Contraste
- 4) Luminosité
- 5) Type de menu : total ou partiel
- 6) Langue

### **4.4.1 Configuration du rétro-éclairage**

La page **LCD SETUP** permet à l'utilisateur de régler le rétro-éclairage de l'écran. Placez le curseur sur **BACKLIGHT** et sélectionnez :

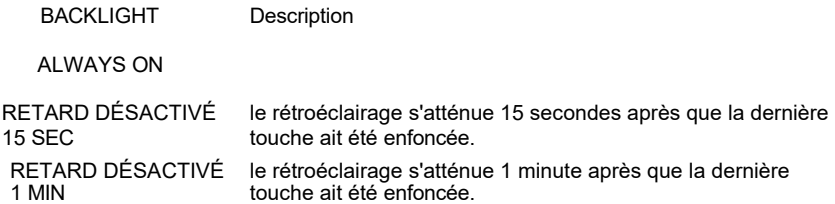

Évidemment, avec le temps, l'efficacité de l'écran LCD dépendra du nombre d'heures de fonctionnement et du niveau de luminosité choisi. Par conséquent, sauf en cas de nécessité absolue, nous vous déconseillons de choisir un niveau de luminosité supérieur à 70 et de maintenir le rétroéclairage TOUJOURS allumé.

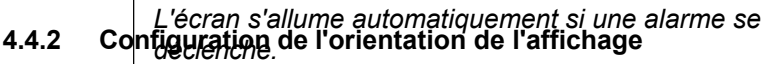

Dans certaines situations, il peut être pratique de modifier l'orientation de l'affichage, par exemple lorsque l'instrument doit être placé en position verticale. Cette fonction permet à l'utilisateur de faire pivoter l'écran LCD de 90° par rapport au réglage par défaut.

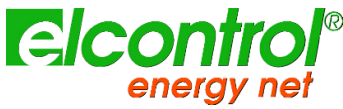

#### **4.4.3 Réglage du contraste et de la luminosité**

Pour régler le contraste et la luminosité de l'écran - afin d'augmenter ou de diminuer l'efficacité de l'affichage et de mieux adapter l'instrument aux différentes conditions environnementales - placez le curseur sur **CONTRASTE** ou **LUMINOSITÉ** et augmentez ou diminuez les paramètres en augmentant ou diminuant les valeurs correspondantes.

# **4.4.4 Menu Type Setup**

Malgré son interface facile à utiliser, NanoVIP3 peut effectuer un grand nombre de mesures, et dispose de nombreuses fonctions. Si l'utilisateur n'a besoin que d'un nombre limité de fonctions ou de mesures, cette caractéristique peut parfois être superflue.

C'est pourquoi, pour faciliter encore plus l'utilisation de l'instrument, deux types de menus différents ont été prévus :

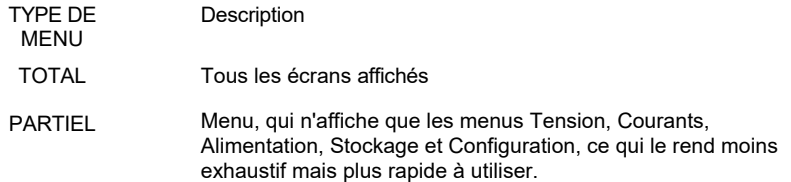

Le menu partiel n'affecte que les informations affichées. Toutes les données sont 4.4.5 Contiguication de de la langue i l'utilisateur sélectionne ensuite le Menu complet, les analyses *effectuées dans les menus précédemment désactivés seront également affichées.* Sélectionnez l'une des langues disponibles suivantes :

**ANGLAIS** 

- **ITALIANO**
- **ESPAÑOL**
- **FRANCAIS**
- **DEUTSCH**

# **4.5 CONFIGURATION DE LA BARRE INFÉRIEURE**

#### **4.5.1 Configuration de la barre inférieure**

Cette page permet à l'utilisateur de choisir 3 paramètres (sur 63) à afficher alternativement dans la partie inférieure des écrans de mesure, en plus du niveau de la batterie. Les paramètres suivants sont disponibles pour la visualisation :

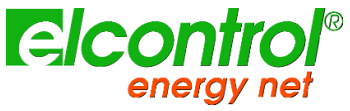

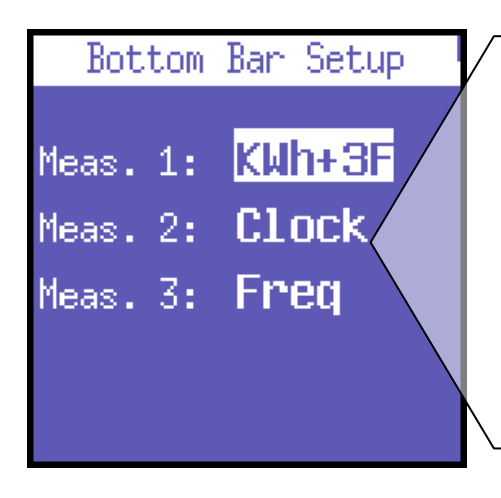

Vrms 3F, Vrms L1, Vrms L2, Vrms L3, Irms 3F, Irms L1, Irms L2, Irms L3, Prms 3F, Prms L1, Prms L2, Prms L3, Qrms 3F, Qrms L1, Qrms L2, Qrms L3, Srms 3F, Srms L1, Srms L2, Srms L3, pf 3F", pf L1, pf L2, pf L3, thdv 3F, thdv L1, thdv L2, thdv L3, thdi 3F, thdi L1, thdi L2, thdi L3, KWh+3F, KWh L1, KWh L2, KWh L3, KVArh+3F, KVArhL1, KVArhL2, KVArhL3, KWh-3F, KVArh3F, KWh+F1, KWh+F2, KWh+F3, KWh+F4, Clock, Freq, In, Unbal, n.dip, n.swell, n.int, Vaux, Iaux, Paux, Qaux, Saux, PFaux, FRaux, CosPhi L1, CosPhi L2, CosPhi L3.

*Pour afficher un seul paramètre, sélectionnez le même paramètre pour les 3 options.*

# **4.5.2 Configuration de l'horloge**

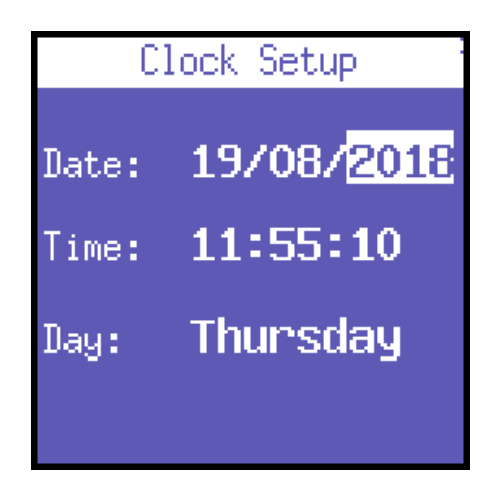

Cette page permet à l'utilisateur de définir la date et l'heure ; le format est DD/MM/YYYY.

# **4.6 INFO DEVICE**

La dernière section du menu Setup a pour but de rapporter les principales informations concernant l'appareil :

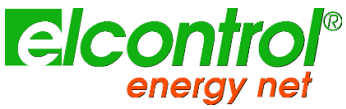

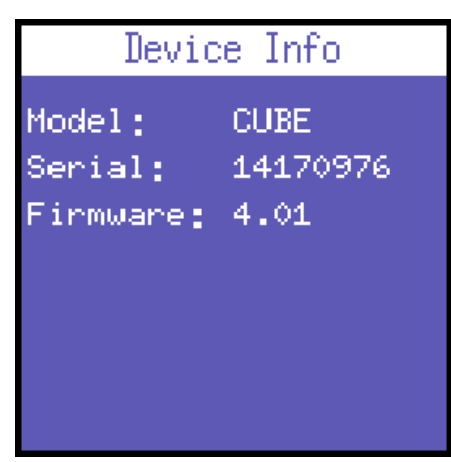

Les informations affichées peuvent varier en fonction du modèle, de la personnalisation et de la version du micrologiciel.

# **4.7 CONFIGURER LA PROTECTION PAR MOT DE PASSE**

La configuration du NanoVIP CUBETM peut être protégée par un mot de passe avec un code PIN à 4 chiffres.

*Cette fonction doit être considérée comme un simple moyen de dissuasion pour éviter les modifications accidentelles lorsque l'appareil est laissé sur place pendant de*  **4.7.1 Pour définir un mot de passe pour l'accès à la configuration :**

<u>⊧ longwes périedes</u> configuration en appuyant sur la touche Enter pendant 3 secondes

Une fois dans le Setup, maintenez la touche Voltage enfoncée pendant 5 secondes : une page de mot de passe apparaîtra.

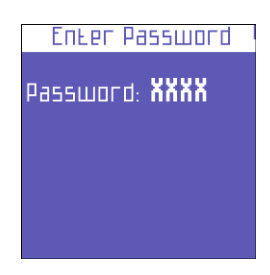

- Définissez un mot de passe à quatre chiffres à l'aide des touches haut et bas ; la touche Entrée permet de passer d'un chiffre à l'autre.
- **E** Lorsque vous avez terminé, quittez en appuyant sur la touche fléchée gauche.

Désormais, en entrant dans les pages de configuration, l'utilisateur devra saisir son mot de passe.

#### **4.7.2 Comment réinitialiser le mot de passe**

Entrez dans le setup et tapez le mot de passe "4321" ; cela supprimera le réglage du mot de passe et le setup ne sera plus protégé par un mot de passe.

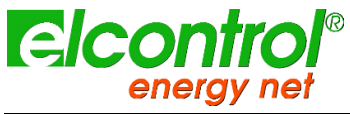

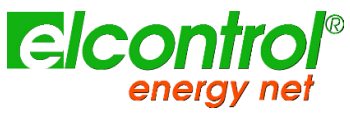

# **5 UTILISATION DES INSTRUMENTS ET CONSULTATION**

Appuyez sur la touche souhaitée pour accéder au menu correspondant :

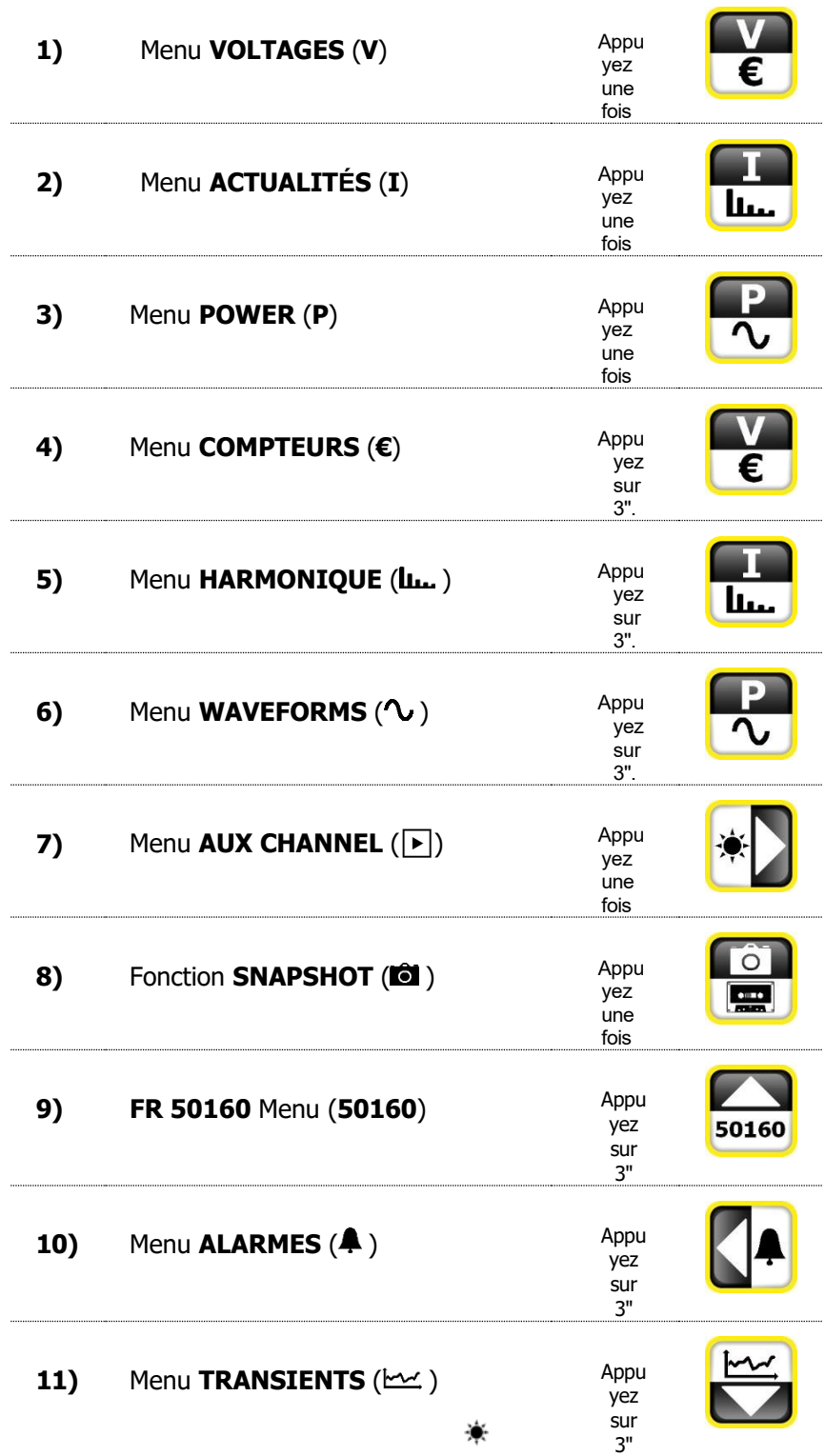

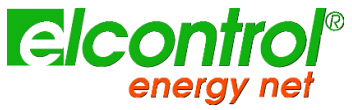

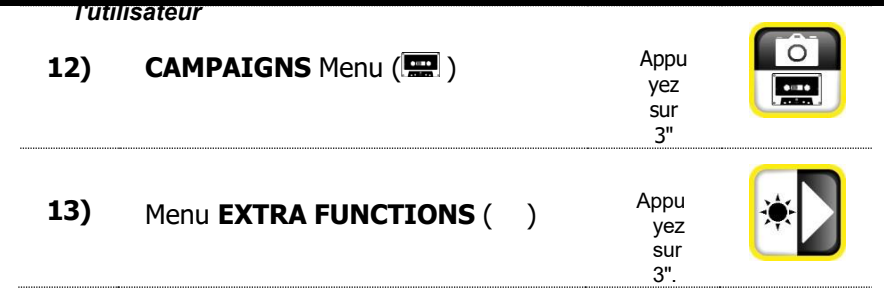

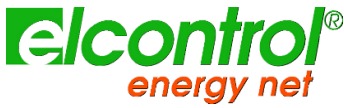

## **5.1 NAVIGUER DANS LES MENUS DE MESURES**

Lorsque vous accédez à un menu de mesure, la première page du menu sélectionné

s'affiche. Appuyez sur ▲ ou ▼ pour faire défiler les pages du menu vers le haut et vers

le bas, respectivement.

Dans les menus Tension, Courants, Puissance, Compteurs, Harmoniques et Formes d'onde, appuyez sur ▶ pour accéder au menu de canal auxiliaire correspondant. Utilisez les flèches ▲ ou ▼ pour faire défiler le menu du canal auxiliaire concerné. Appuyez sur ◀ pour quitter le menu des chaînes auxiliaires.

Certaines pages (par exemple les histogrammes harmoniques) permettent à l'utilisateur d'accéder à des sousfonctions internes en appuyant sur la touche

 $\leftarrow$ . Les organigrammes des menus de mesure sont présentés ci-dessous.

*Des menus entiers ou des pages/paramètres spécifiques peuvent ne pas être affichés ou modifiés, en fonction du type de menu qui a été défini dans la configuration LCD (FULL ou PARTIAL) et/ou du type de connexion électrique (par exemple, si la connexion monophasée a été définie, les écrans concernant les données triphasées ne seront pas affichés, et la structure de nombreuses autres pages sera modifiée).*

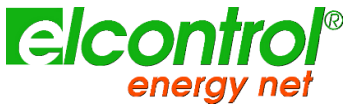

*l'utilisateur*

## **5.2 MENU DE CONNEXION TRIPHASÉ OU BIPHASÉ**

Lors de la mise en marche de l'instrument ou en sortant du menu de configuration, NanoVIP® CUBETM affiche la première page du menu des tensions. Comme le montrent les organigrammes, les menus ont une structure en boucle, c'est-à-dire que lorsque la fin de la dernière page est atteinte, le menu revient automatiquement à la première page. Vous pouvez faire défiler les menus dans les deux sens.

Les informations affichées varient alors en fonction du type de connexion qui a été défini dans le menu de configuration.

#### **5.2.1 Menu Tensions**

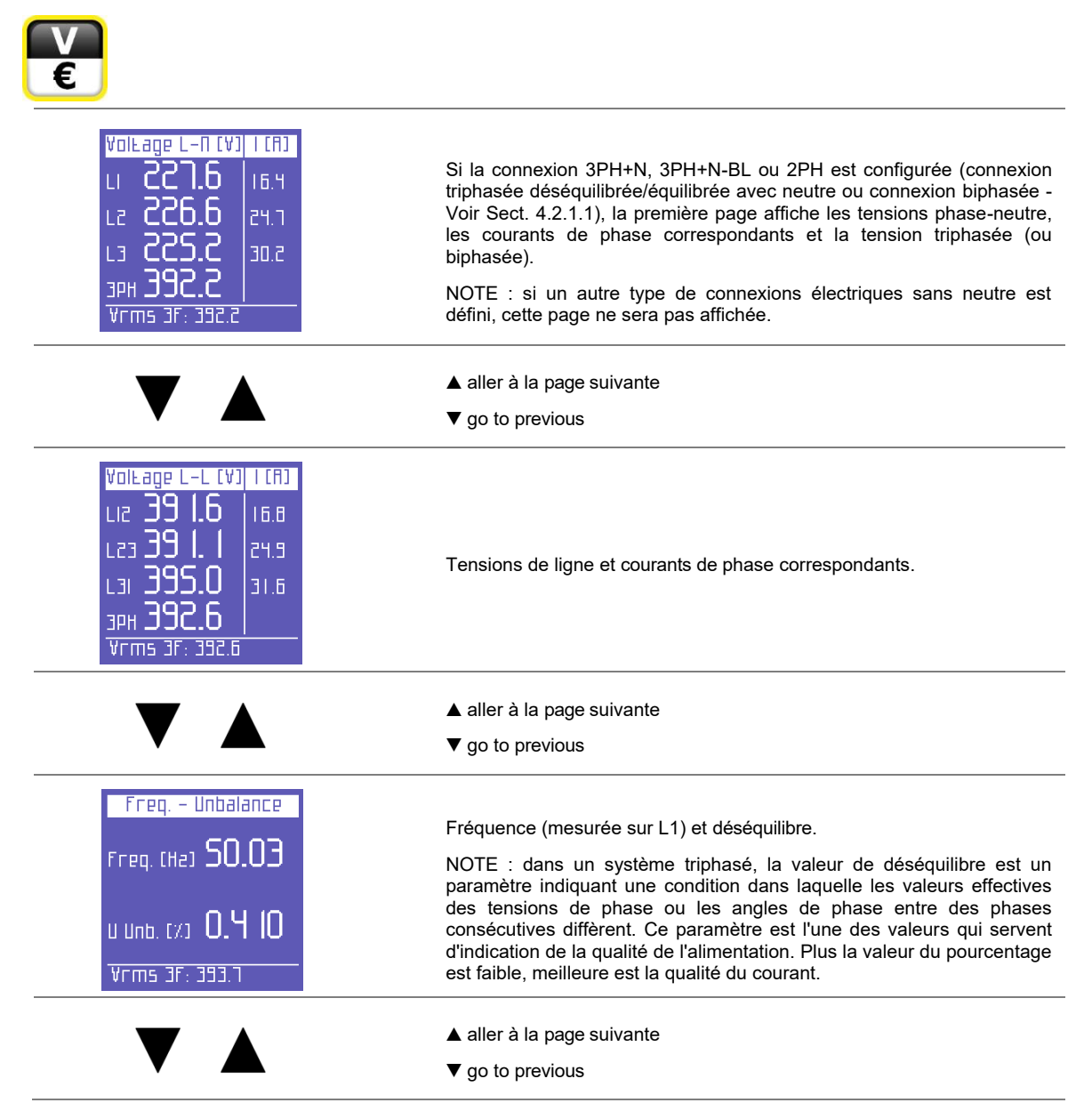

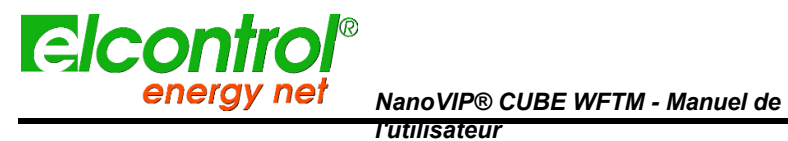

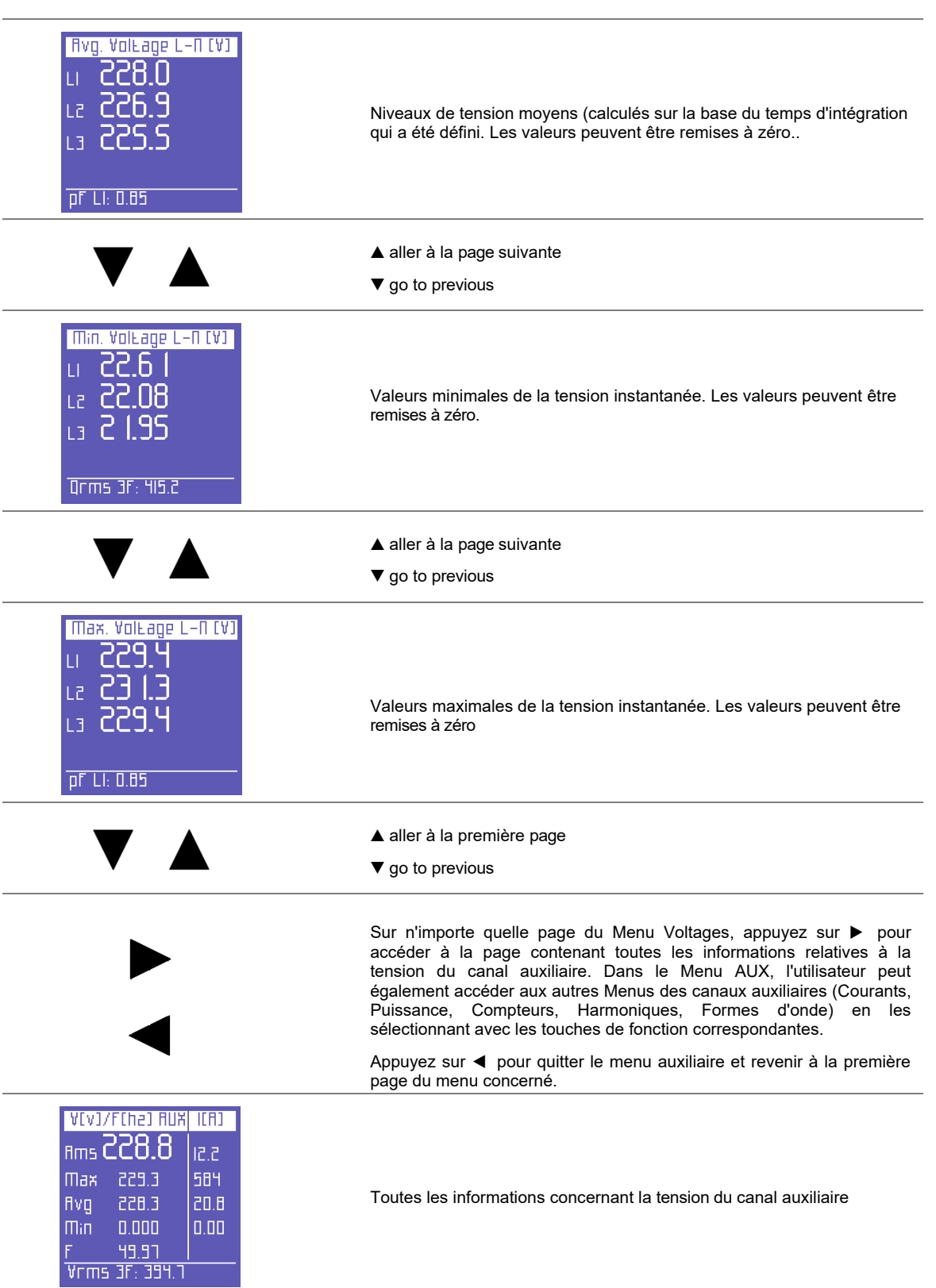

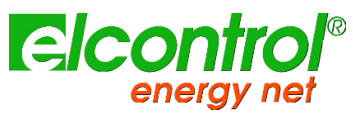

*l'utilisateur*

#### **5.2.2 Menu Courants**

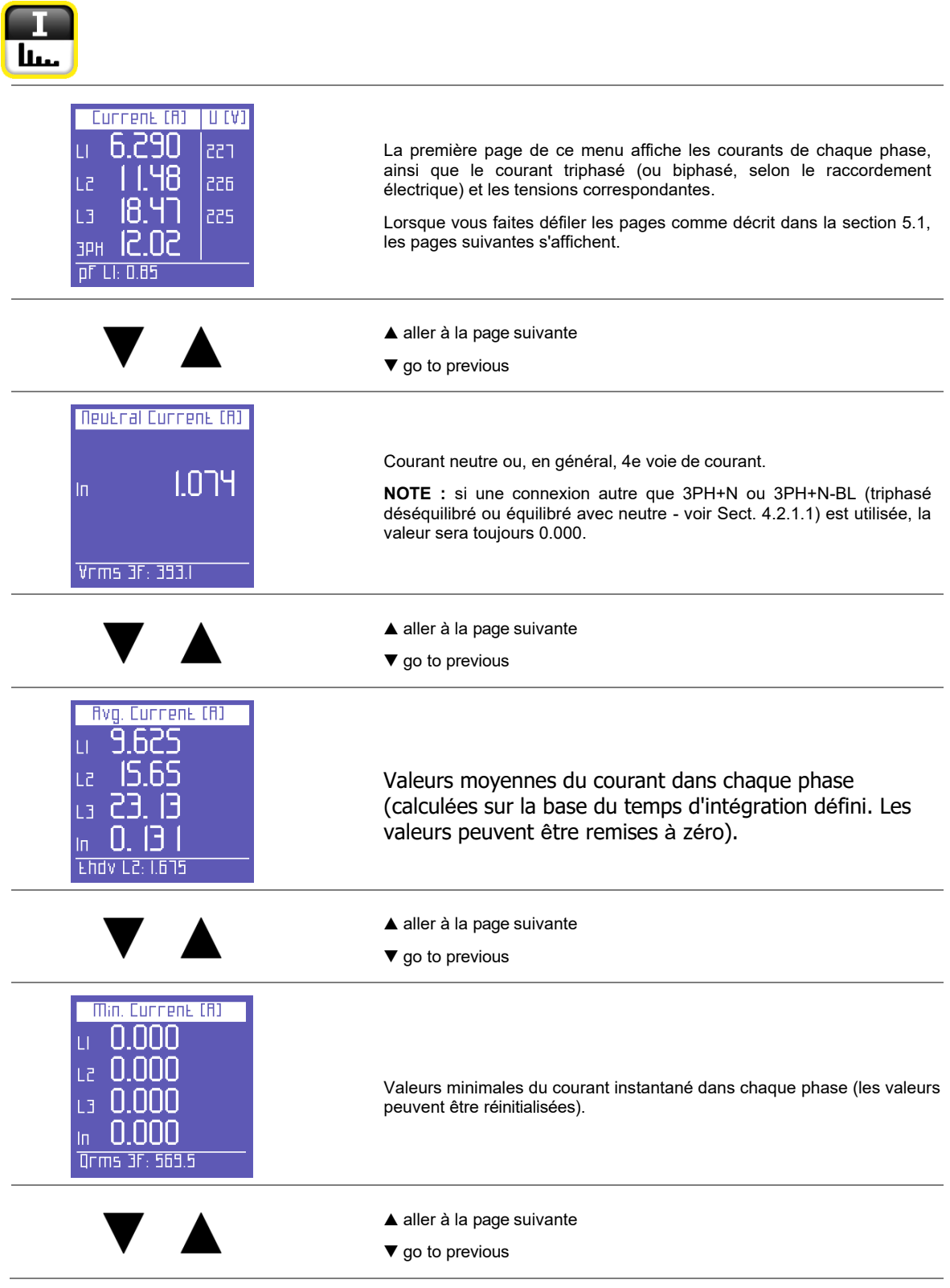

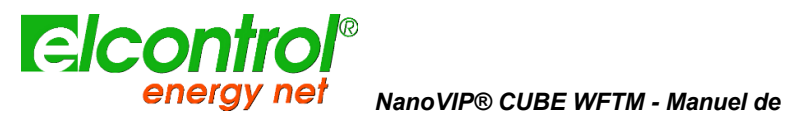

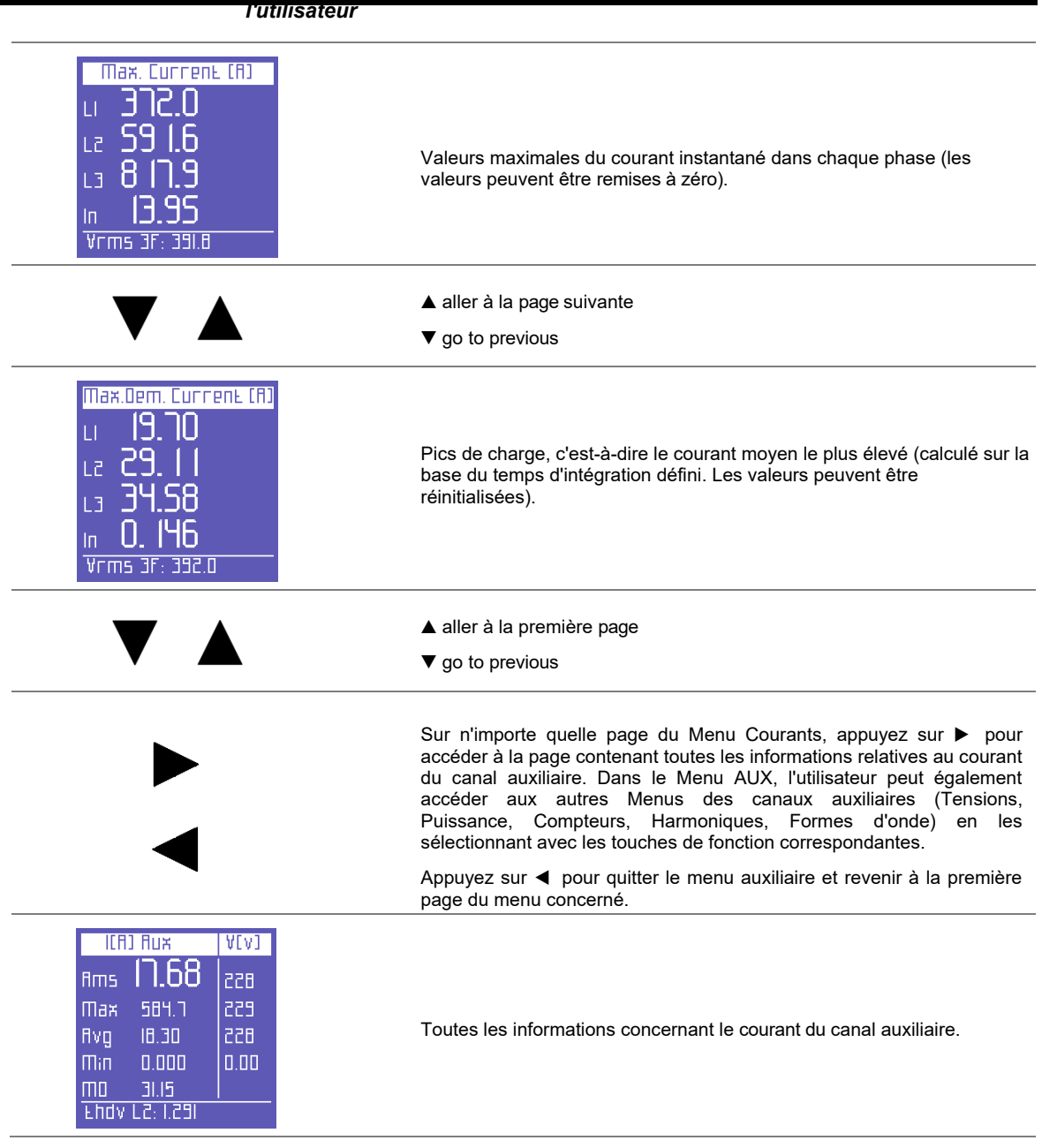

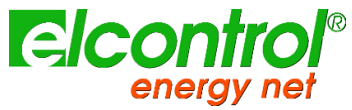

*l'utilisateur*

#### **5.2.3 Menu alimentation**

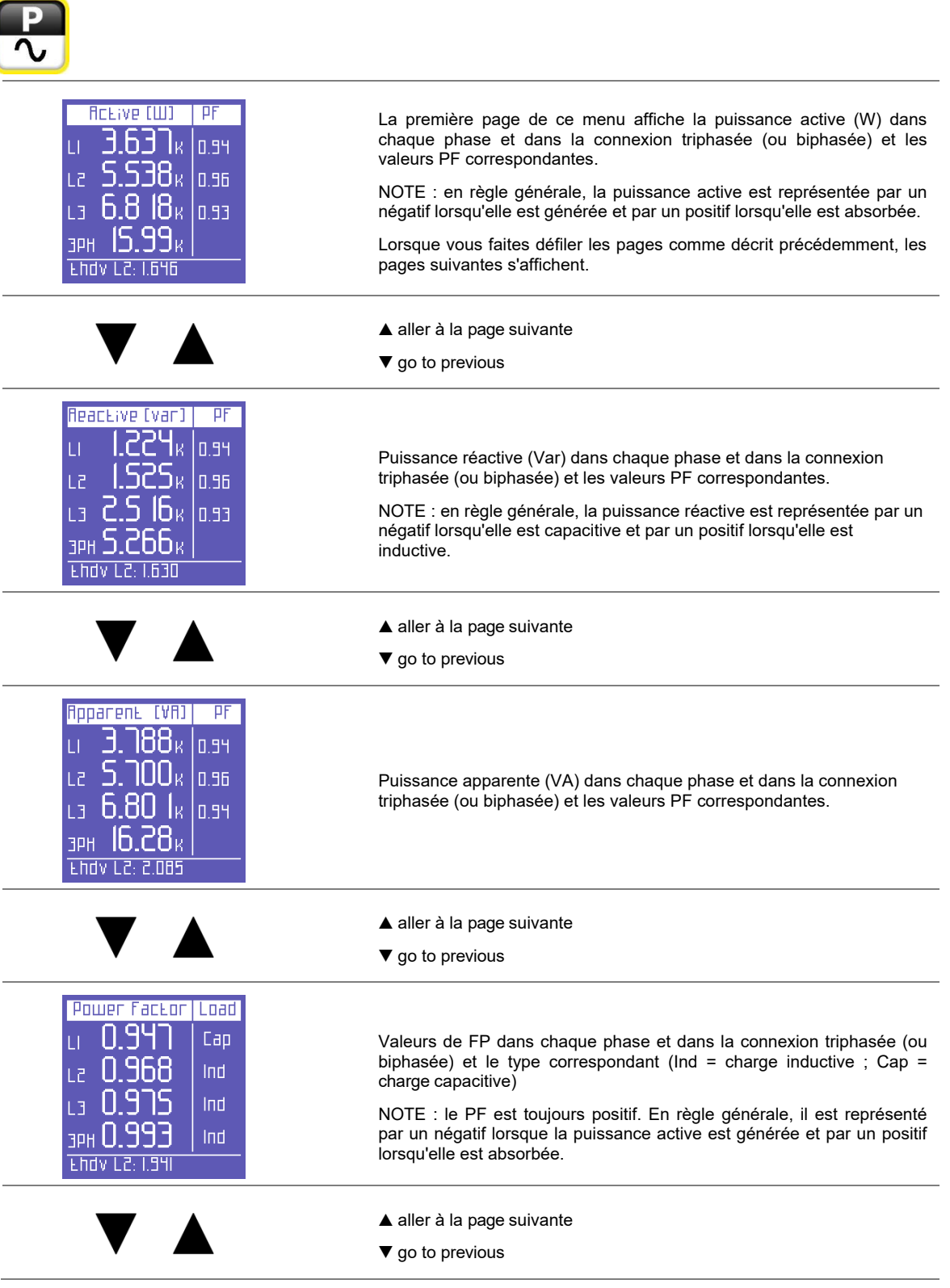

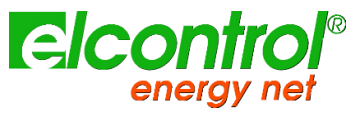

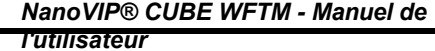

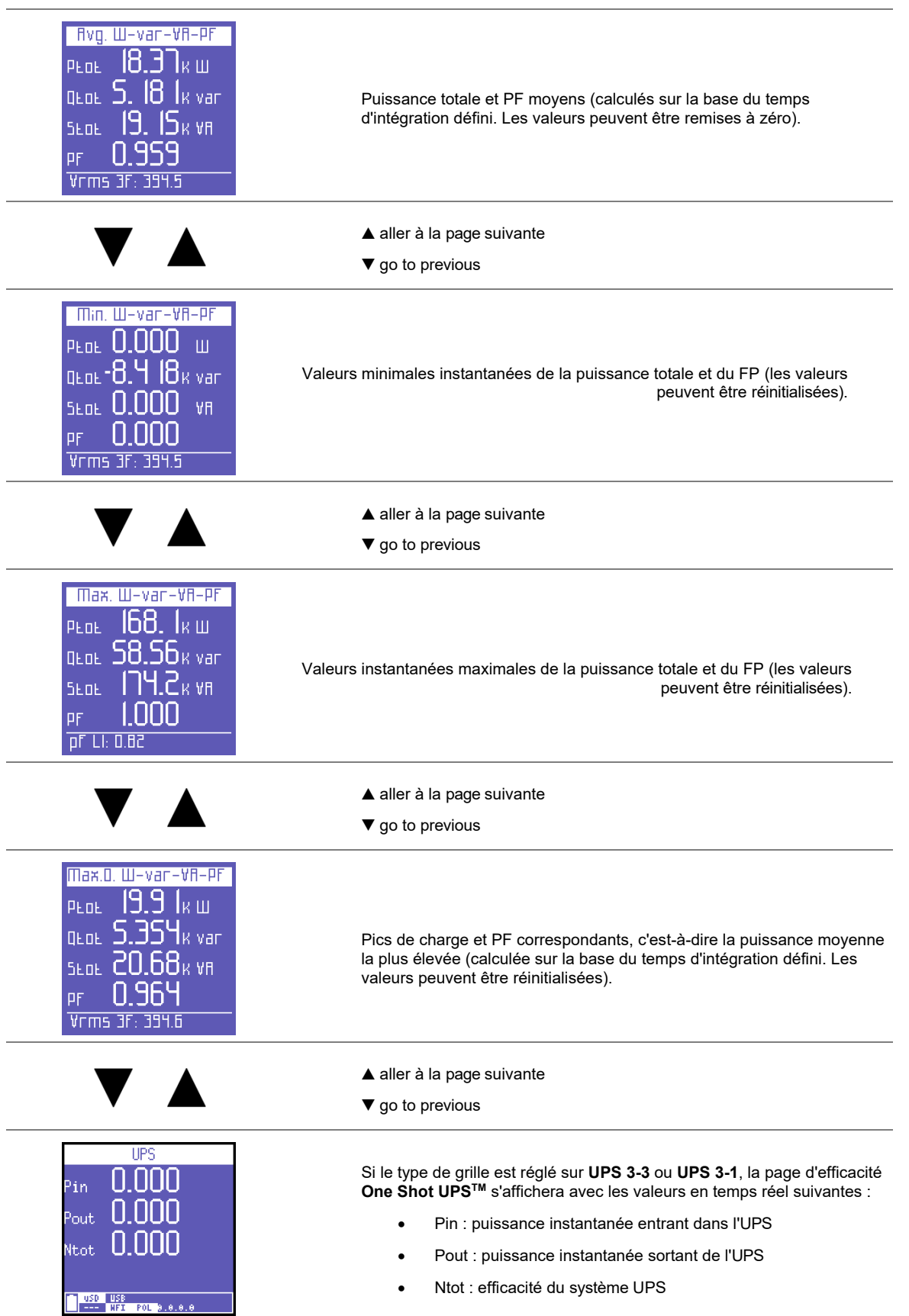

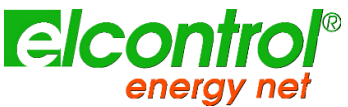

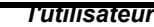

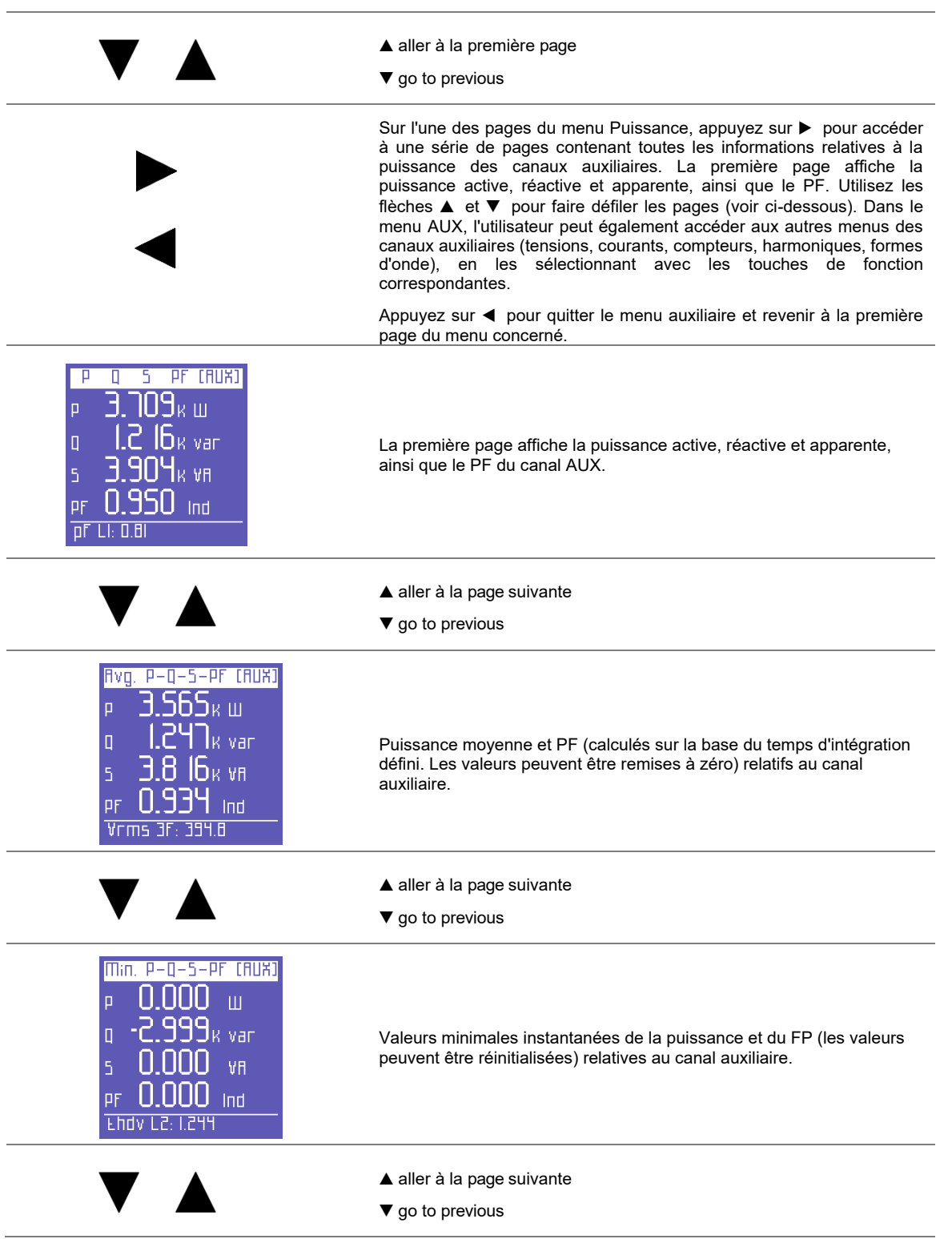

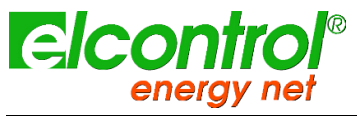

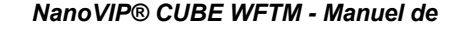

*l'utilisateur*

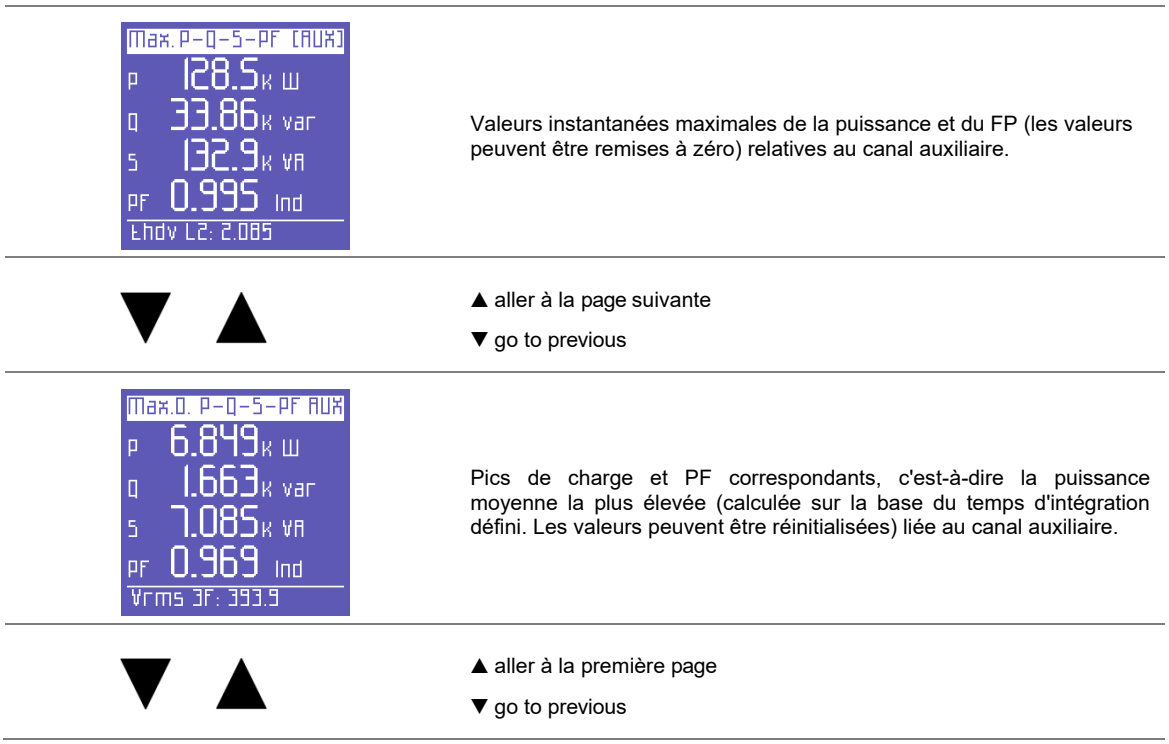

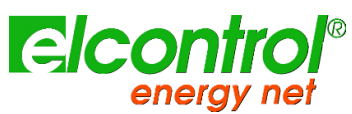

*l'utilisateur*

**5.2.4 Menu des compteurs**

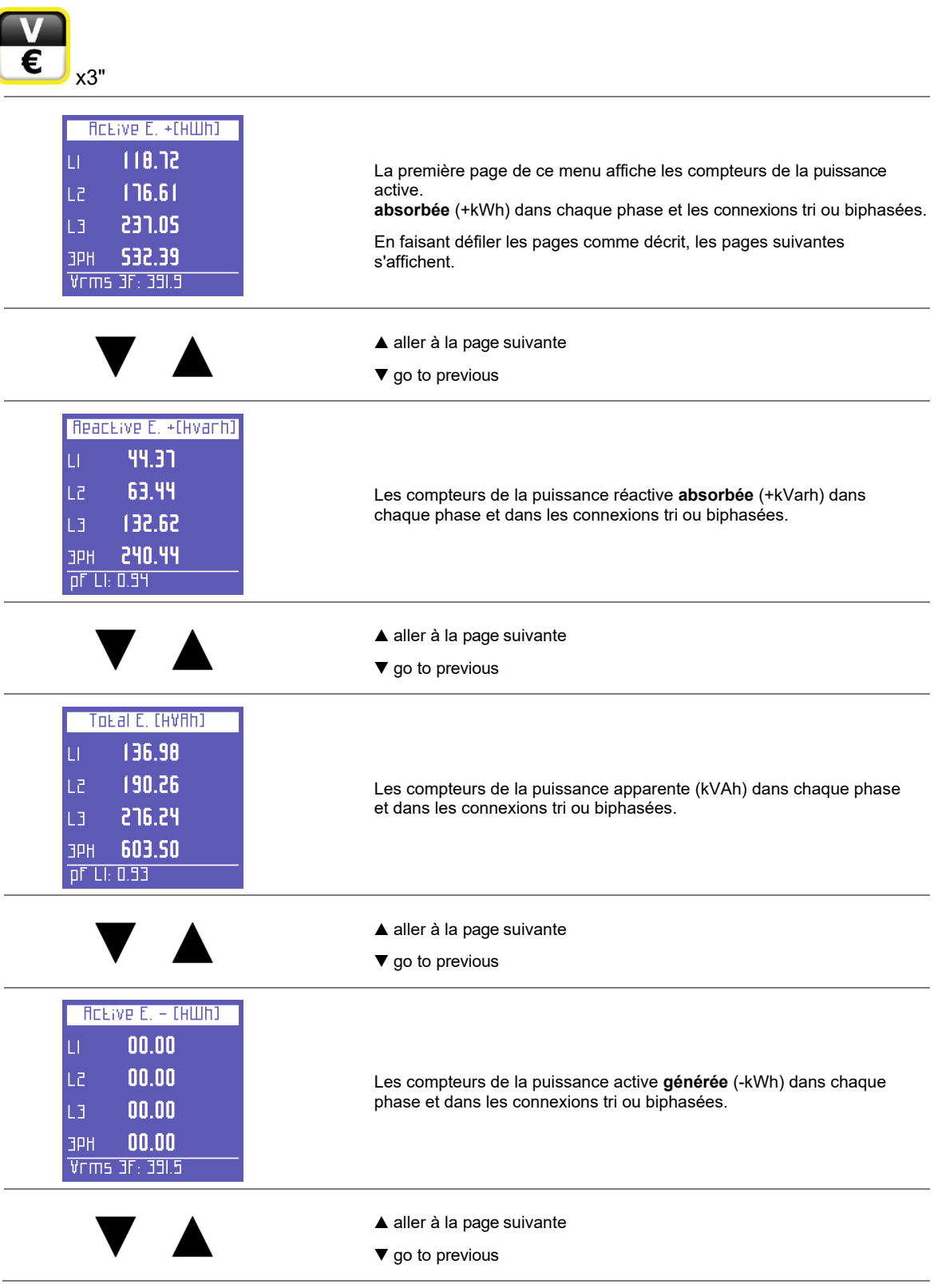

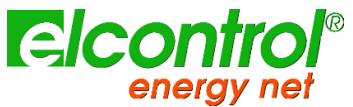

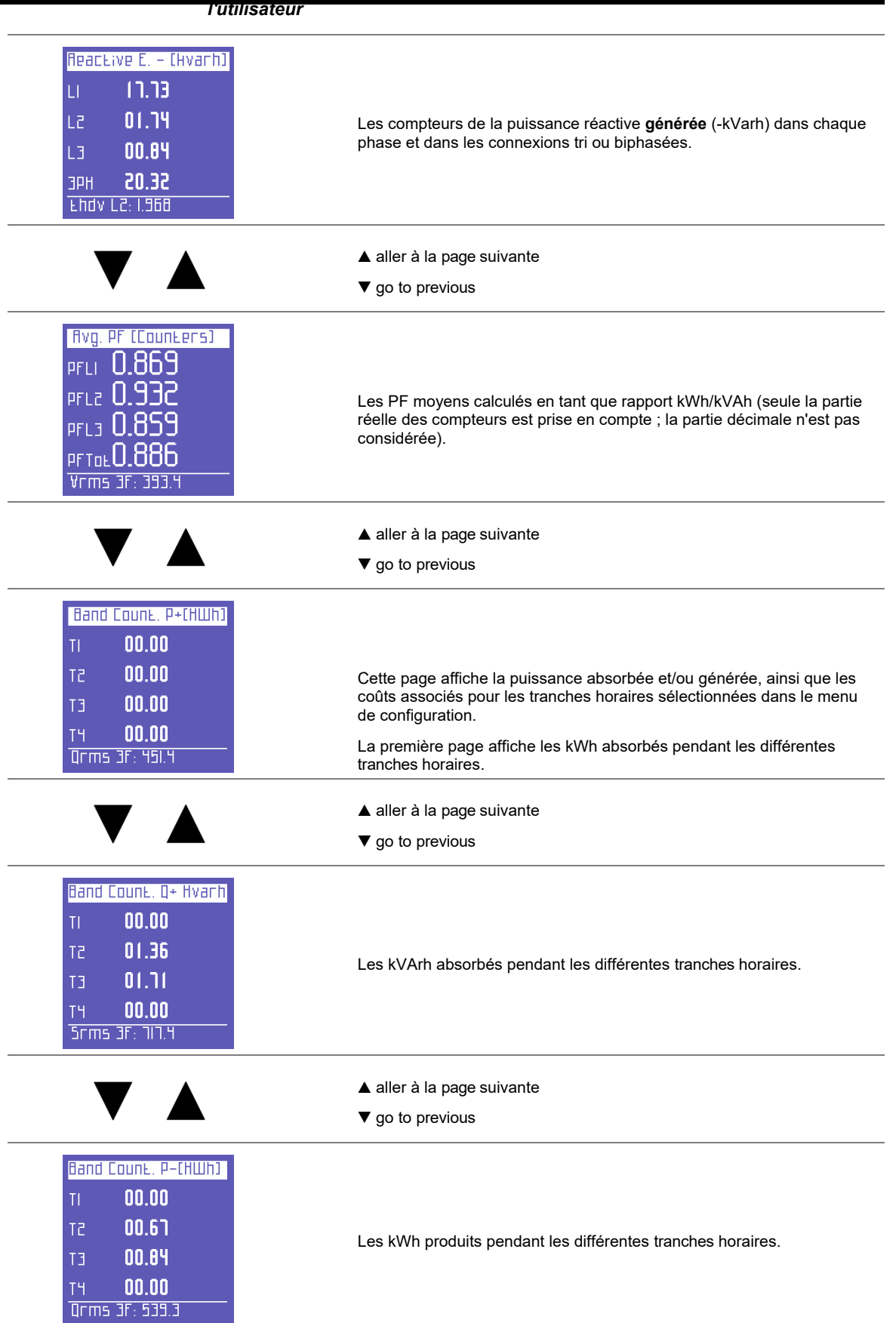

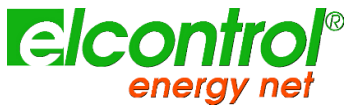

*NanoVIP® CUBE WFTM - Manuel de* 

*l'utilisateur*

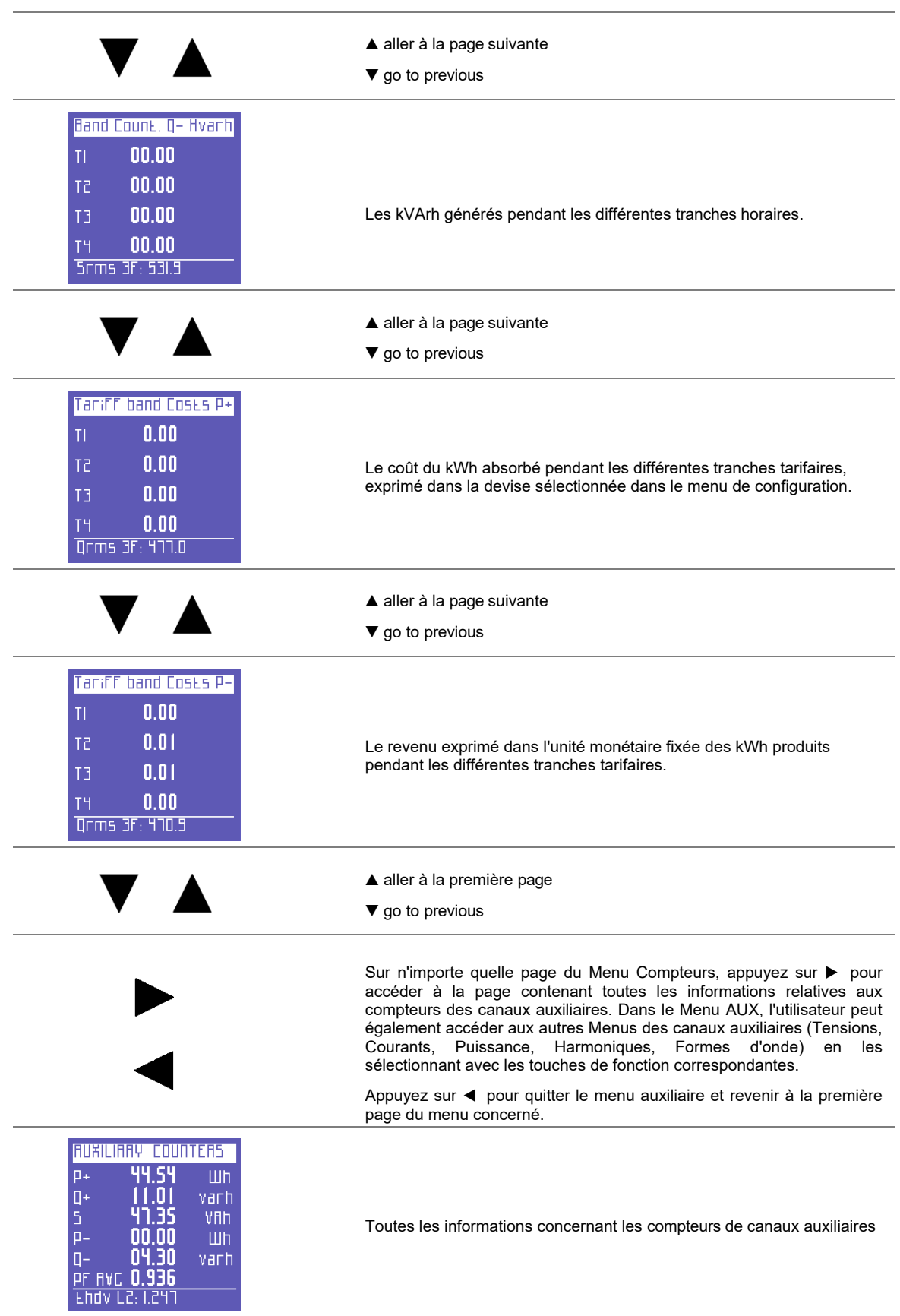

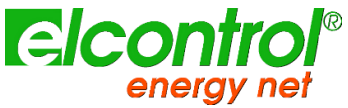

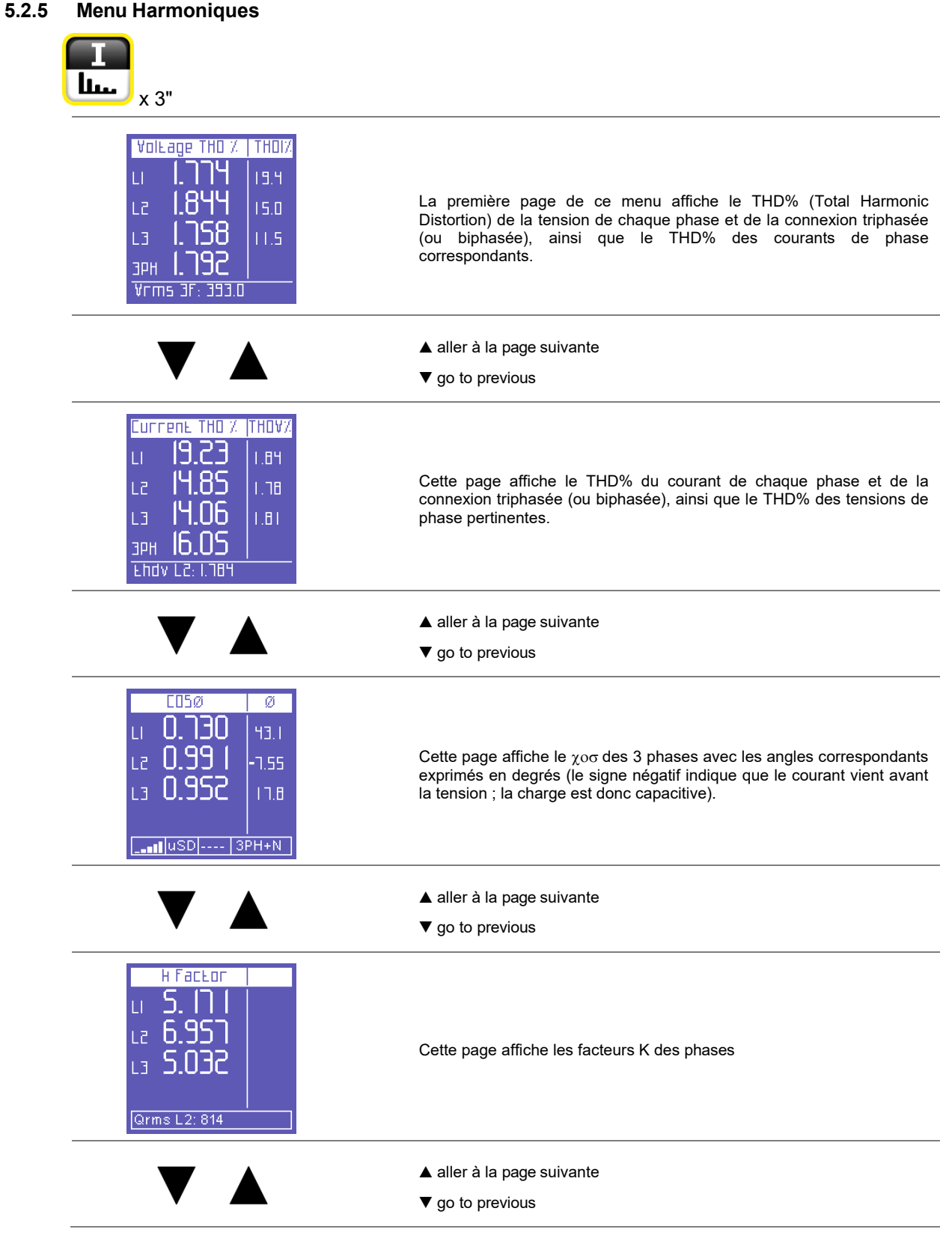

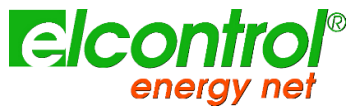

*l'utilisateur*

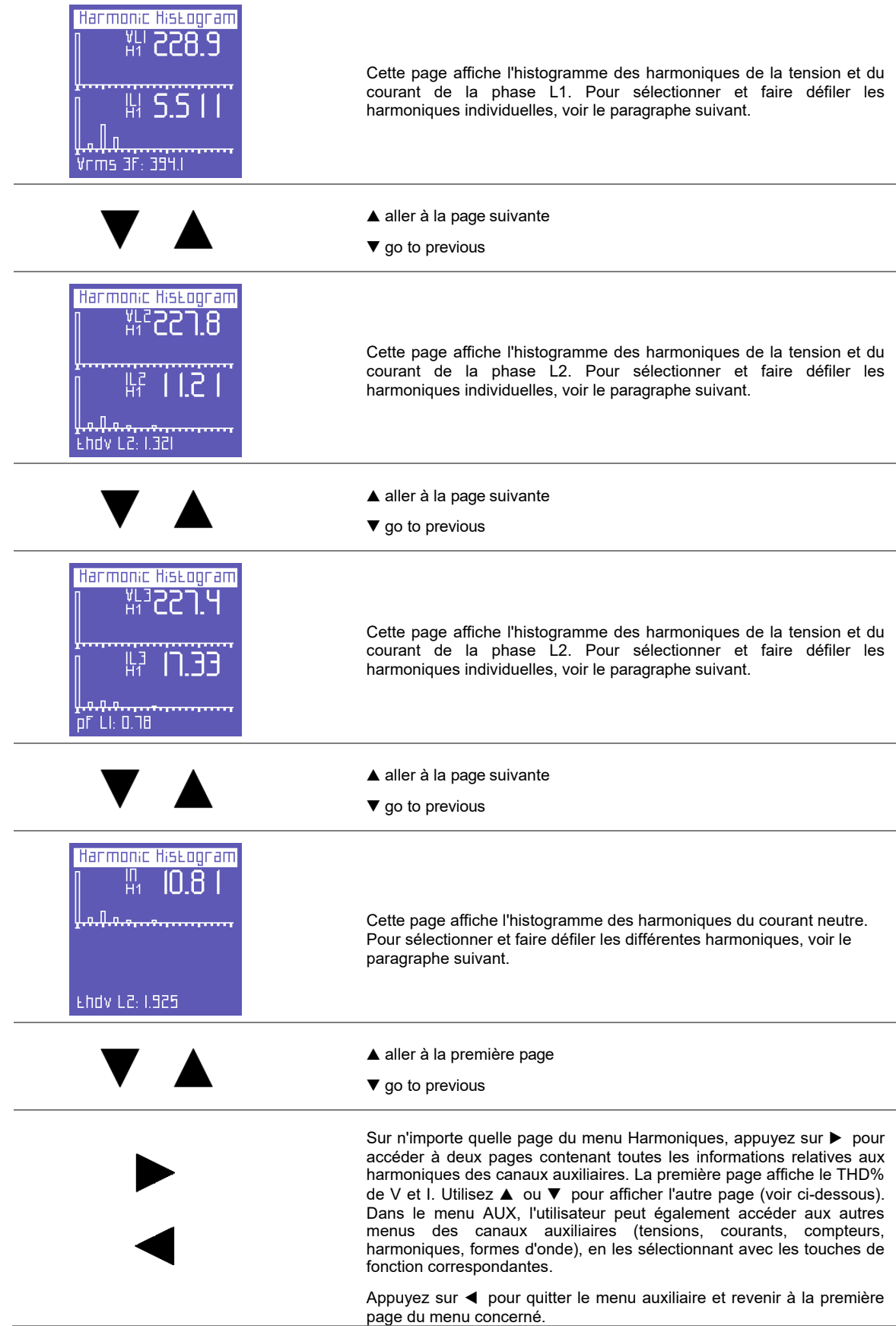

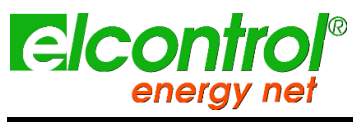

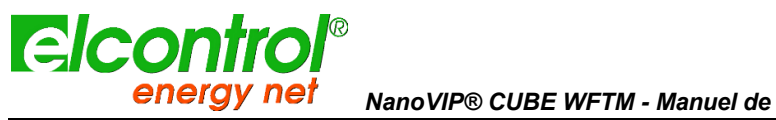

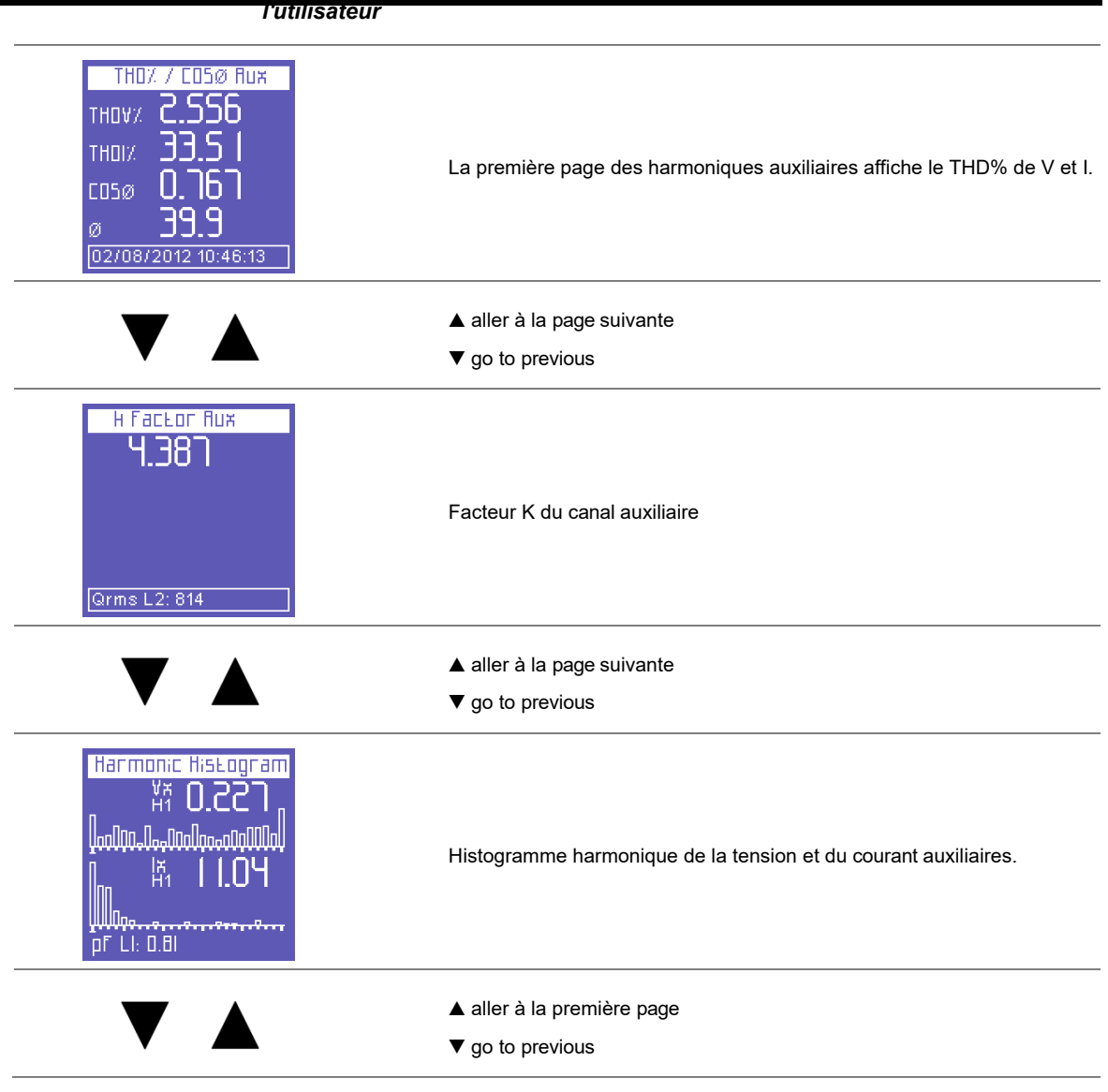

# **5.2.5.1 Consultation des histogrammes harmoniques**

Sur n'importe quelle page des histogrammes harmoniques, appuyez sur « pour accéder à la fonction de sélection et de défilement des harmoniques uniques.

Appuyez sur ▶ et ◀ pour sélectionner chaque harmonique unique de l'histogramme (jusqu'à la 50e) et vérifier les valeurs efficaces correspondantes.

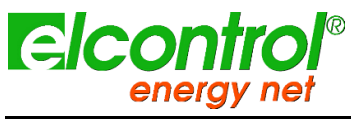

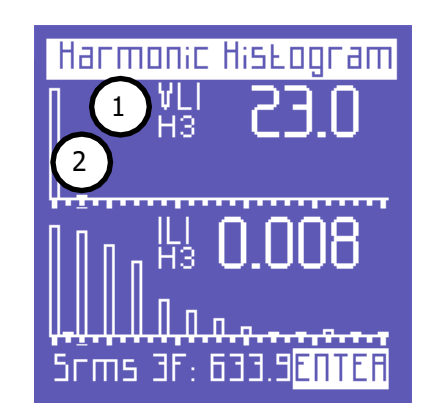

L'harmonique sélectionnée est indiquée par :

- 1) Un numéro identifiant la série ;
- 2) Le curseur sous l'histogramme.

Au-delà de la 25e harmonique - qui est la dernière qui peut être affichée sur une page - l'écran change, c'est-à-dire que les 25 premières harmoniques du spectre disparaissent à gauche, et les harmoniques entre la 26e et la 50e apparaissent.

Une flèche pointant vers la gauche indique que l'écran continue (vers la gauche).

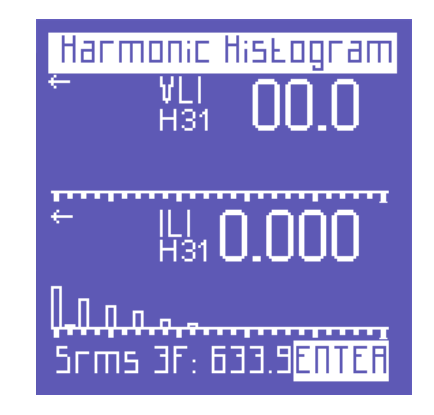

Appuyez à nouveau sur « pour revenir à la fonction qui permet de faire défiler les pages du menu Harmoniques.

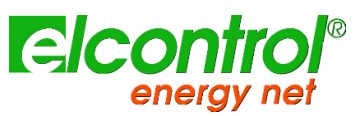

*l'utilisateur*

**5.2.6 Menu Formes d'onde**

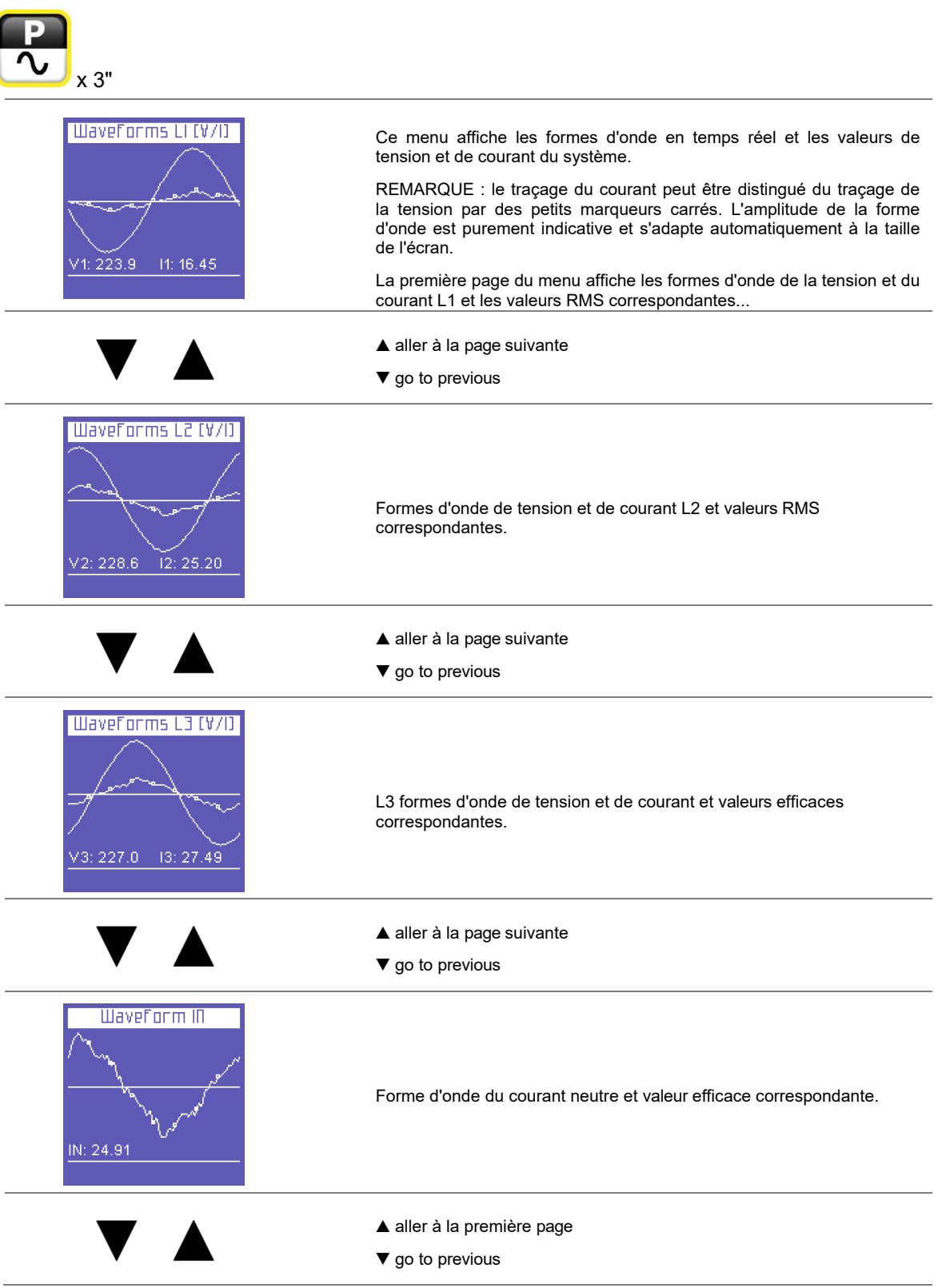

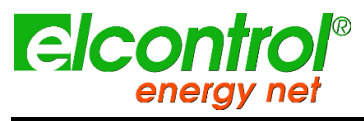

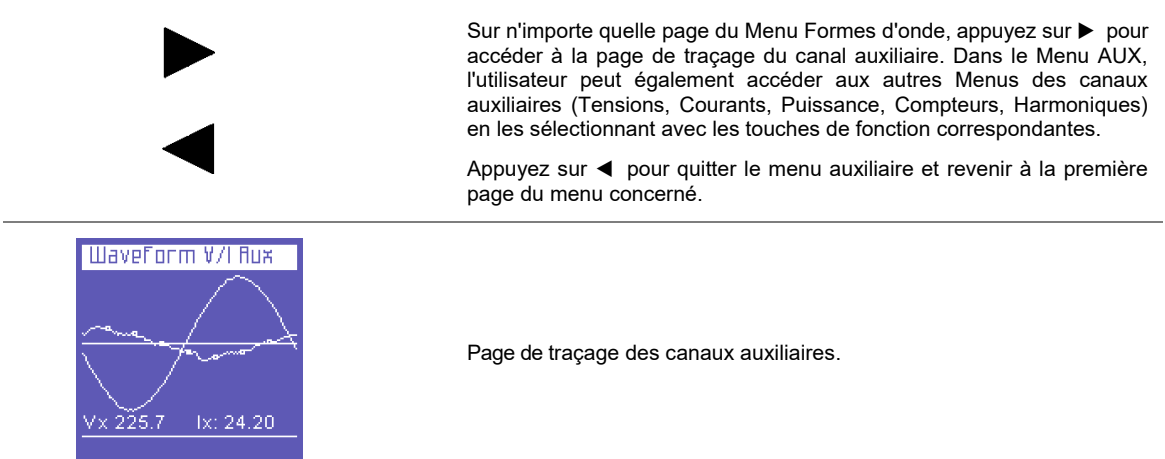

#### **5.2.7 Fonction d'instantanéité**

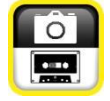

Pendant les mesures, appuyez sur la touche i pour bloquer immédiatement toutes les mesures pas seulement celles qui sont actuellement affichées. Ce faisant, les mesures resteront "gelées" à l'écran jusqu'à ce que vous appuyiez à nouveau sur la même touche.

Après avoir bloqué les mesures, tous les autres menus peuvent être parcourus pour vérifier l'état des autres paramètres capturés en même temps.

Le mot **STOP** apparaît sur la barre inférieure pour indiquer que les mesures ont été bloquées.

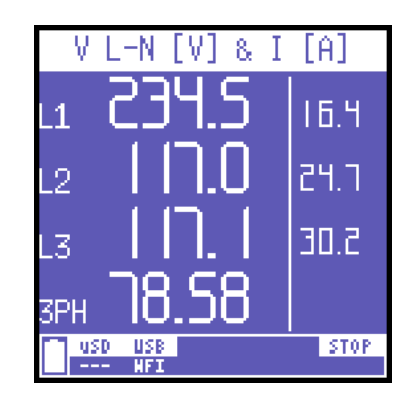

*Le blocage n'interrompt pas seulement ce qui apparaît à l'écran, mais aussi l'ensemble du processus de mesure. Cela signifie que les données pendant le blocage ne seront pas enregistrées.*

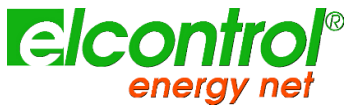

## **5.2.8 EN50160 Menu**

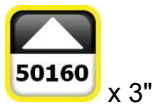

Ce menu permet à l'utilisateur de surveiller les principaux paramètres de qualité de l'énergie.

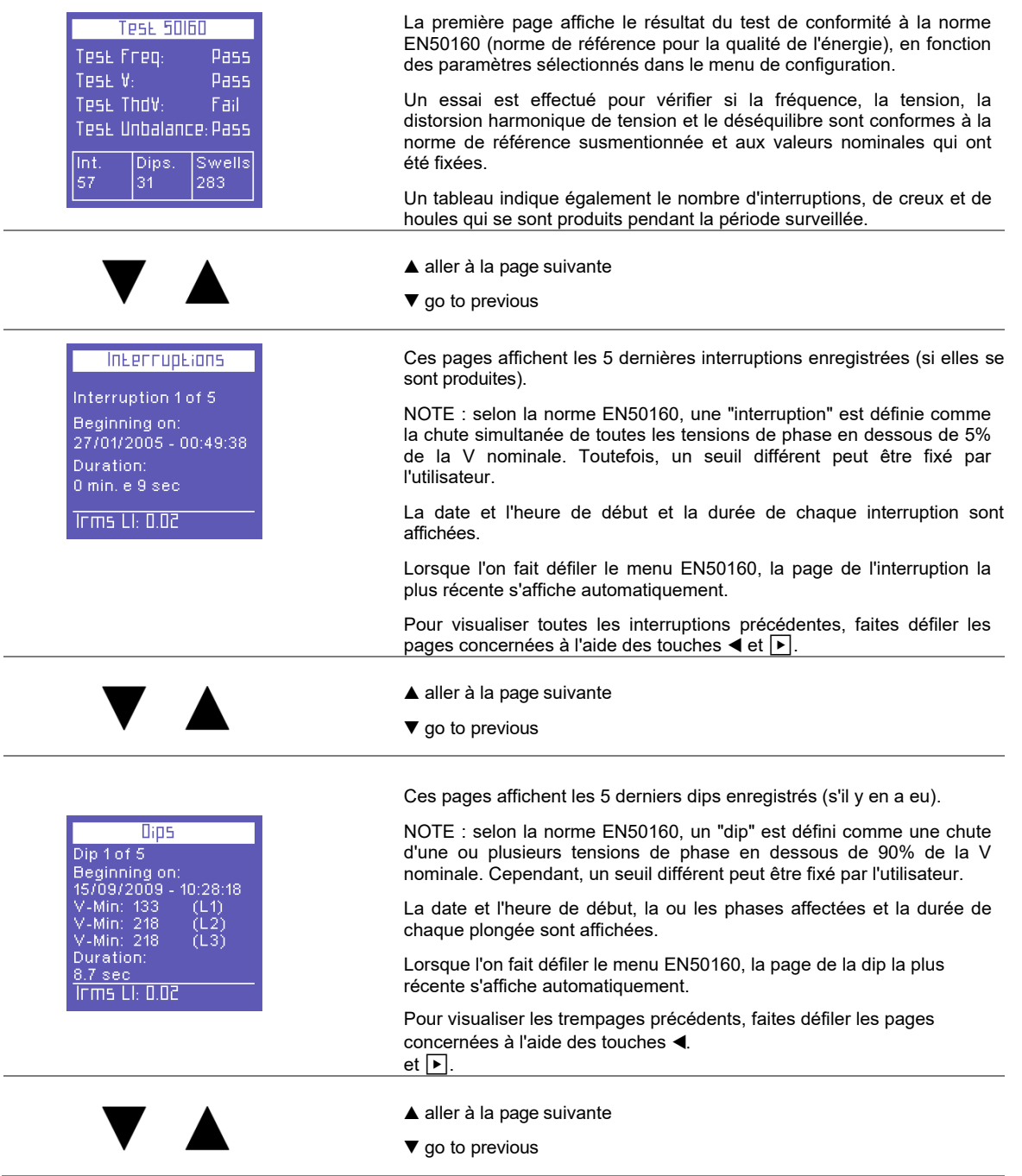

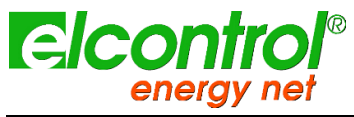

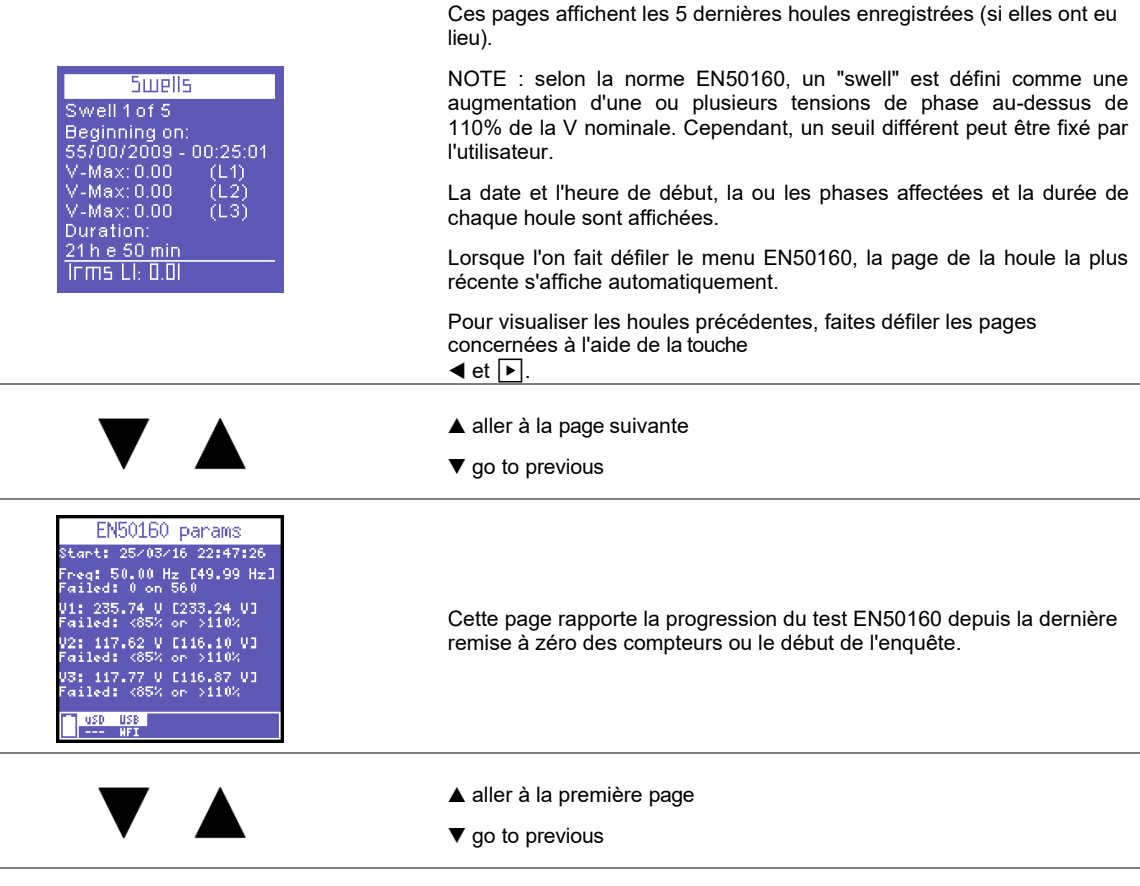

## **5.2.9 Menu Alarmes**

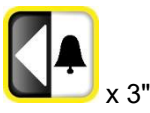

Ce menu enregistre et affiche les 5 dernières alarmes qui se sont déclenchées (si elles se sont déclenchées) ; voir le chapitre du menu de configuration pour le réglage des alarmes. Le menu affiche automatiquement la page de l'alarme la plus récente.

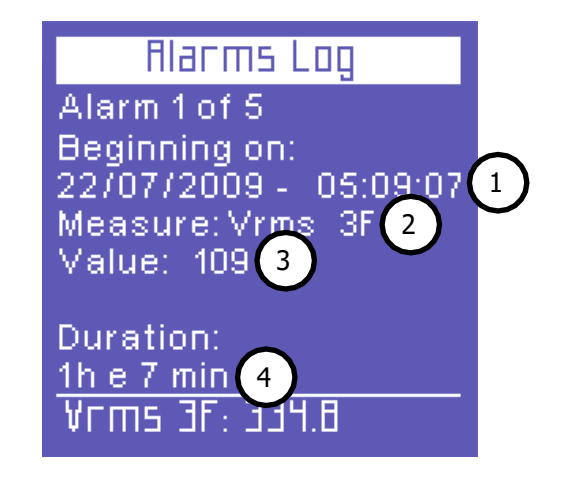

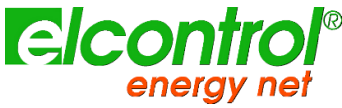

Chaque alarme est identifiée par :

- 1) Date et heure de début ;
- 2) Type de paramètre qui a dépassé les seuils fixés ;
- 3) Valeur du paramètre qui a provoqué le déclenchement de l'alarme ;
- 4) Durée de l'événement.

Pour visualiser toutes les alarmes précédentes, faites défiler les pages concernées à l'aide des touches ◀ et  $\boxed{\blacktriangleright}$ .

REMARQUE : les alarmes ne sont mémorisées - et donc affichées - qu'à la fin de l'événement, c'est-à-dire lorsque le paramètre en question se situe à nouveau dans les valeurs définies.

# **5.2.10 Menu Transitoires**

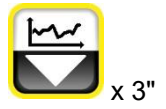

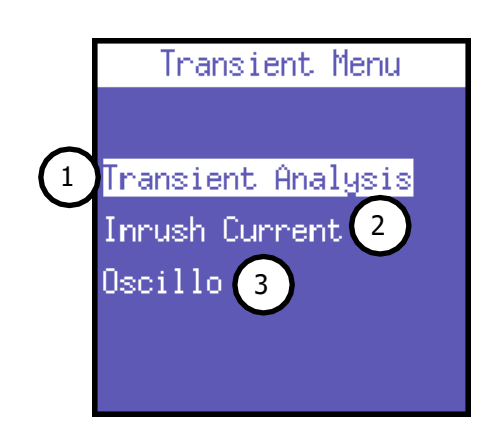

Ce menu peut être utilisé pour capturer et analyser des phénomènes et des variations temporaires spécifiques au signal, comme par exemple :

- 1) Événements transitoires rapides
- 2) Courants d'appel
- 3) Mesures d'Oscillo

# **5.2.10.1 Configuration des transitoires**

Cette page permet à l'utilisateur de définir les seuils que l'instrument utilisera pour identifier l'événement transitoire (c'est-à-dire le gonflement instantané ou la surintensité de pointe).

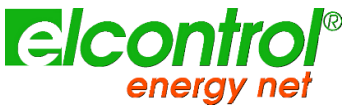

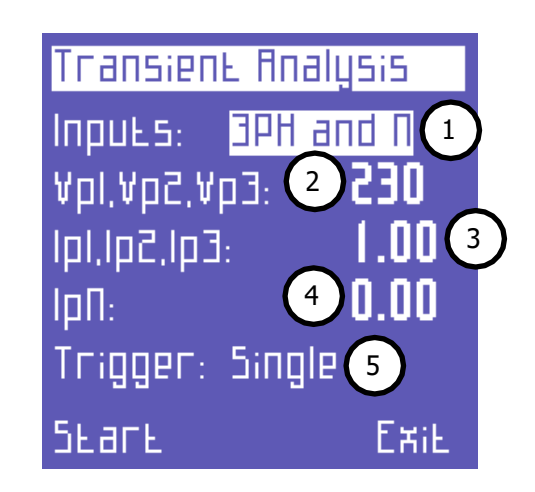

Les paramètres suivants doivent être définis :

- 1) Canaux à mesurer.
- 2) Le seuil du pic de tension.
- 3) Le seuil de crête du courant de phase.
- 4) Le seuil de courant neutre qui n'est évidemment pas présent si le champ "Entrées" est réglé sur "Auxiliaire".
- 5) Le mode de capture.

#### **5.2.10.1.1 Sélection des entrées**

Les deux options disponibles sont les suivantes :

- "Entrées triphasées et neutres" (3PH et N)
- "Entrée auxiliaire".

# **5.2.10.1.2** Seuil de tension n'indique pas la connexion électrique ; par conséquent, les canaux Cette *valient itelutiour* le *isentifié*s tension d*e crétet a*N-delâ requieur la seronnexique muneral la séres ence d'un tr*aindnesée. Réglez asé pour séseutre es duite lisér*ction de recherche de transitoires.

#### **5.2.10.1.3 Seuil actuel**

Cette valeur indique le seuil de courant de phase **de pointe** au-delà duquel l'instrument identifiera la présence d'un transitoire. Réglez "0" pour désactiver cette fonction de recherche de transitoire.

#### **5.2.10.1.4 Dans le seuil**

Cette valeur indique le seuil de courant d'entrée de **pointe** au-delà duquel l'instrument identifiera la présence d'un transitoire. Réglez "0" pour désactiver cette fonction de recherche de transitoire.

#### **5.2.10.1.5 Mode de détection des transitoires**

Les transitoires peuvent être détectés dans 4 modes différents.

MODE Description

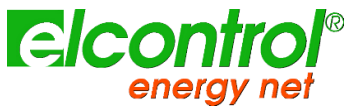

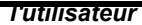

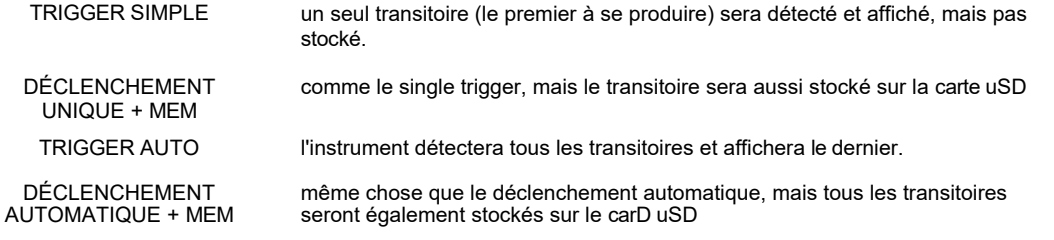

Aprè<mark>s ar@frers</mark>glé tous les paramètres, sélectionnez "**START"** pour lancer la recherche de transitoires. Sélectionnez "Exit" pour revenir au menu Transient.

*Ne définissez pas de seuils inférieurs à la valeur de crête nominale du signal, car cela*  Une pa<del>ge U ullente, apparati alurs</del>, L'IRGFUIN Alf esteru dans Eet etal jusqu'a ce qu'un fransitoire se<br>produise <del>l'arlective hericour ya</del>le putifisateur appelle grants (Exit) pour sortir et revenir à la page de configuration des transitoires.

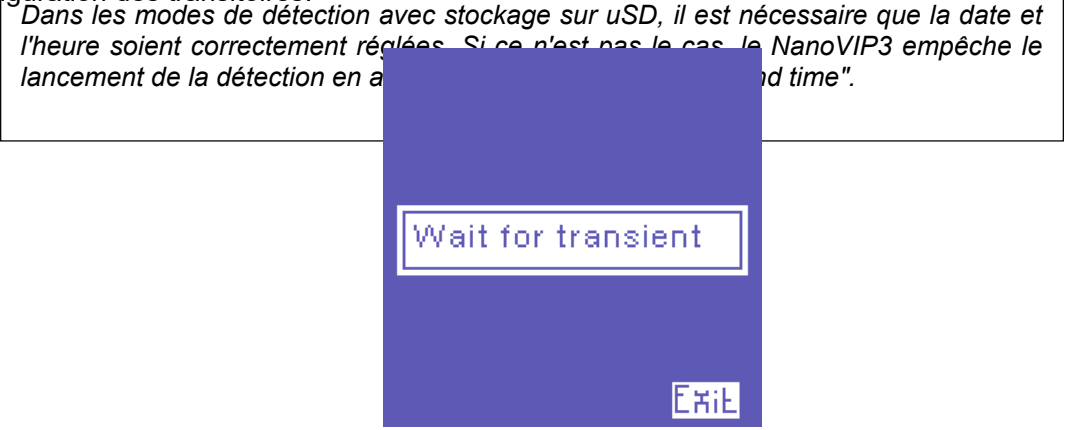

Si un transitoire est détecté, un graphique d'événement est affiché avec les informations suivantes :

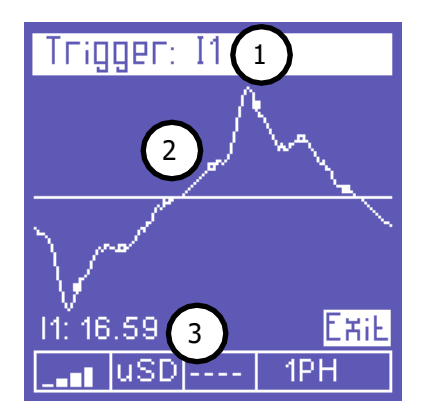

1) Canal(s) dans lequel/lesquels le transitoire s'est produit.

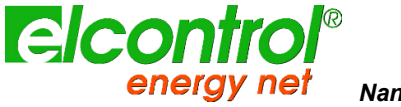

- 2) Forme d'onde transitoire.
- 3) Valeur de crête pertinente

Pour faire défiler les transitoires qui se sont produits en même temps que celui qui est affiché (tous les canaux sur lesquels un transitoire s'est produit sont listés dans l'en-tête de la page), utilisez les touches ▲ et ▼.

Pour quitter et revenir au menu Transitoires, appuyez sur  $\leftarrow$  (Sortie).

# **5.2.10.2 Configuration du courant d'appel**

Dans l'une des pages du menu Transitoires, sélectionnez "Courant d'appel" pour accéder à la page de configuration permettant d'analyser ce phénomène.

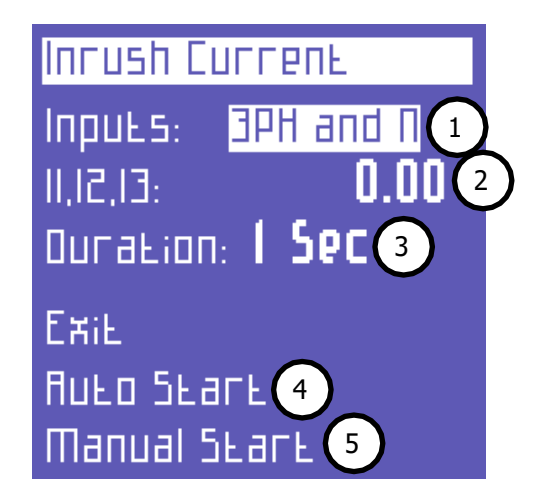

Les paramètres suivants peuvent être définis :

- 1) Canaux à mesurer.
- 2) Le seuil RMS actuel.
- 3) La durée de l'analyse.
- 4) Démarrage automatique.
- 5) Démarrage manuel.

# **5.2.10.2.1 Sélection des entrées**

Les deux options disponibles sont "Entrées triphasées et neutres" (3PH et N) ou "Entrée auxiliaire".

*REMARQUE : ce champ n'indique pas la connexion électrique ; par conséquent, les*  5.2.10.2.2 Seane et reprie toujours identifiés comme 3PH et N, même si une connexion *monophasée, biphasée ou triphasée sans neutre est utilisée.* Cette valeur indique le seuil de courant exprimé en ampères RMS au-delà duquel l'instrument identifiera le courant comme "courant d'appel". Il est conseillé de régler un seuil légèrement supérieur au I nominal de l'instrument connecté.

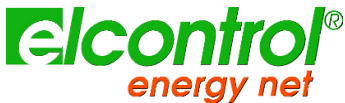

Comme NanoVIP3 CUBETM ne peut pas connaître la valeur du courant d'appel à mesurer, il essaiera d'utiliser l'échelle d'amplification la plus appropriée en fonction du seuil défini par l'utilisateur pour effectuer une mesure aussi précise que possible. Cependant, l'estimation peut être incorrecte et l'instrument peut suggérer d'effectuer une nouvelle mesure.

## **5.2.10.2.3 Durée de l'analyse**

Ce champ permet à l'utilisateur de définir la durée maximale (en secondes) de l'analyse du courant d'appel.

#### **5.2.10.2.4 Démarrage automatique**

Si le démarrage automatique est sélectionné, l'instrument attendra que le courant d'appel se produise, puis le détectera automatiquement.

*NOTE : Si un seuil inadapté est défini, l'instrument peut ne détecter aucun événement ;*  **5.2.10.2.5 Démarrage manuelle** veille. Pour sortir de cette condition, appuyez sur ← .

Si le démarrage manuel est sélectionné, l'instrument détectera tout courant (sans que le seuil défini ne serve de déclencheur) survenant pendant la période de temps sélectionnée. À la fin de la période sélectionnée, la forme d'onde détectée s'affiche.

# **5.2.10.3 Affichage du courant d'appel**

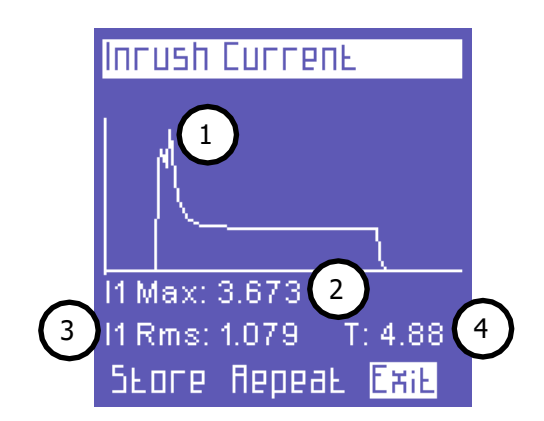

Lorsqu'un courant d'appel est détecté, les informations suivantes s'affichent :

- 1) Forme d'onde
- 2) Valeur maximale
- 3) Valeur RMS
- 4) Durée

Cet écran sera affiché jusqu'à ce que l'utilisateur :

- Sorties (Exit = retour à la page de configuration)
- Répète la mesure en utilisant les mêmes paramètres (Repeat).
- **Enregistre la mesure sur la carte SDU (Store).**

#### **5.2.10.4 Configuration des mesures d'Oscillo**

En sélectionnant la fonction Oscillo, l'appareil affiche le menu de mesure de la configuration d'Oscillo :

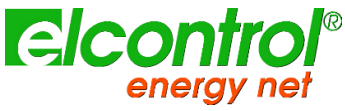

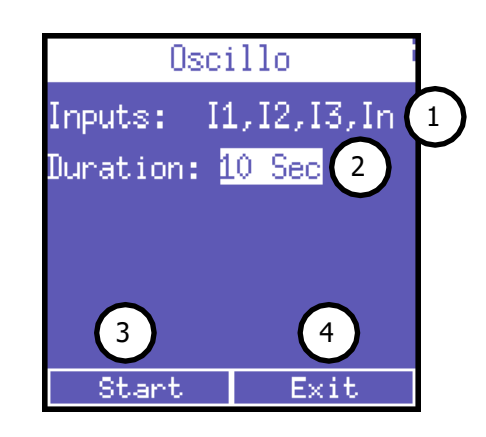

- 1) Entrées à mesurer : Courants ou tensions et fréquence
- 2) Durée de la mesure : 1 sec, 5 sec ou 10 sec
- 3) Mesure de départ
- 4) Laisser la fonction oscillo

# **5.2.10.4.1 Lancement de la mesure oscillo**

En appuyant sur le bouton Start, le NanoVIP commencera à mesurer les paramètres requis pendant la durée sélectionnée.

Pendant le clavier de mesure, l'affichage et la communication sont temporairement suspendus pendant toute la durée de la mesure ; un message "Measuring...." s'affiche à l'écran. s'affiche à l'écran.

# **5.2.10.4.2 Résultats d'Oscillo**

À la fin de la mesure, l'affichage indiquera le paramètre L1, en le mettant à l'échelle dans ses valeurs maximales et minimales détectées.

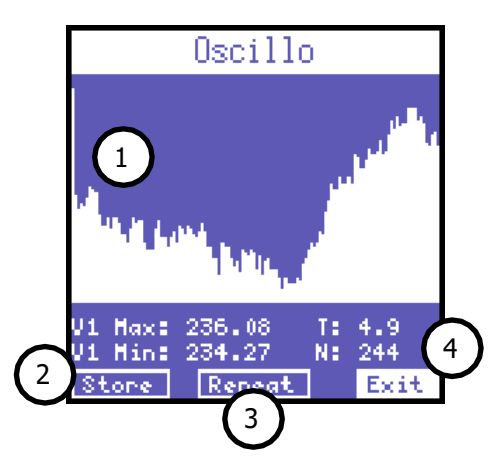

- 1) Zone graphique indiquant le résultat complet du test et les paramètres suivants : minimum et maximum du paramètre, temps d'échantillonnage (T) et nombre d'échantillons prélevés (N).
- 2) Stocker les données sur mSD
- 3) Répéter la mesure
- 4) Retour à la configuration de l'oscillo
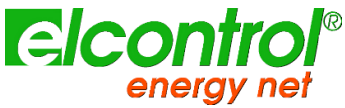

*l'utilisateur*

Utilisez les touches ▲ et ▼ pour faire défiler les canaux (L1, L2 et L3) et les touches ◀ et ▶ pour sélectionner le bouton approprié.

La fonction Store permet de sauvegarder sur le MSD un fichier OSC avec des résltats qui peuvent ensuite être analysés avec NanoStudio. 4.00 ou plus.

#### **5.2.11 Menu Campagnes de mesures**

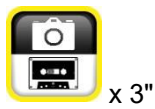

Ce menu permet à l'utilisateur de :

- Définir une campagne de mesure
- Visualiser les données stockées sur la carte SD

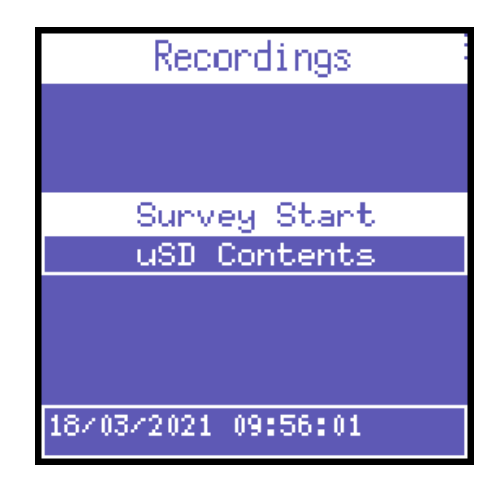

#### **5.2.11.1 Campagnes de mesures**

Sélectionnez "Start Campaign" pour afficher la page de configuration de la campagne de mesure.

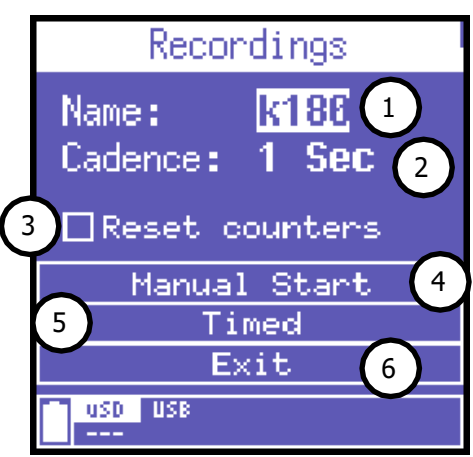

Les paramètres suivants peuvent être définis :

- 1) Nom de la campagne.
- 2) Taux de stockage.

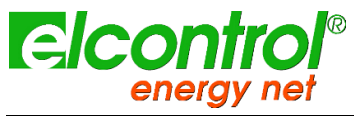

3) Remise à zéro du compteur au démarrage

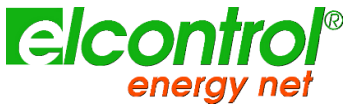

- 4) Démarrage manuel.
- 5) Début prévu.
- 6) Retour au menu de mesure

#### **5.2.11.1.1 Comment définir le nom de la campagne**

Pour attribuer un nom à la campagne, placez le curseur sur le premier caractère, appuyez sur $\leftrightarrow$ et modifiez le caractère à l'aide des touches ▲ et ▼.

La sélection des autres caractères a été facilitée : déplacez le curseur clignotant à l'aide des touches ▶. et ◀, et modifiez le caractère comme décrit ci-dessus.

Le nom de la campagne doit comporter 6 caractères alphanumériques (si le même nom est attribué à plusieurs campagnes, des numéros progressifs seront automatiquement ajoutés aux noms des campagnes suivantes, par exemple Survey01).

#### **5.2.11.1.2 Taux de stockage**

Ce paramètre indique la vitesse à laquelle NanoVIP3 CUBETM stocke les données.

Les options suivantes sont disponibles : 1" - 5" - 30" - 1' - 5' - 15'. Évidemment, du choix de la fréquence de mémorisation et de la durée de la campagne, dépendra le MB employé par la campagne sur l'uSD. Il est clair qu'un stockage chaque seconde pendant une longue période de temps, produirait une campagne très lourde et donc peu pratique à analyser.

Pour régler correctement ces paramètres, nous vous recommandons de vous référer aux principaux critères suivants.

| Durée de la campagne   | Taux suggéré | Utilisation maximale de la<br>mémoire de stockage |
|------------------------|--------------|---------------------------------------------------|
| Jusqu'à 12h            | 1 seconde    | 217 Mo                                            |
| De 12h à 48h           | 5 secondes   | 174 Mo                                            |
| De 48h à 2 semaines    | 30 secondes  | 204 Mo                                            |
| De 2 semaines à 1 mois | 60 secondes  | 217 Mo                                            |
| De à 6 mois            | 5 minutes    | 264 Mo                                            |
| De 6 mois à 1 an       | 15 minutes   | 176 Mo                                            |

5.2.11.1.3 Remot<del>re</del> à *stérendum bremat deux gestrements ageckés dépasse 50.000, NanoVIP3 CUBETM ferme le fichier de stockage et il en ouvre automatiquement un autre, identifié avec le*  Cochez ce drapeau si vous voutez que les compteurs soient remis à zéro au début de la

*même nom mais avec un numéro progressif augmenté (ex. nom de fichier01, nom de fichier02, etc..), pour éviter qu'ils ne produisent des fichiers trop grands, qui plus tard compromettraient la consultation correcte par le logiciel.* campagne ; sinon, la campagne gardera les valeurs actuelles des compteurs inchangées et les mettra à jour pendant la campagne.

## **5.2.11.1.4 Démarrage manuel**

Sélectionnez "Démarrage manuel" pour démarrer immédiatement une campagne. Le NanoVIP3 CUBETM affichera automatiquement la première page du menu "Voltage".

Pour vous assurer que la campagne a bien démarré, vérifiez que la fonction "Rec" figure dans la barre inférieure.

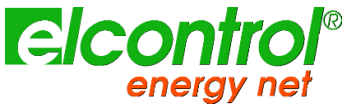

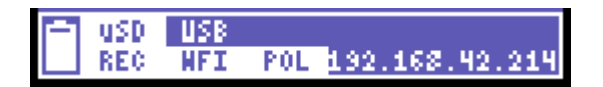

Pour arrêter la campagne, revenez au menume, où la fonction "Stop" apparaît, et appuyez sur  $\leftarrow$  pour arrêter la campagne et revenir au menu des campagnes de mesure.

*REMARQUE : Si la date et l'heure ont été perdues (par exemple, en raison d'une*  **5.2.11.1.5 Début programmé** Séle**ctionnez g Programméte rigbou accéderes lété age reste rogrammée aux à come campagnez**. Pas *démarrer la campagne et le message "Set date and time" s'affichera.*

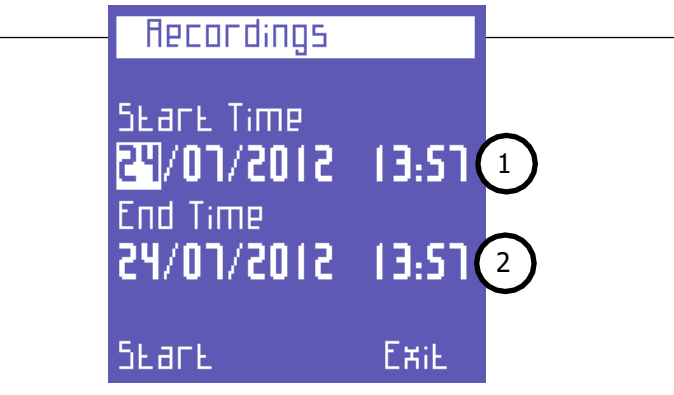

Les paramètres suivants peuvent être définis :

- 1) Date et heure de début ;
- 2) Date et heure de fin.

En sélectionnant "Start", NanoVIP CUBE affichera automatiquement la première page du menu "Voltages".

Pour vous assurer que la campagne a été programmée correctement, vérifiez que le texte "Prg" figure sur la barre inférieure à la place du texte "Rec".

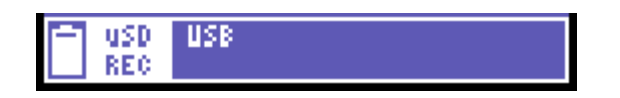

Pour arrêter une campagne (si elle est déjà en cours) ou annuler une campagne programmée, revenez au menu  $\blacksquare$ , où la fonction " Stop " apparaît, et appuyez sur  $\vdash$ pour arrêter la campagne et revenir au menu des campagnes de mesure.

*REMARQUE : Si la date et l'heure ont été perdues (par exemple, en raison d'une décharge de la batterie) ou n'ont pas été correctement réglées, vous ne pourrez pas démarrer la campagne et le message "Set date and time" s'affichera.*

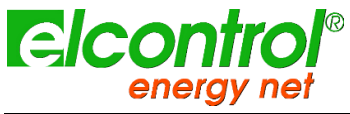

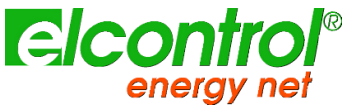

### **5.2.11.2 Contenu de l'uSD**

Sélectionnez "Contenu uSD" pour revoir toutes les données stockées.

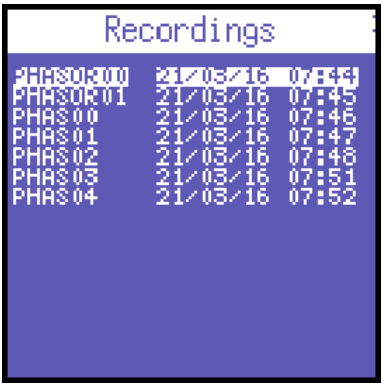

Il existe trois types d'enregistrements :

- Campagnes de mesure manuelles ou programmées.
- **·** Transitoires rapides.
- Courants d'appel.

Les campagnes de mesure sont identifiées par le nom qui leur est attribué, tandis que les transitoires et les courants d'appel sont identifiés respectivement par les abréviations TRANS (transitoires), INRU (appel) ou OSC (Oscillo), qui sont numérotées progressivement.

Pour faire défiler les différents enregistrements, utilisez les touches ▲ et ▼.

#### **5.2.12 Fonctions supplémentaires Menu**

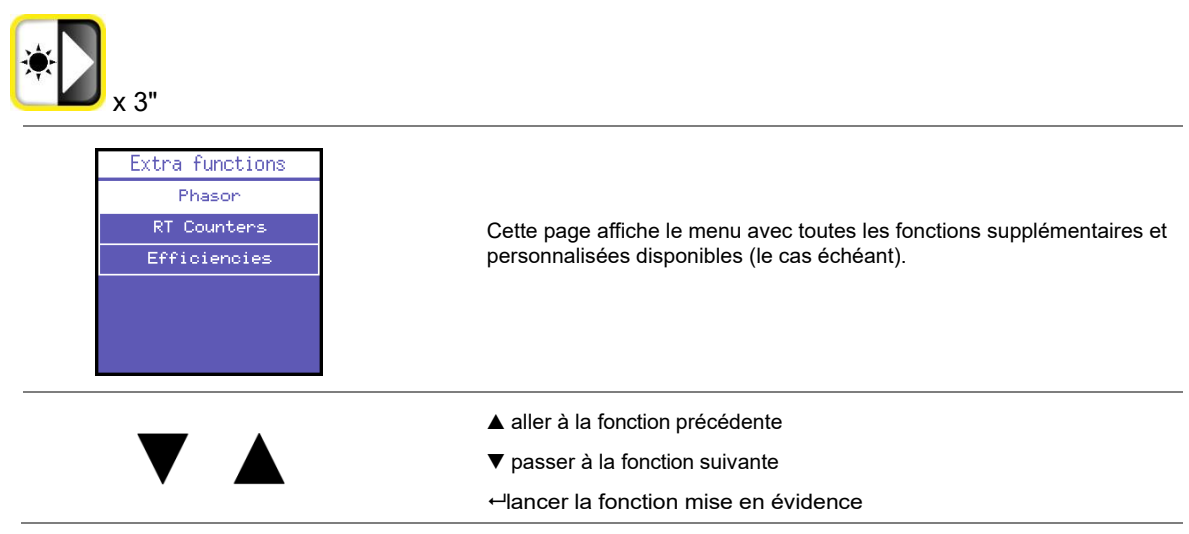

#### **5.2.12.1 Phasor**

La page Phasor visualise les positions relatives des vecteurs Tension et Courant en temps relatif.

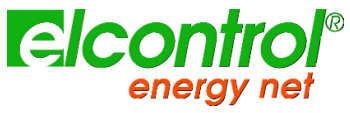

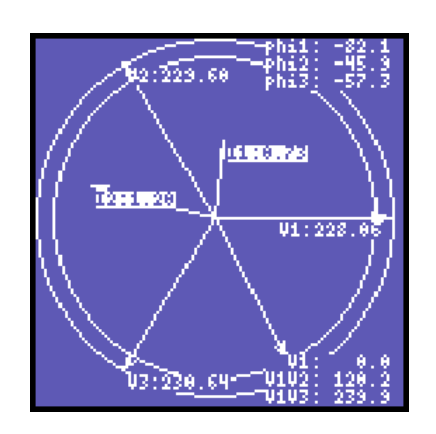

#### **5.2.12.2 Compteurs en temps réel**

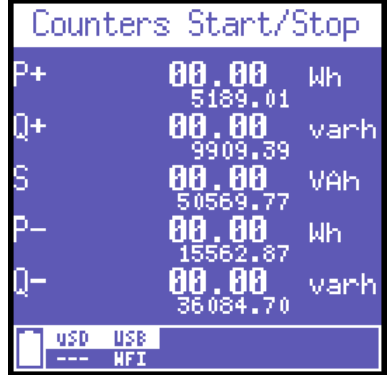

La page des compteurs en temps réel offre la possibilité de mesurer la progression des compteurs sur une période limitée sans les remettre à zéro, ce qui compromet une enquête en cours.

Pour chaque compteur, deux valeurs distinctes sont affichées :

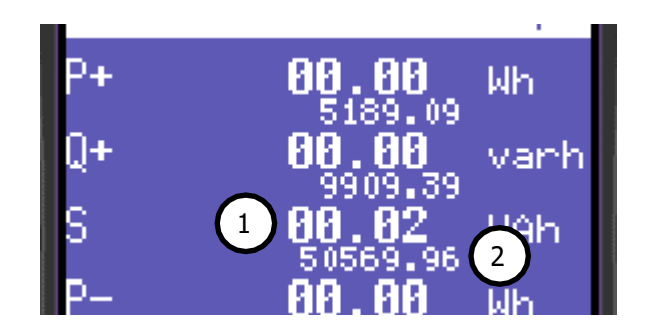

- 1) Valeur partielle (grande police)
- 2) Valeur absolue (petite police)

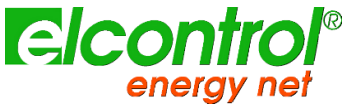

Lorsque l'utilisateur se connecte à cette page, les compteurs partiels sont automatiquement remis à zéro ; appuyez sur ⮠ pour remis à zéro ; appuyez sur ←<br>commencer à compter les valeurs partielles et appuyez à nouveau sur ← pour arrêter le

comptage partiel.

Une troisième pression de  $\leftarrow$  remet à zéro les compteurs partiels et relance le calcul.

*Une fois le comptage partiel lancé, l'utilisateur peut librement passer à d'autres pages*  La rem**¶ś***le s* **zéw***o nes***tiel septétra lera anormalssnenz**éro les partiels.

*Retournez aux compteurs en temps réel pour arrêter les compteurs partiels.* **5.2.12.3 Efficacités**

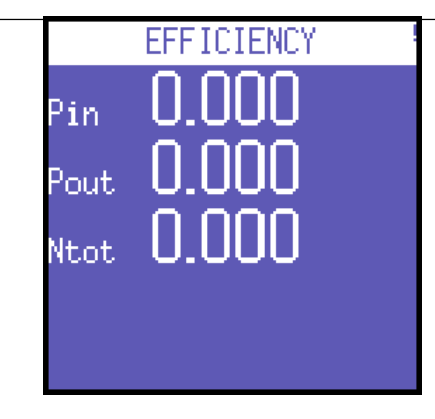

Cette page indique la balance de puissance entre le canal triphasé (Pin) et le canal auxiliaire (Pout).

*Attention : dans le cas de l'ASI 3-1 ou de l'ASI 3-3, reportez-vous aux pages sur la mesure de la puissance pour obtenir le rapport d'efficacité approprié en fonction de la*  **5.3 LE MENU DE CONNEXION MON MON MON MON MON MON MON MON MON MON MON**

Comme *Meriq avélection défi*rentionné, si la connexion monophasée est configurée, l'instrument modifiera automatiquement la structure des menus, en éliminant les rubriques non applicables pour ce type de connexion électrique et en regroupant les informations sur un nombre réduit de pages.

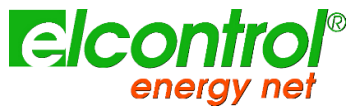

*l'utilisateur*

## **5.3.1 Menu Tensions (1 ph)**

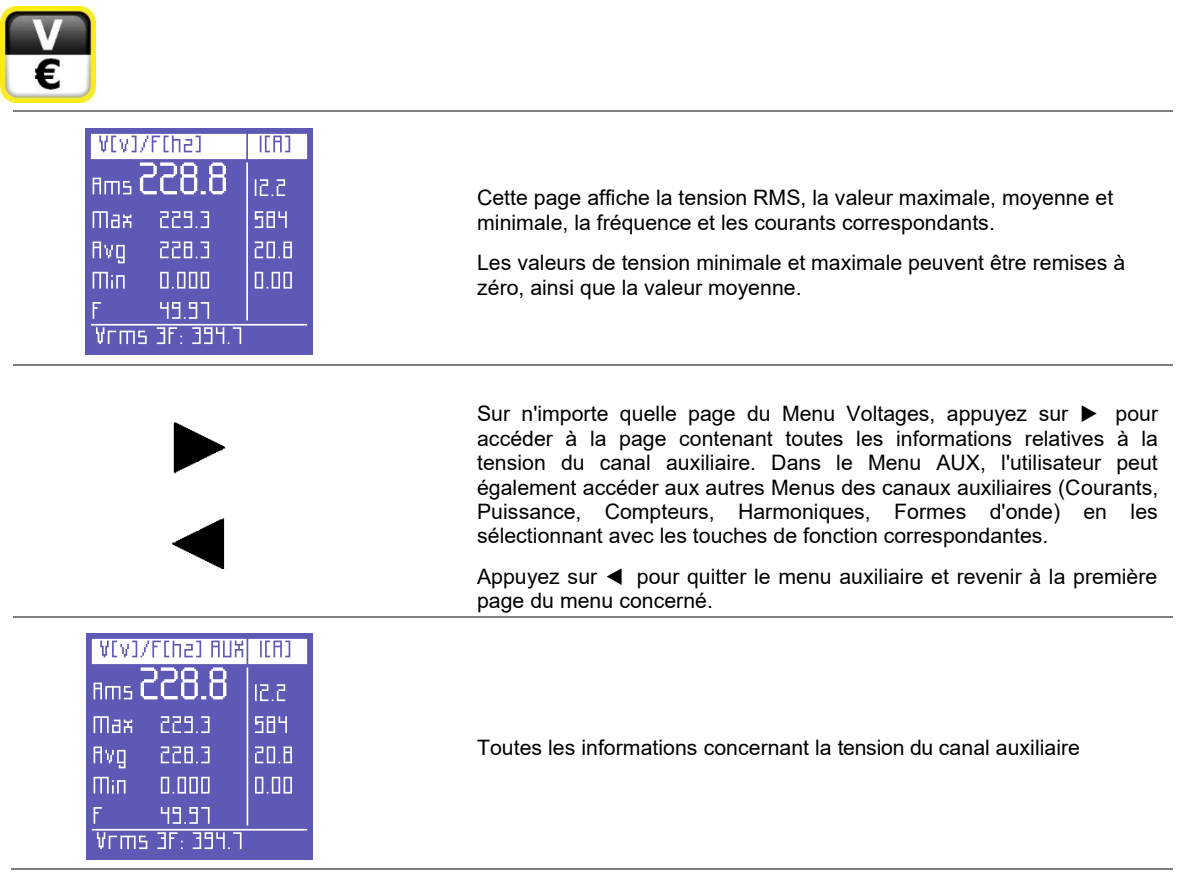

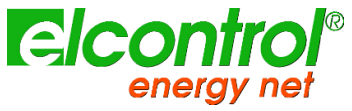

*l'utilisateur*

## **5.3.2 Menu Courants (1 ph)**

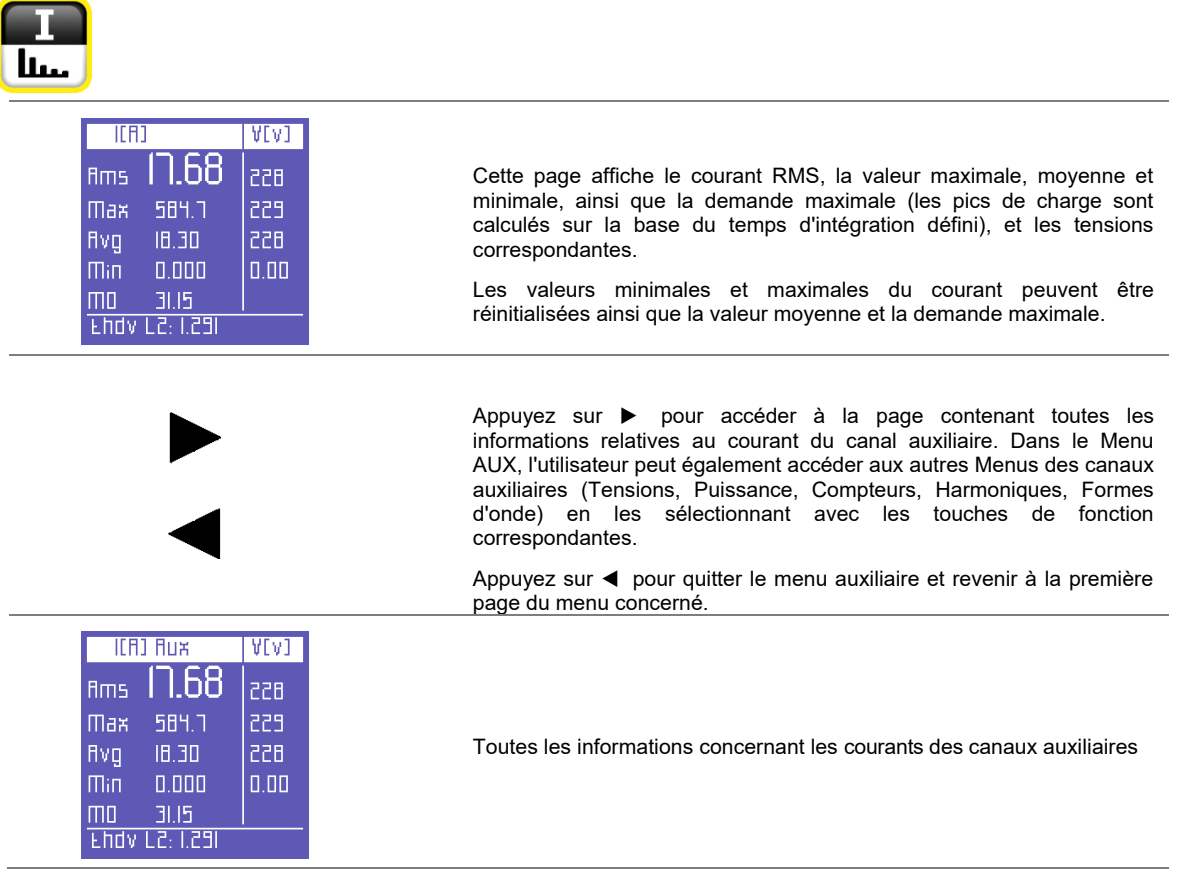

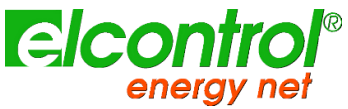

#### **5.3.3 Menu alimentation (1 ph)**

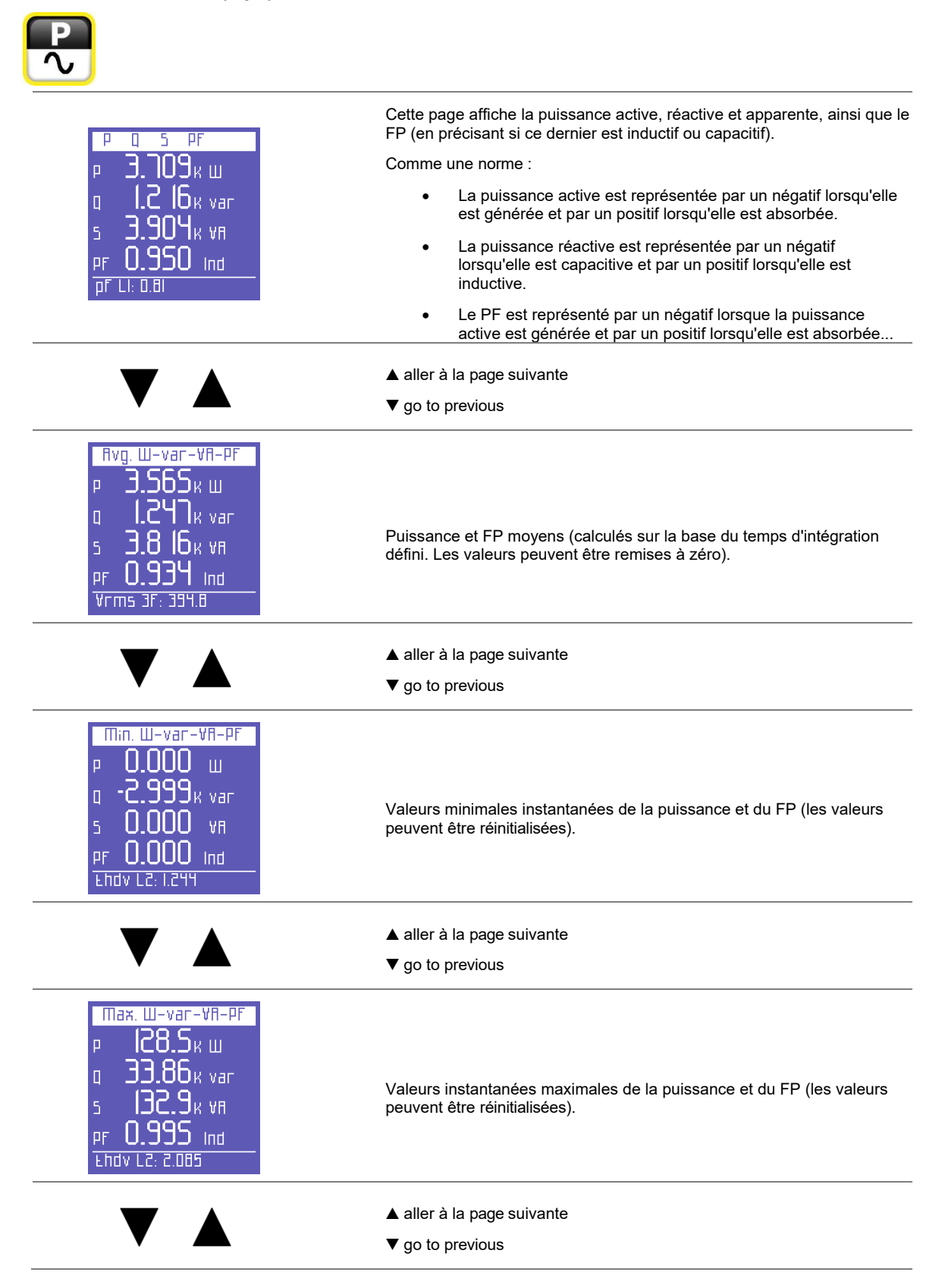

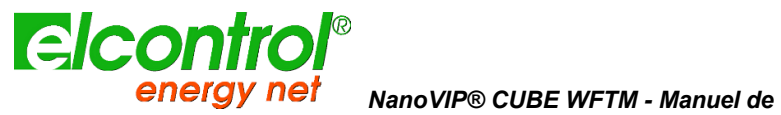

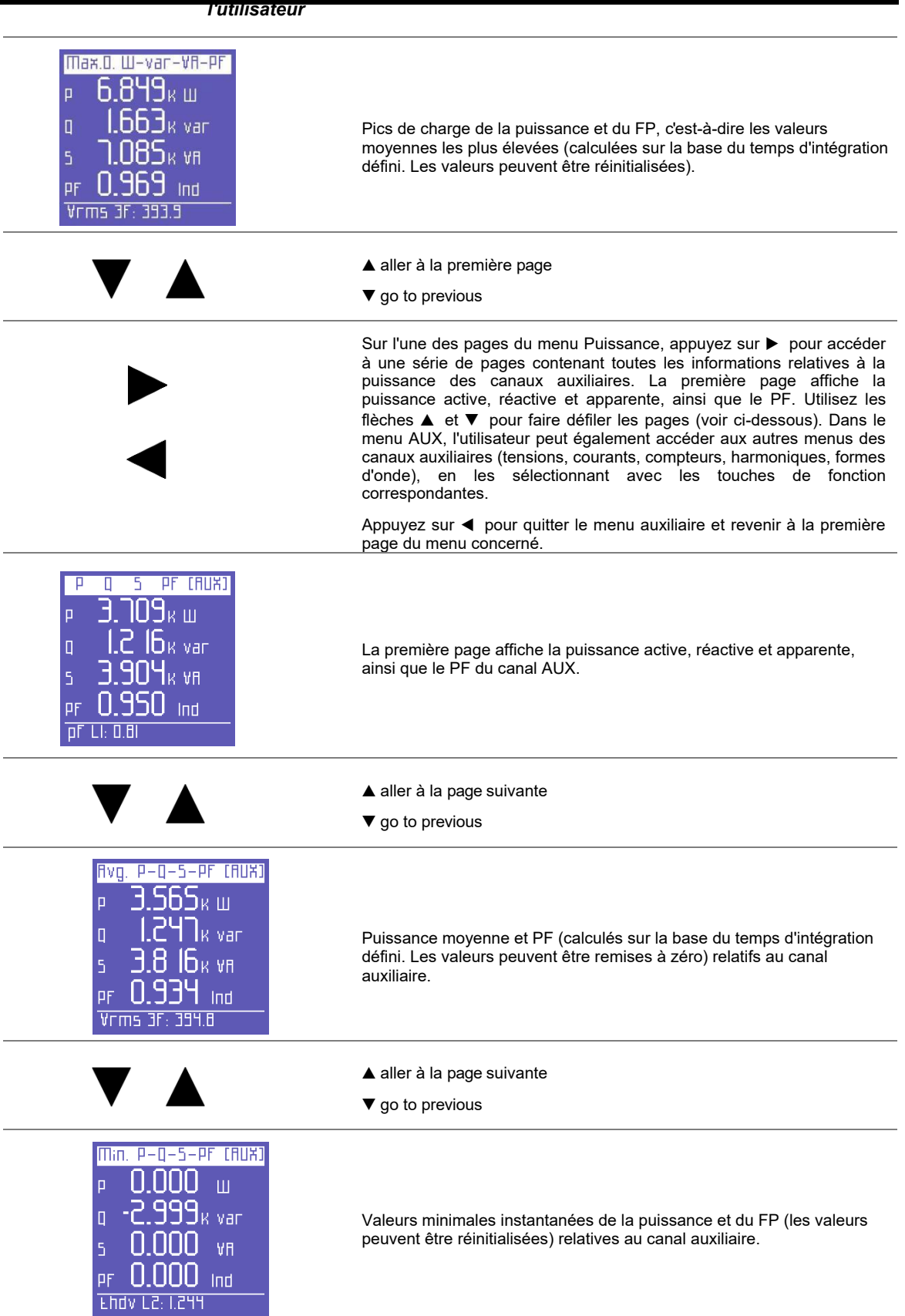

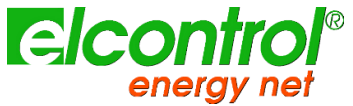

*NanoVIP® CUBE WFTM - Manuel de* 

*l'utilisateur*

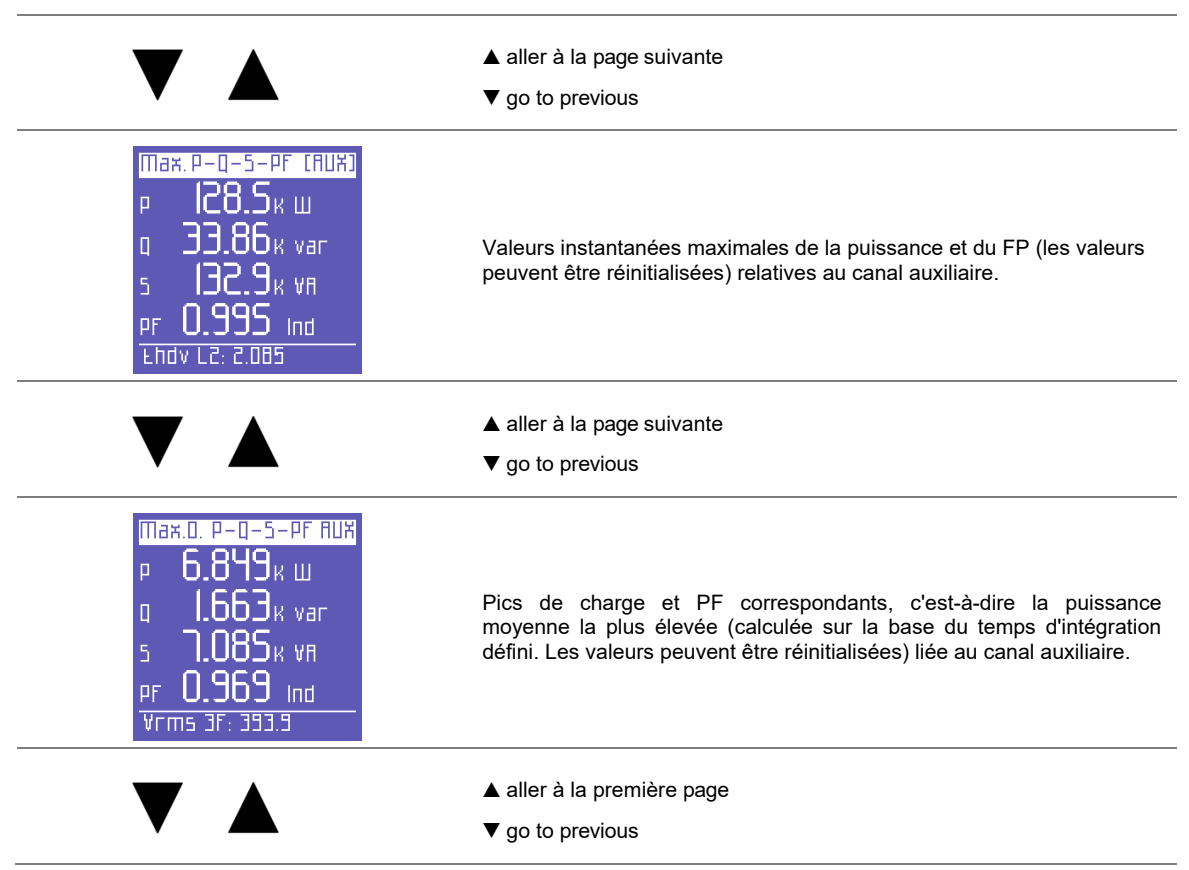

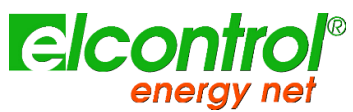

*l'utilisateur*

**5.3.4 Menu des compteurs (1 ph)**

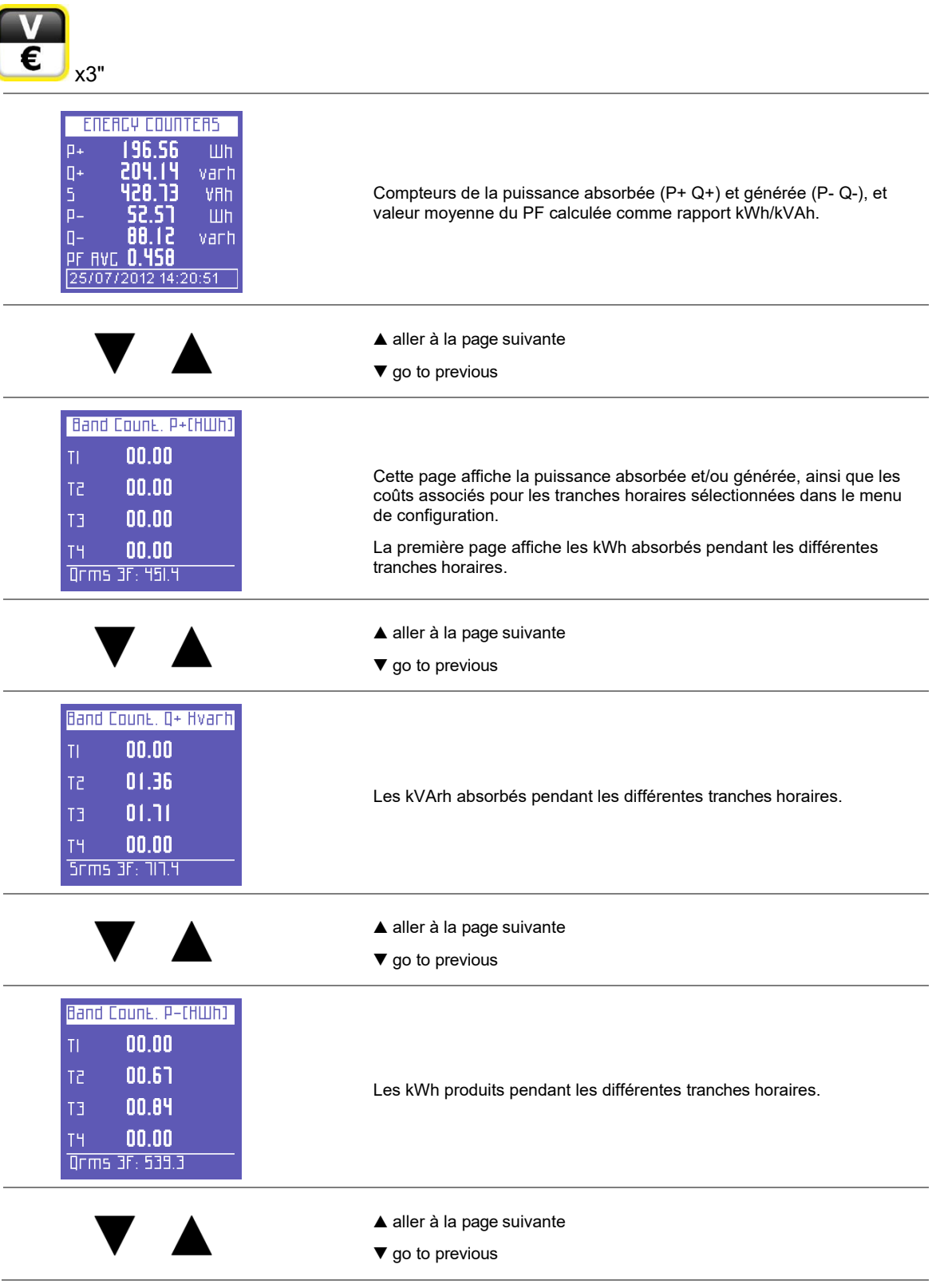

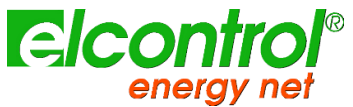

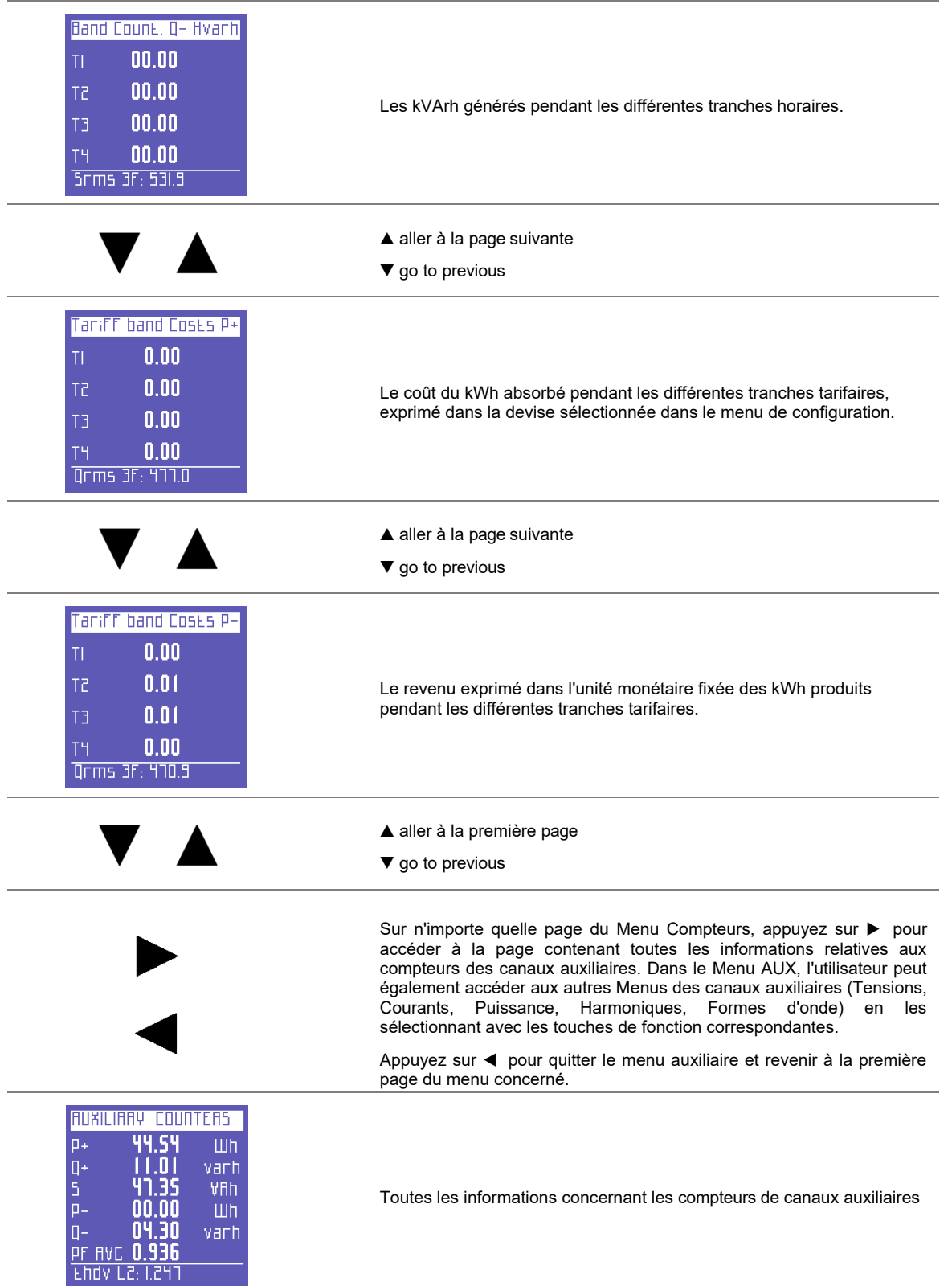

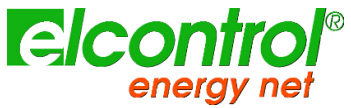

*l'utilisateur*

**5.3.5 Menu Harmoniques (1 ph)**

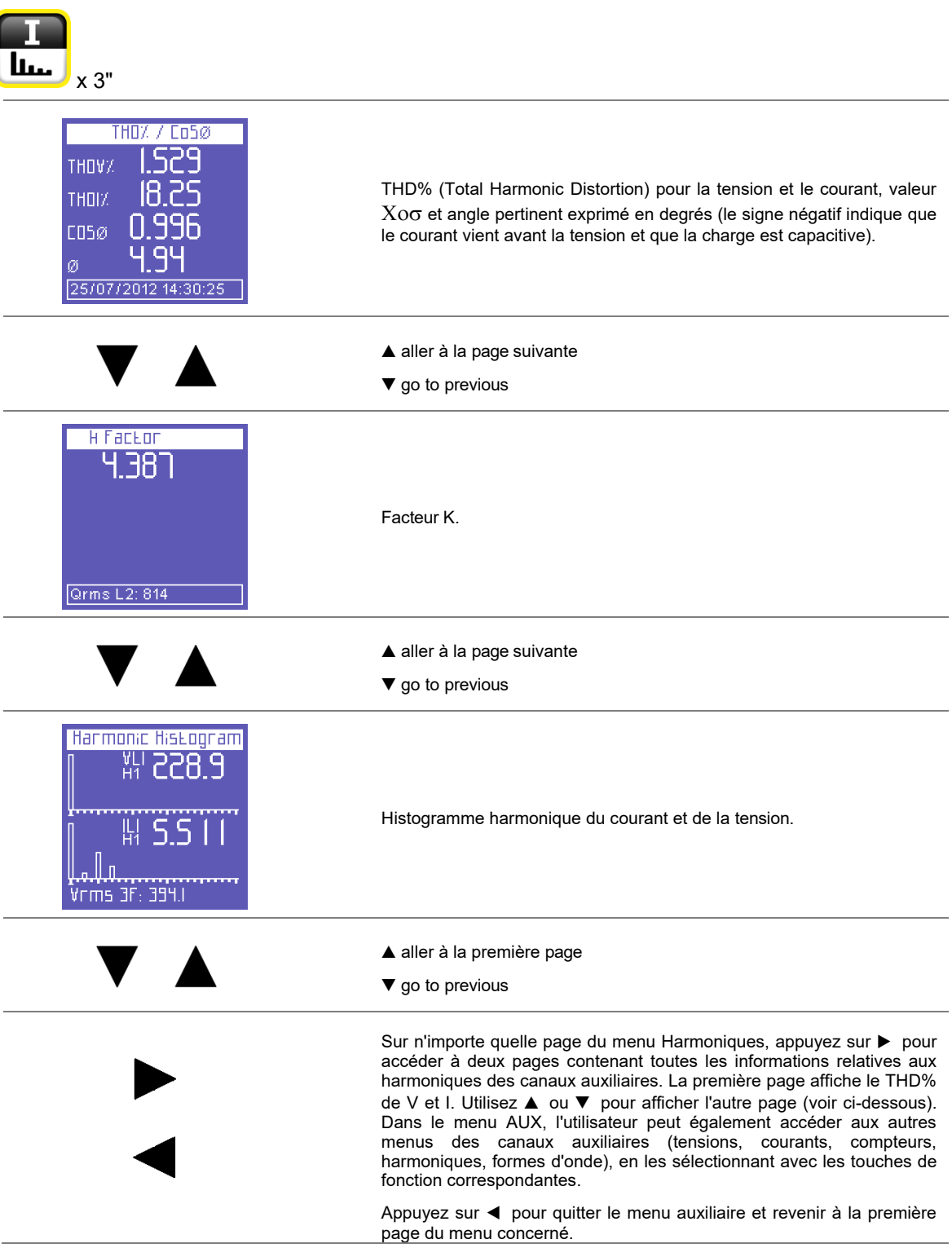

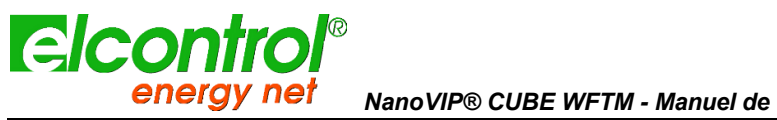

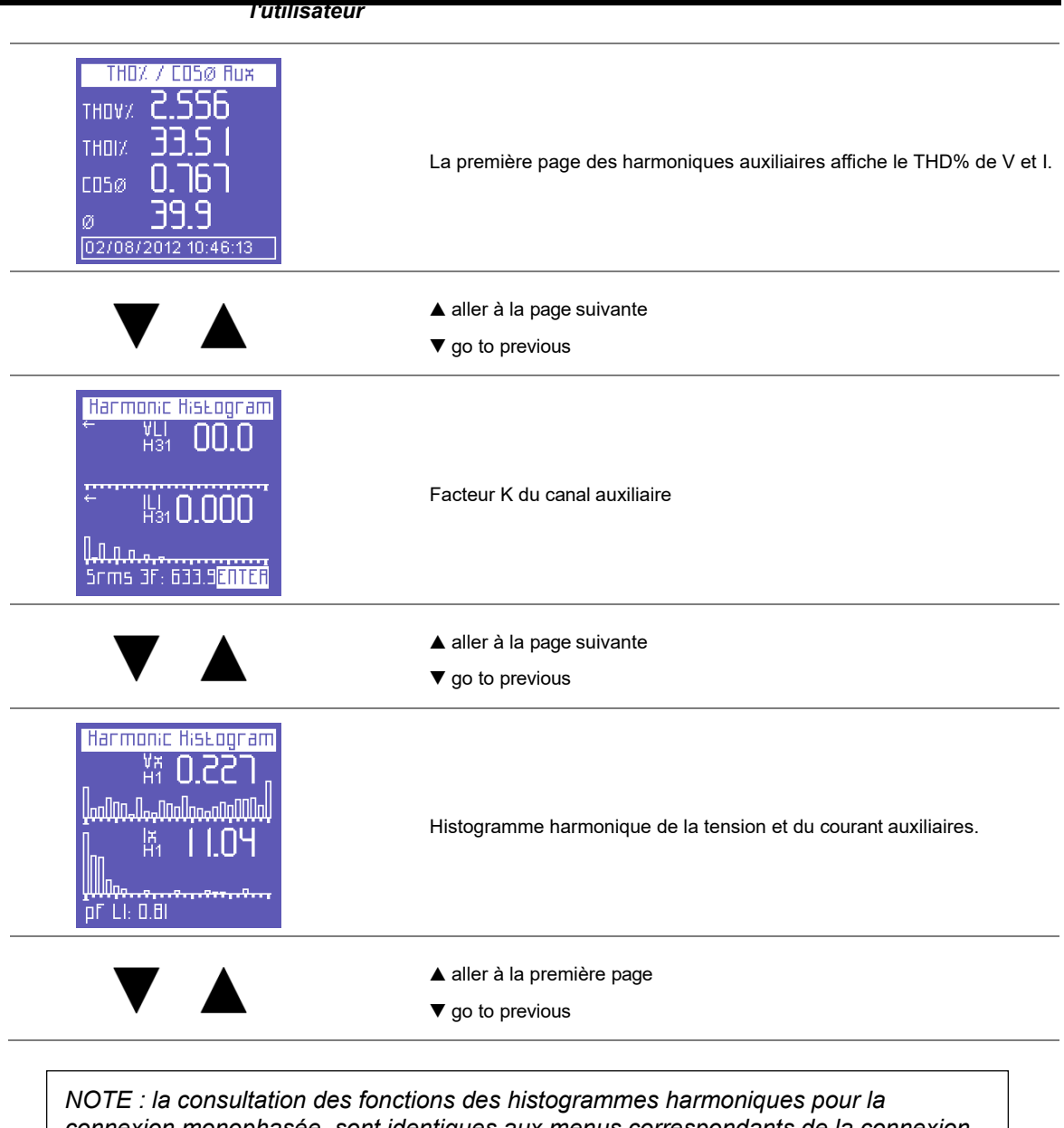

*connexion monophasée, sont identiques aux menus correspondants de la connexion triphasée.*

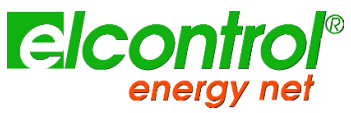

**5.3.6 Menu Formes d'onde**

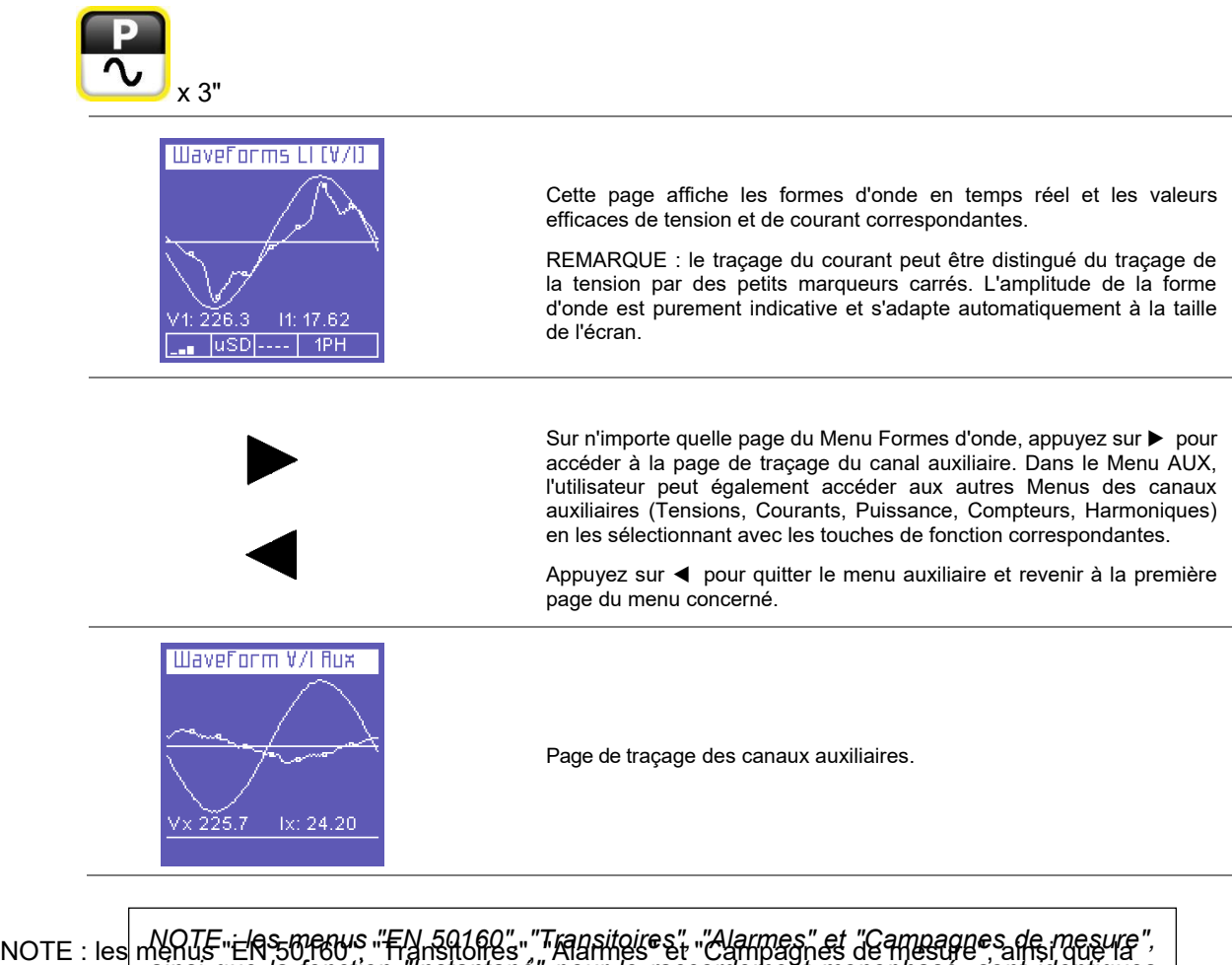

*ainsi que la fonction "Instantané" pour le raccordement monophasé, sont identiques* 

fonction "Inst<del>antané" pour le raccordement mo</del>nophase, sont la migues aux menus est<del>re spondants</del>

*aux menus correspondants du raccordement triphasé.*

du raccordenflent'triphasé.

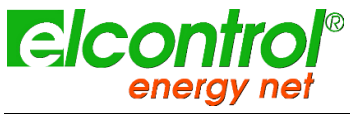

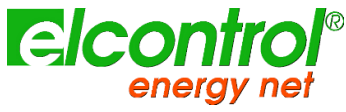

## **6 SCHÉMAS DE CONNEXION**

Ce chapitre résume les principaux schémas de connexion habituels qui peuvent être appliqués à l'analyseur NanoVIP CUBE ; la disponibilité des pinces de TC et des capteurs de tension requis peut être affectée par le paquet entre les mains de l'utilisateur.

Dans le cas d'une application multipoint du réseau, l'utilisation de ces schémas (en termes de nombre et de placement) dépend de la structure du réseau et des objectifs de mesure : veuillez vous référer au chapitre sur les schémas de mesure du réseau pour plus de détails.

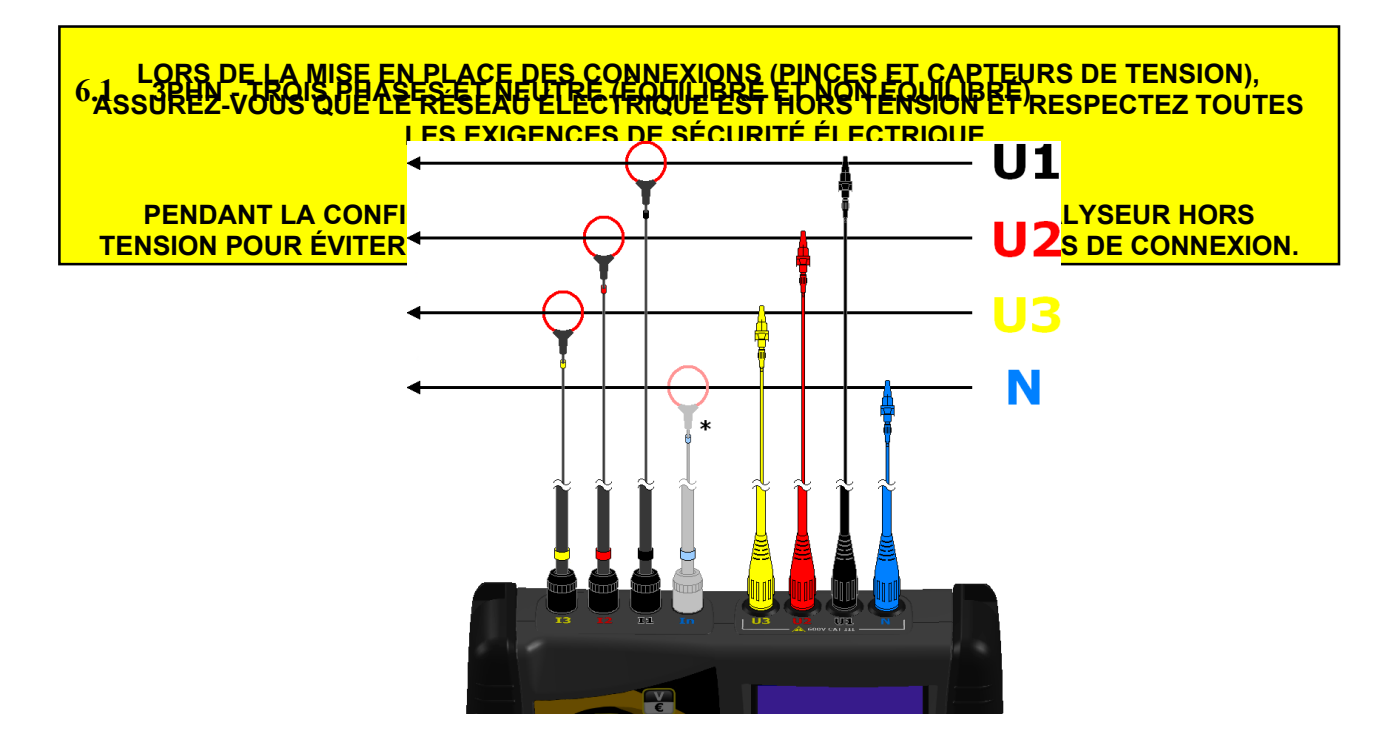

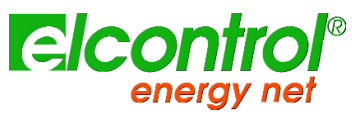

## **6.2 3PH - TROIS PHASES (ÉQUILIBRÉES ET DÉSÉQUILIBRÉES)**

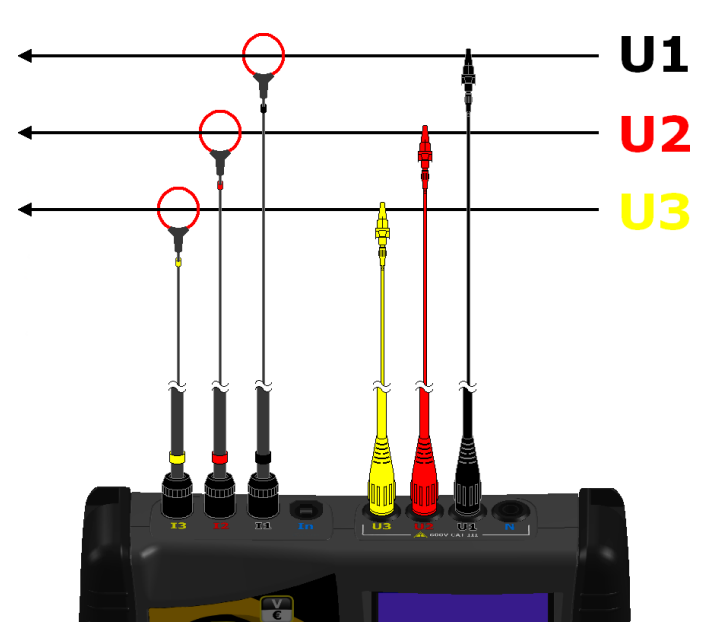

### **6.3 2PH - DEUX PHASES**

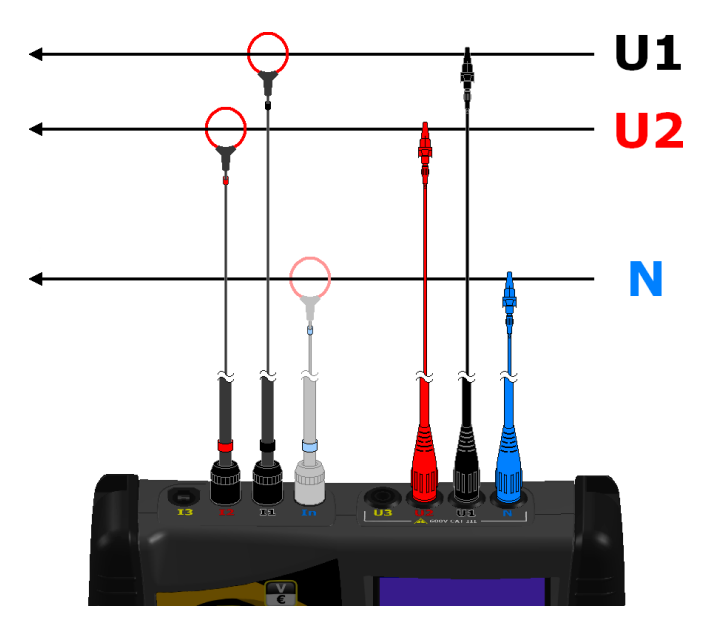

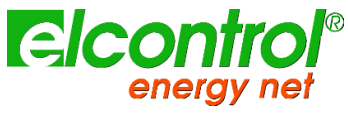

## **6.4 1PH - MONOPHASÉ**

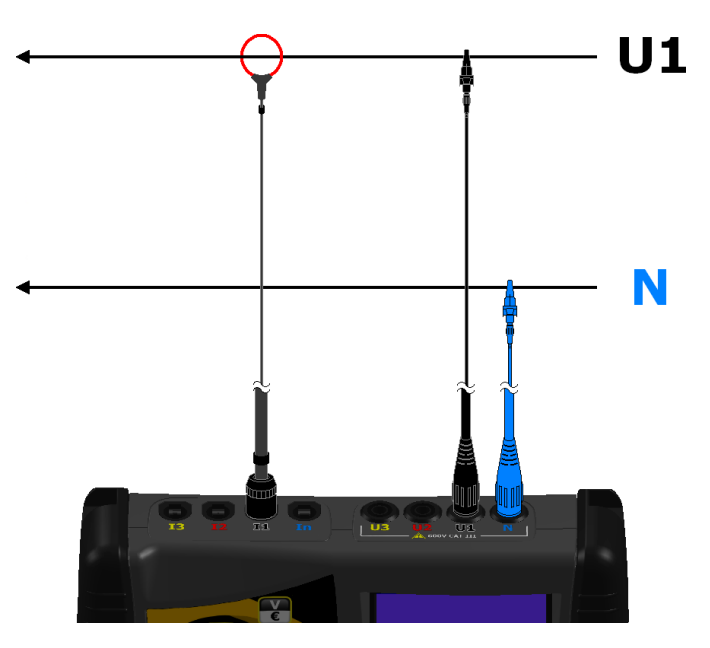

**6.5 1PHAUX - MONOPHASE SUR LE CANAL AUXILIAIRE**

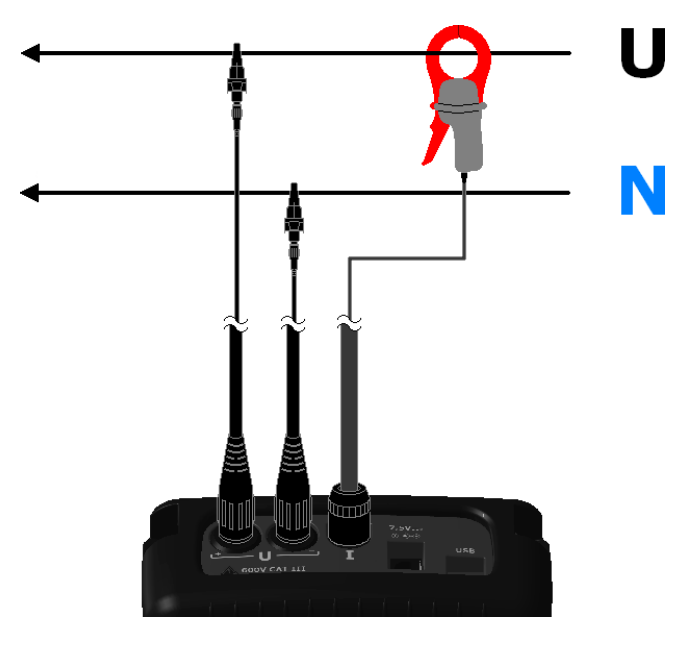

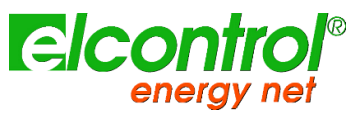

## **6.6 3PHAUX - TROIS PHASES ÉQUILIBRÉES SUR LE CANAL AUXILIAIRE**

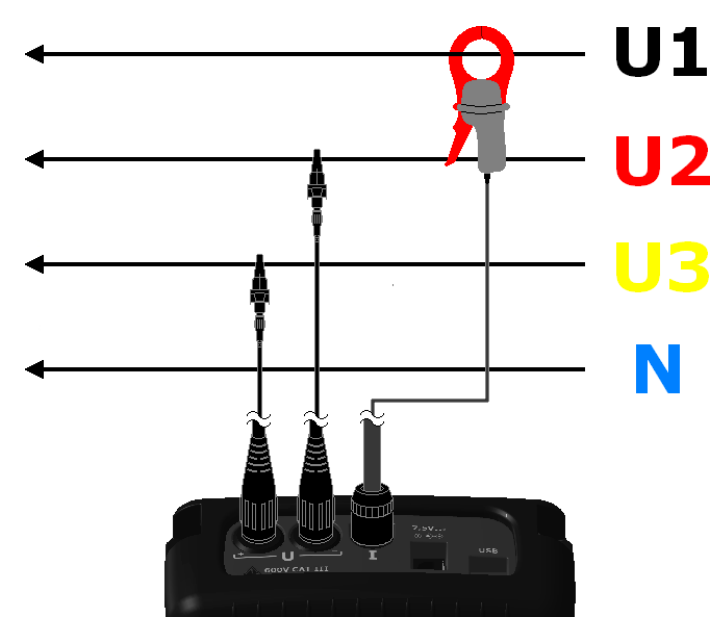

**6.7 DISP - MESURE DE LA DISPERSION SUR LE CANAL AUXILIAIRE**

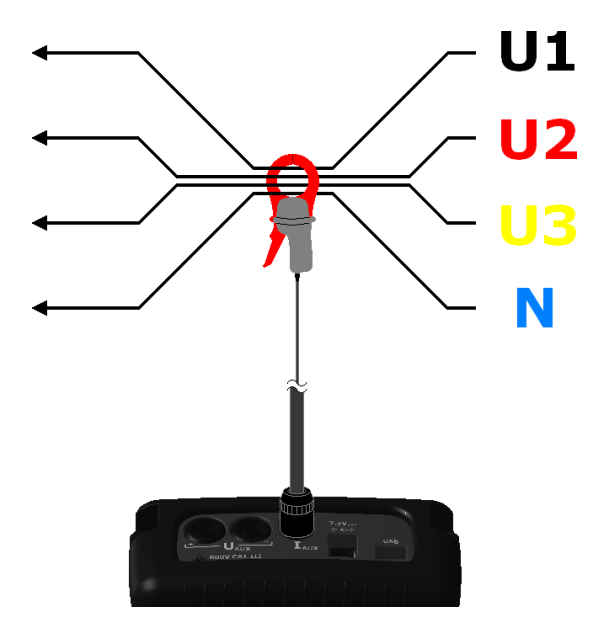

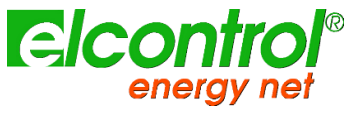

#### **6.8 MESURE DC - DC SUR CANAL AUXILIAIRE**

*l'utilisateur*

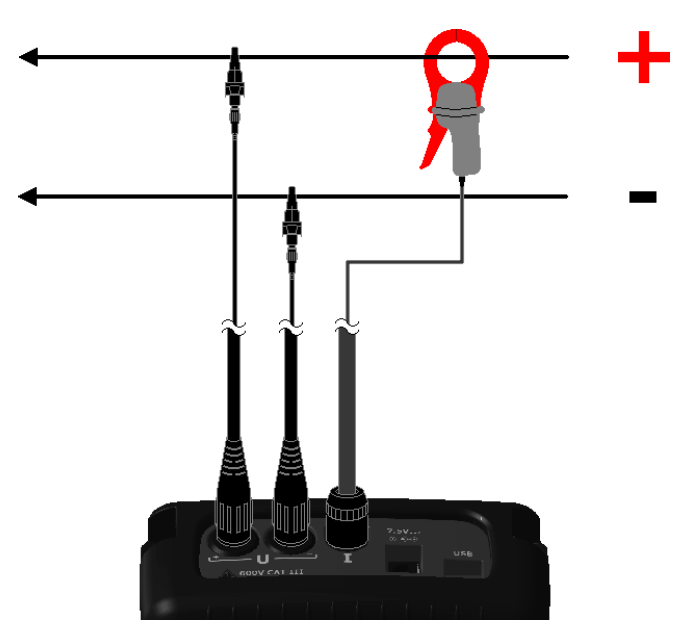

**6.9 INV - MESURE DE L'INVERSEUR**

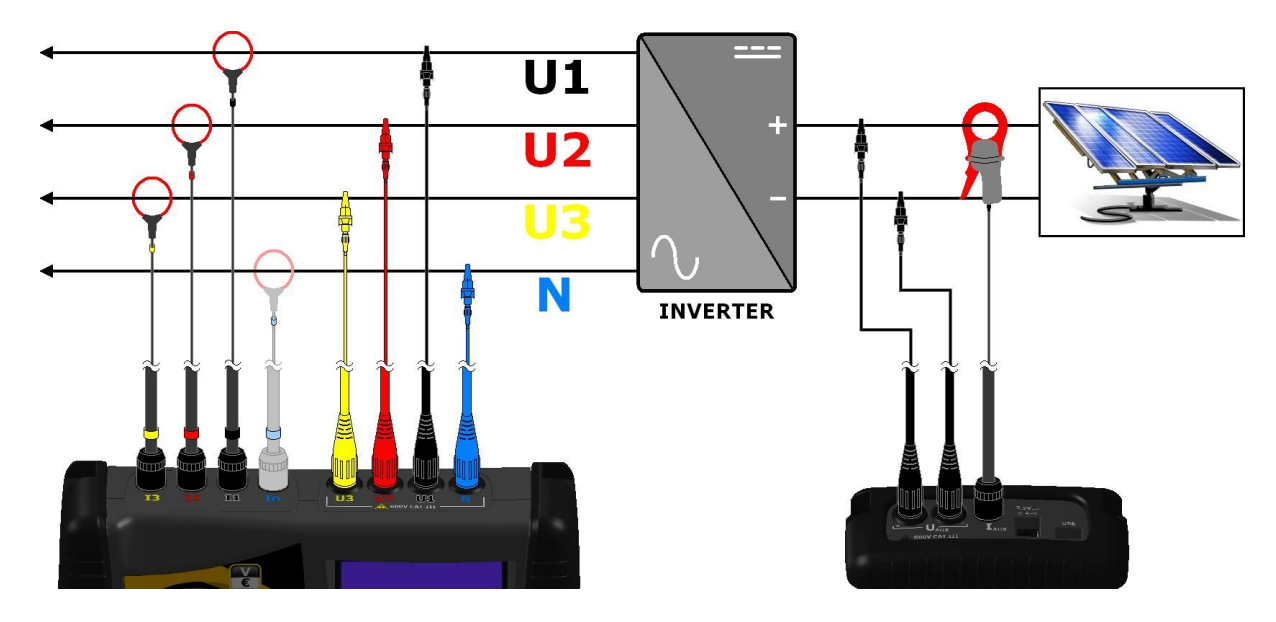

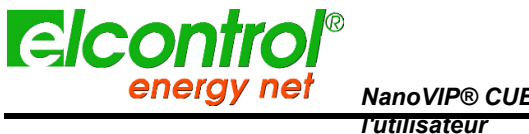

## **6.10 UPS 3-3 - MESURE D'UPS TRI PHASE À TRI PHASE**

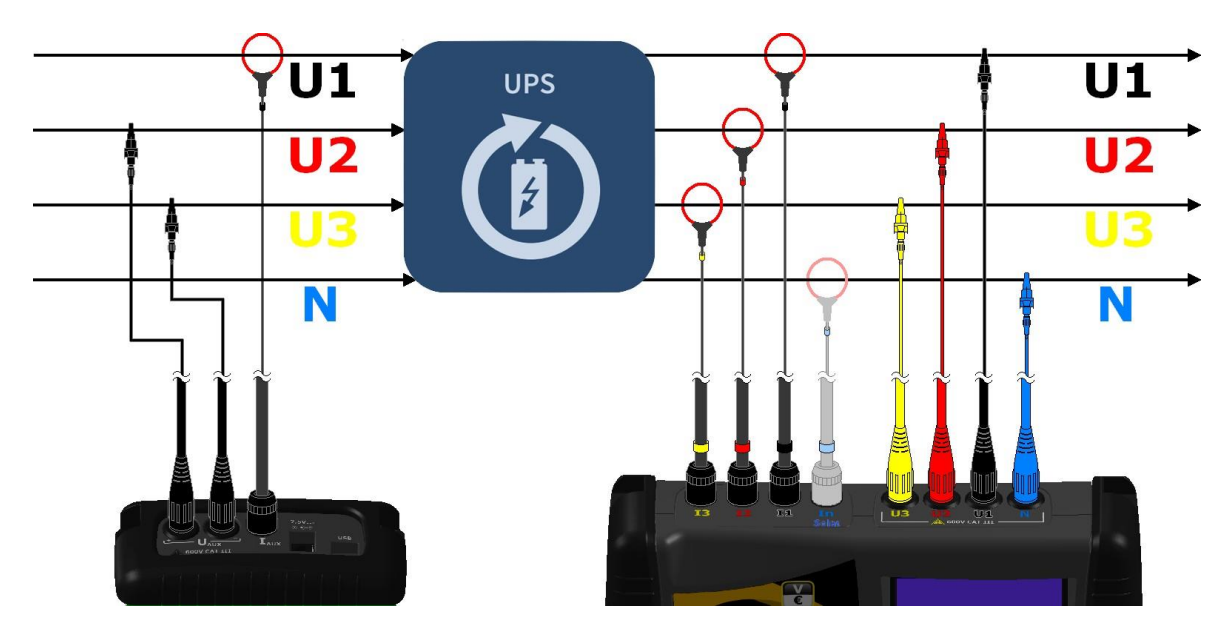

**6.11 UPS 3-1 - MESURE DE L'UPS TRIPHASÉ VERS MONOPHASÉ**

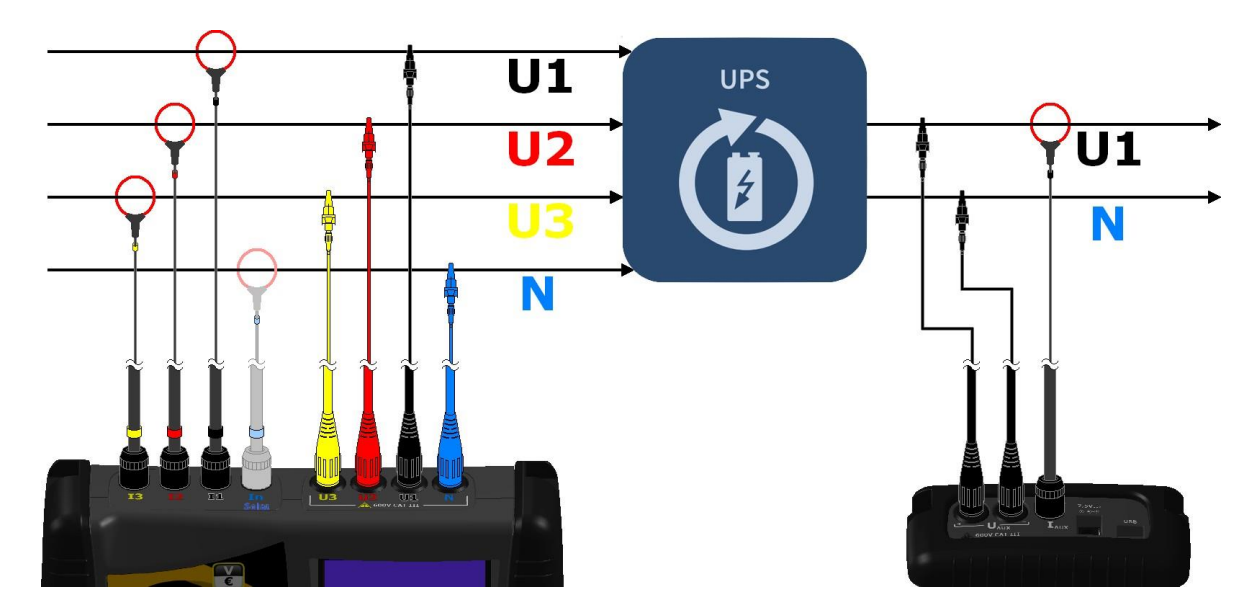

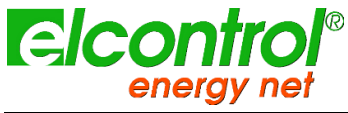

## **7 LOGICIEL NANOSTUDIO**

Le logiciel NanoStudioTM est un outil d'analyse puissant et polyvalent des campagnes de mesure réalisées avec les analyseurs de la famille NanoVIP®.

NanoStudioTM est disponible pour les systèmes d'exploitation Windows et Android et ne nécessite aucune installation. Il peut être téléchargé (manuel d'instructions inclus) à partir de notre site web à l'adresse suivante :

#### **http://www.elcontrol-energy.net/download/**

Avec NanoStudio, l'utilisateur pourra analyser tous les événements enregistrés dans la campagne, exporter les mesures effectuées vers un fichier EXCEL, créer des rapports, etc.

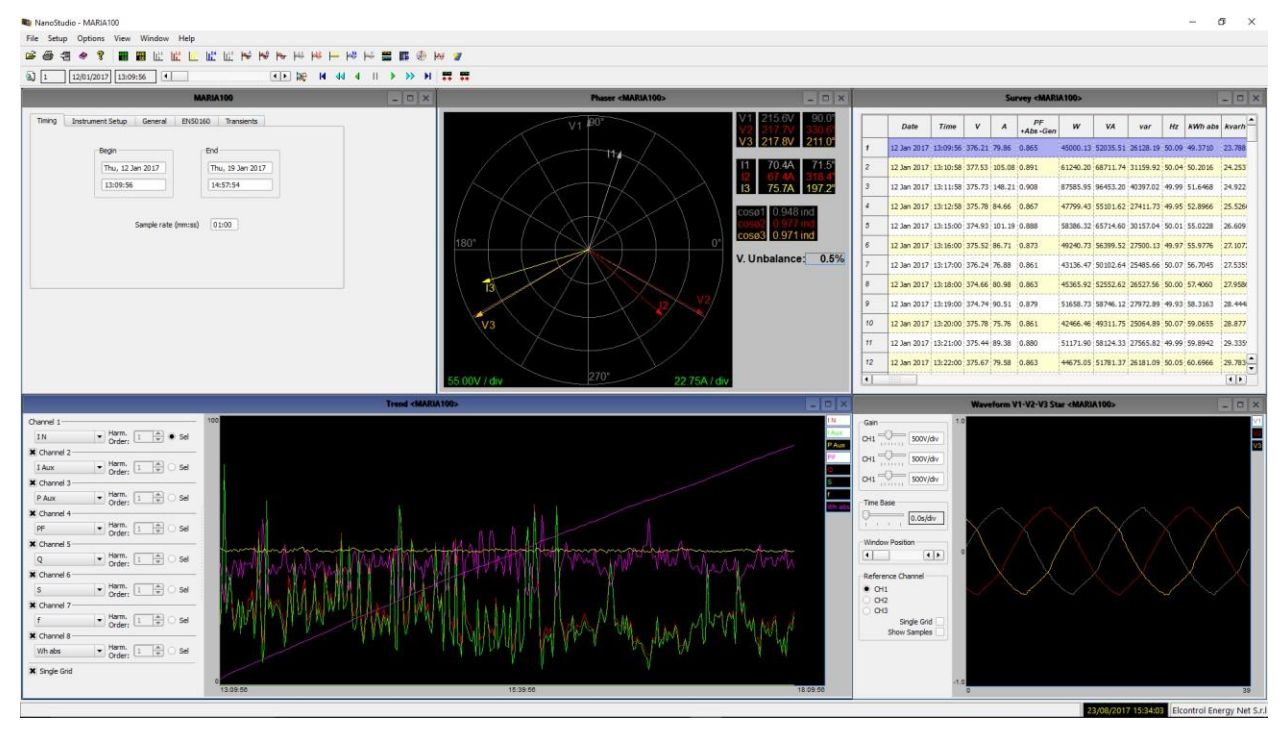

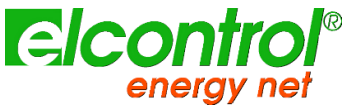

## **8 MAINTENANCE**

Le NanoVIP® CUBETM nécessite un entretien de base selon les règles communes à tout appareil électronique :

- Nettoyez l'instrument avec un chiffon doux et propre (les bords ne doivent pas être effilochés).
- N'utilisez pas de détergents ou de substances corrosives ou abrasives.
- Ne stockez pas l'instrument dans des zones où les niveaux d'humidité et de température dépassent les plages prescrites ci-dessous.

## **8.1 VÉRIFICATION DE L'EXACTITUDE**

Le fabricant ne peut pas déterminer à l'avance la fréquence à laquelle un contrôle de précision doit être effectué, car les performances de l'instrument dépendent des conditions d'utilisation (service intensif ou léger, conditions environnementales, etc.)

Par conséquent, l'utilisateur doit effectuer des vérifications périodiques des performances, en utilisant un instrument échantillon (d'une catégorie supérieure).

Au début, les contrôles de précision doivent être effectués chaque année, puis augmentés ou diminués en fonction des résultats des contrôles.

Si un nouvel étalonnage est nécessaire, l'instrument peut être envoyé au laboratoire interne du fabricant. Si cela est jugé approprié, l'utilisateur peut également demander au fabricant d'effectuer le contrôle de précision.

*NOTE : le laboratoire de calibration interne d'Elcontrol Energy Net est actuellement le seul centre de calibration autorisé utilisé.* **8.2 REPAIR**

Le NanoVIP® CUBETM est un produit électronique sophistiqué conçu par Elcontrol Energy

Net. Toute tentative de réparation de l'appareil sans le savoir-faire nécessaire peut présenter

un risque pour la sécurité.

Par conséquent, aucun personnel ou laboratoire non autorisé ne doit effectuer des opérations de réparation, d'entretien ou d'étalonnage. La garantie ne sera plus valable si l'instrument est altéré par des tiers.

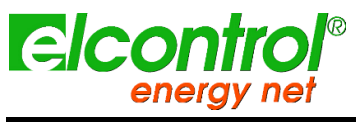

[blanc intentionnel]

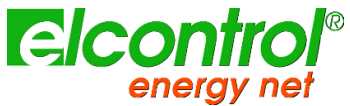

*l'utilisateur*

# **9 DÉPANNAGE**

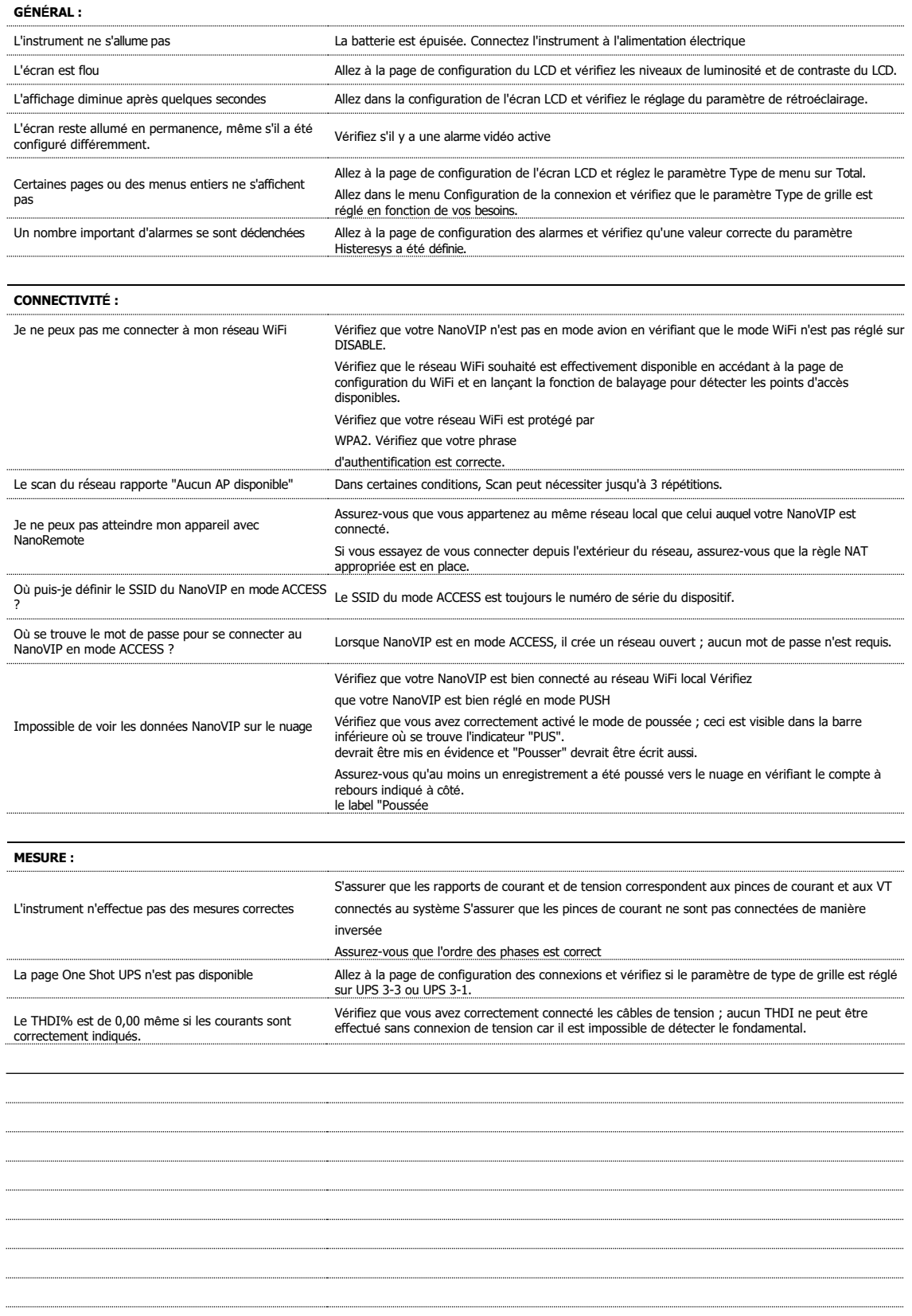

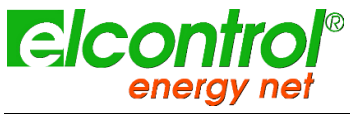

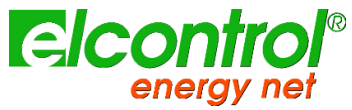

# **10 SPÉCIFICATIONS TECHNIQUES**

#### **10.1 ENSEMBLE**

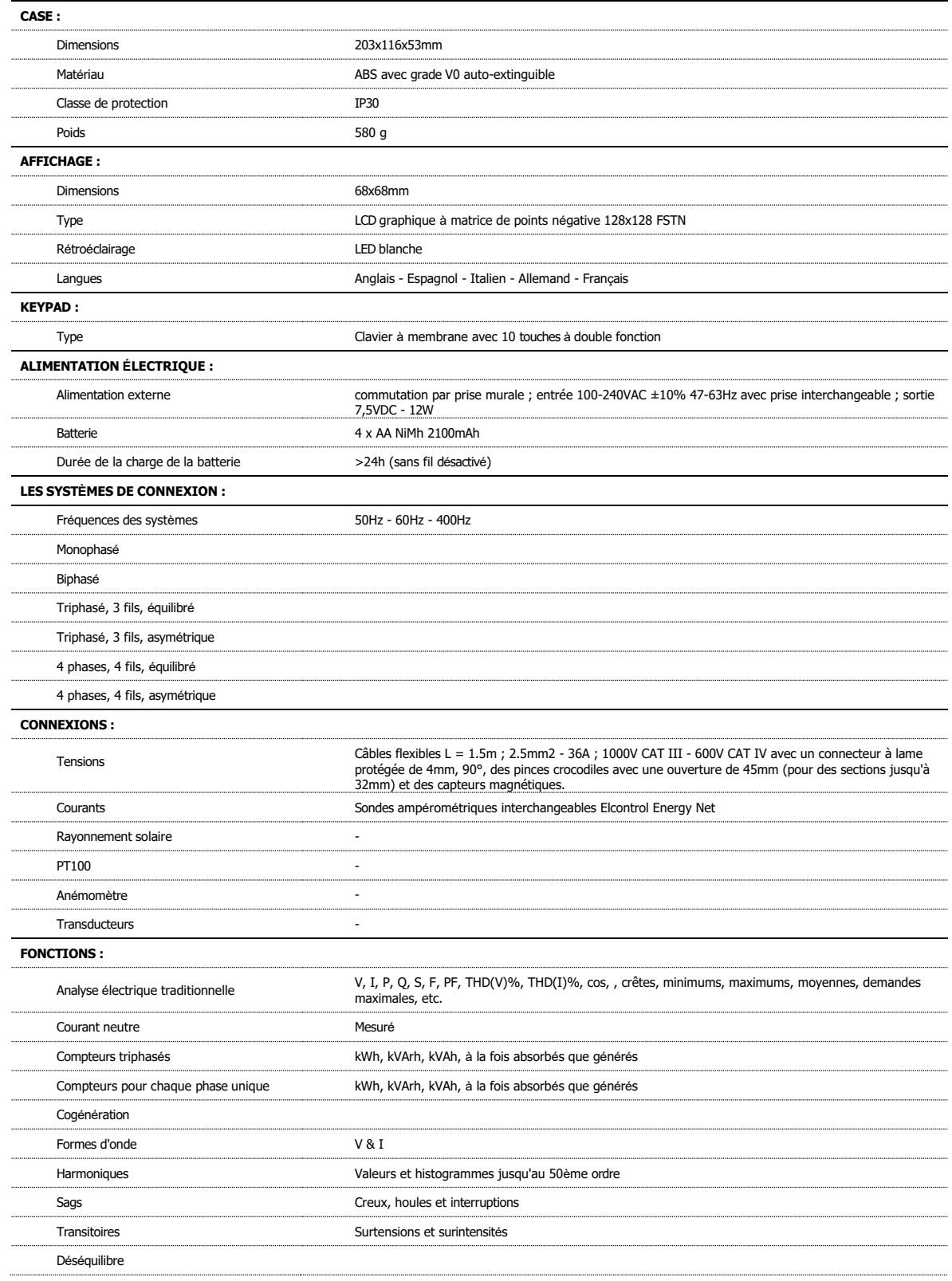

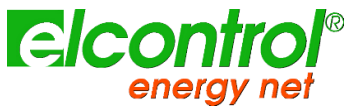

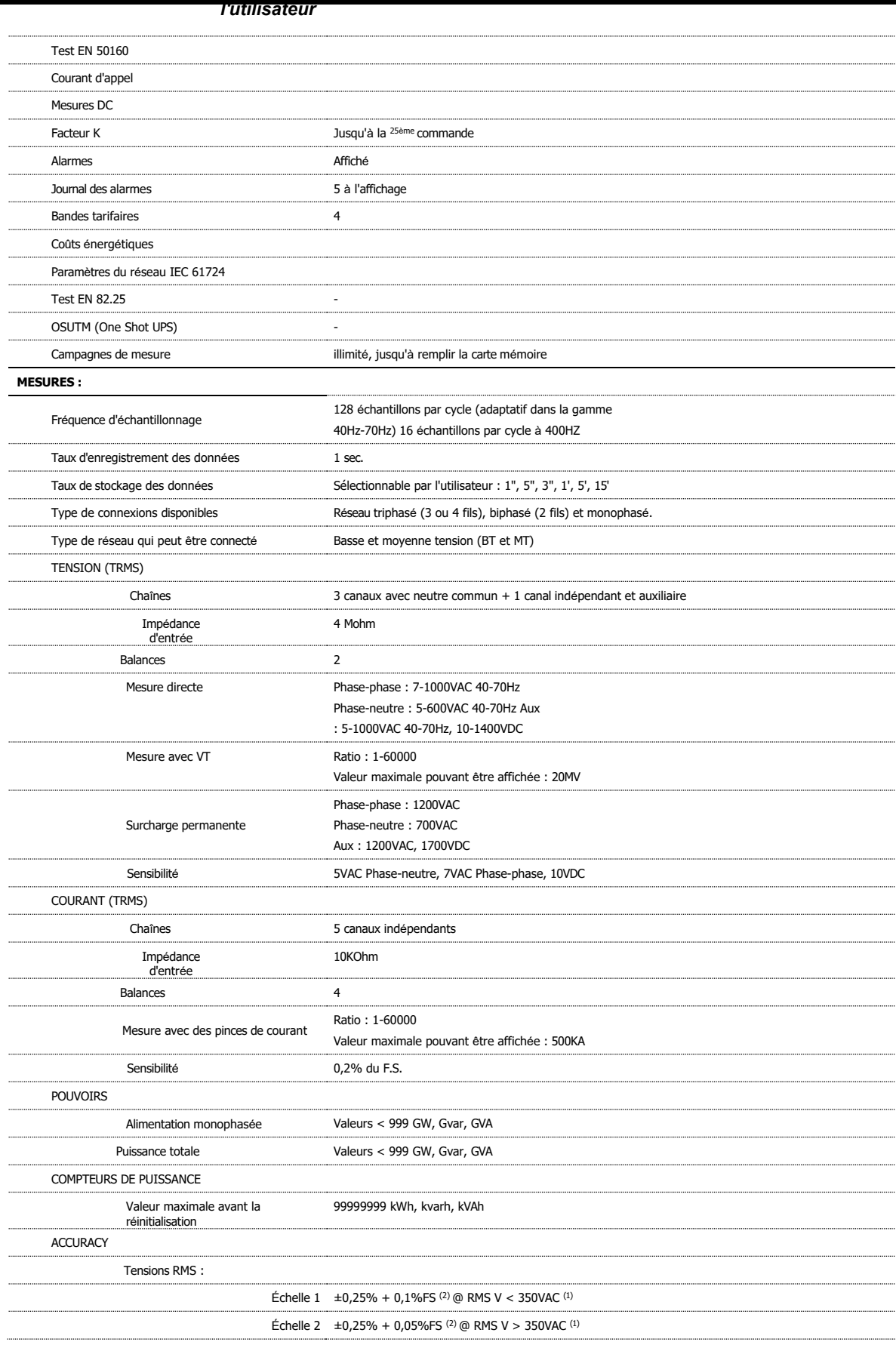

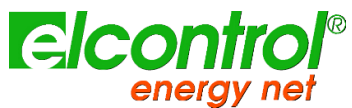

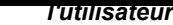

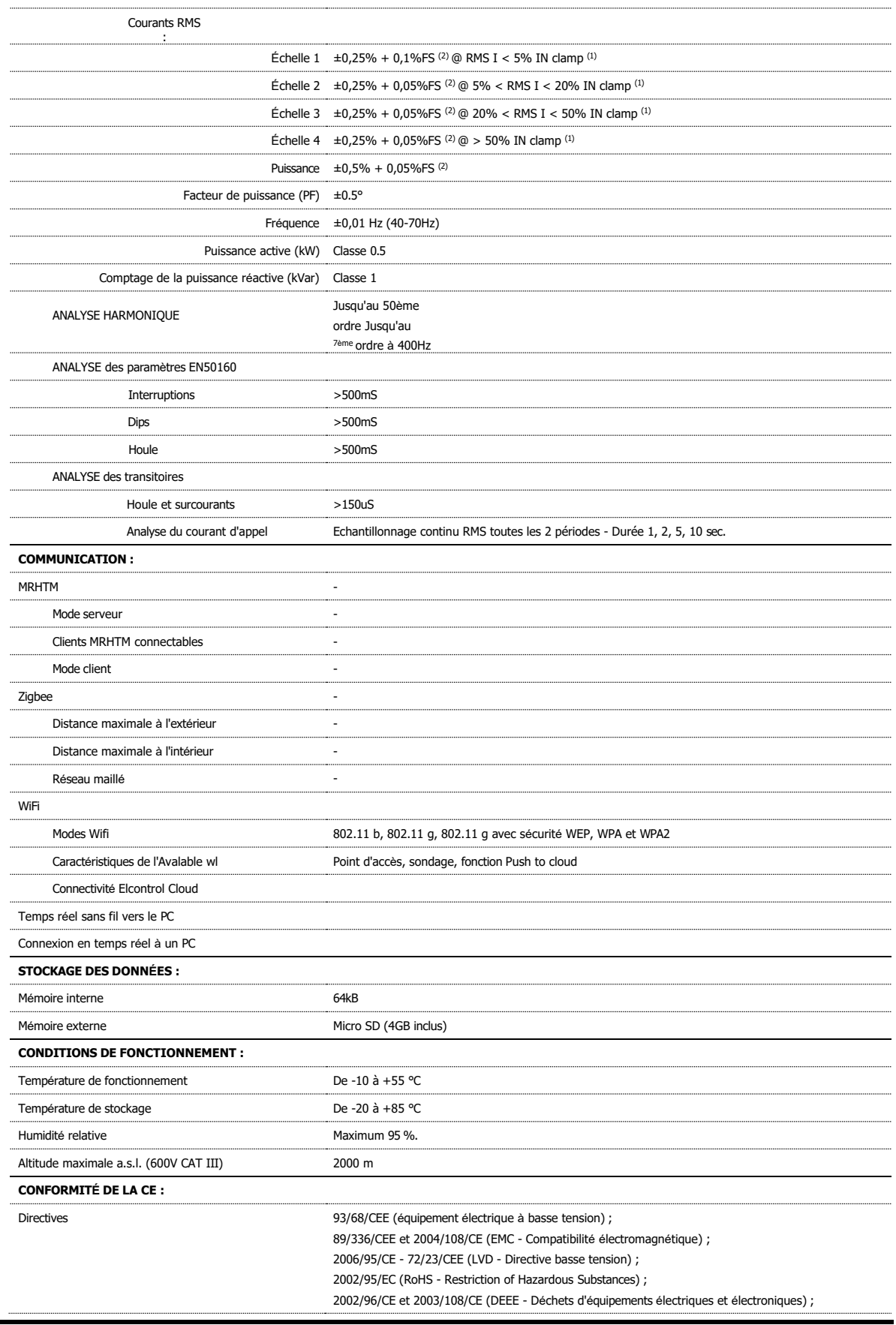

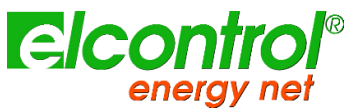

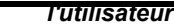

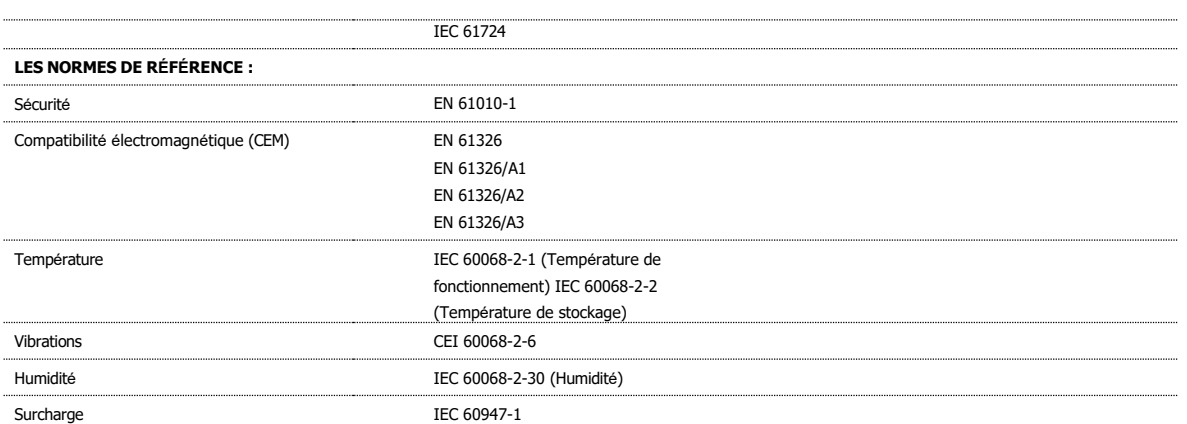

L'instrument change automatiquement l'échelle de tension et de courant lorsque les valeurs des signaux détectés par le convertisseur analogique-numérique<br>dépassent un seuil prédéfini. Par conséquent, les seuils fournis son

### **10.2 ACCURACY**

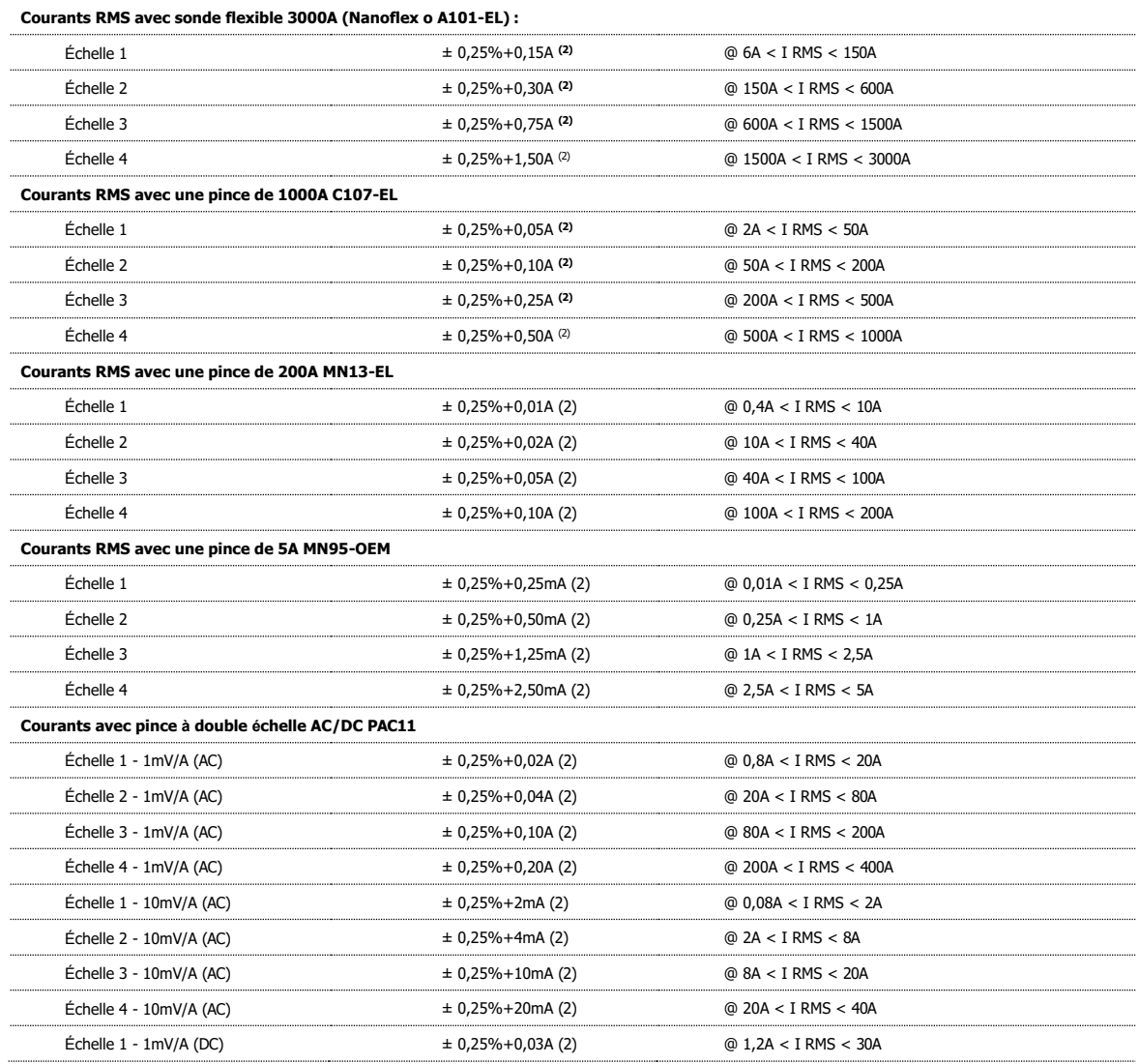

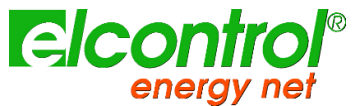

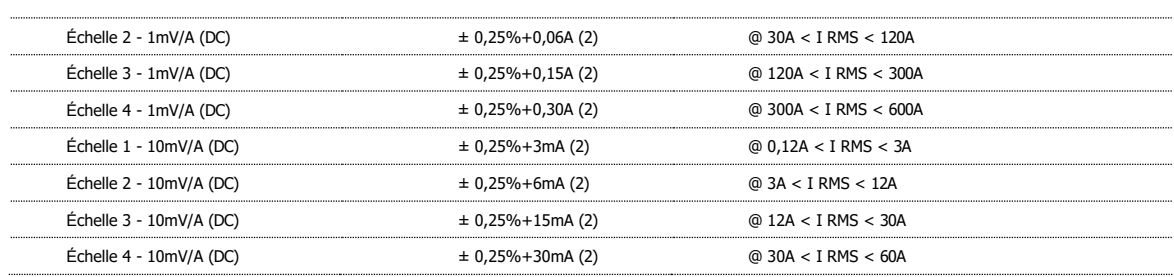

## **11 CONTENU DU PAQUET**

Voici la liste des pièces contenues dans un emballage maître NanoVIP® CUBETM.

L

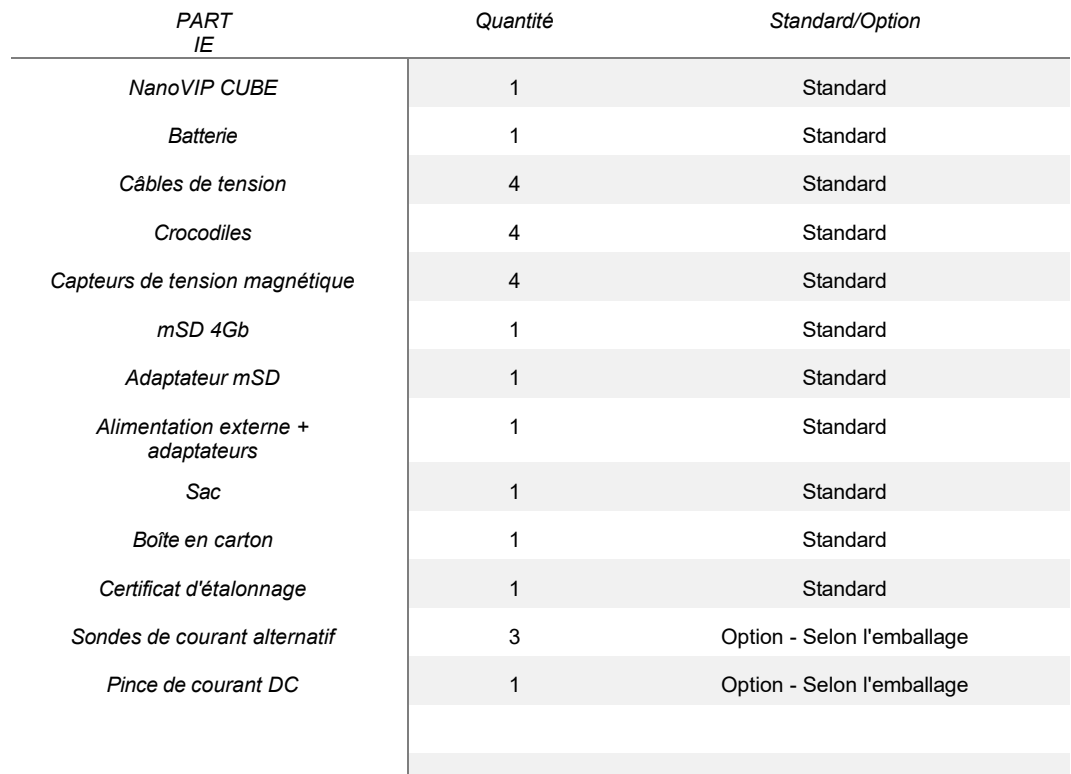
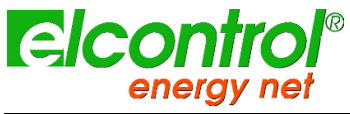

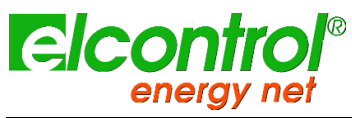

# **12**

## **12.1 ACCESSOIRES**

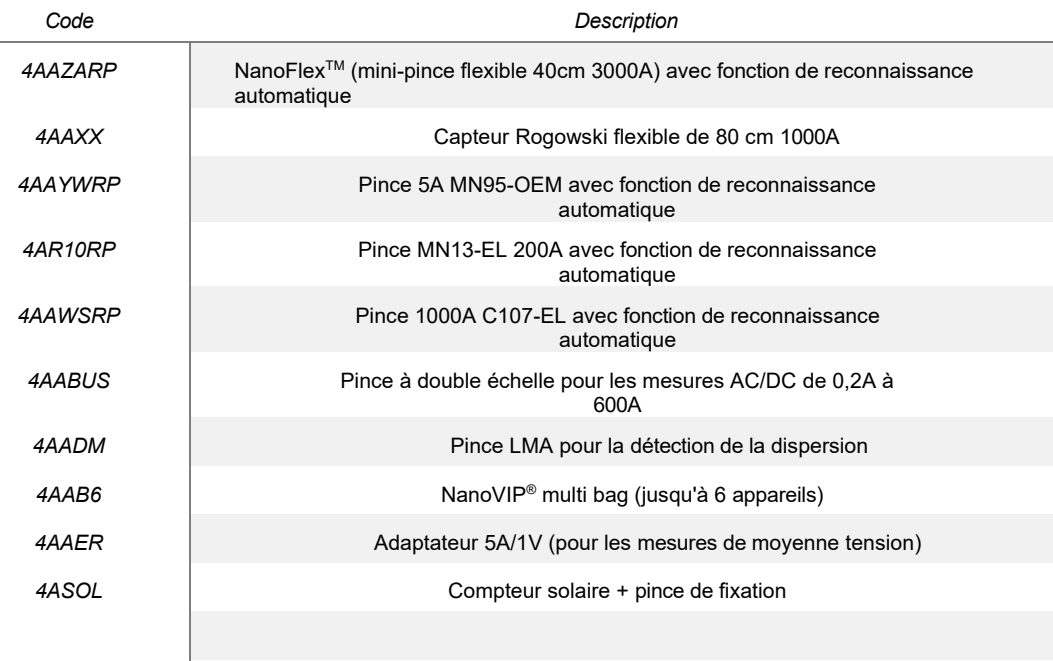

#### **12.2 PIÈCES DE RECHANGE**

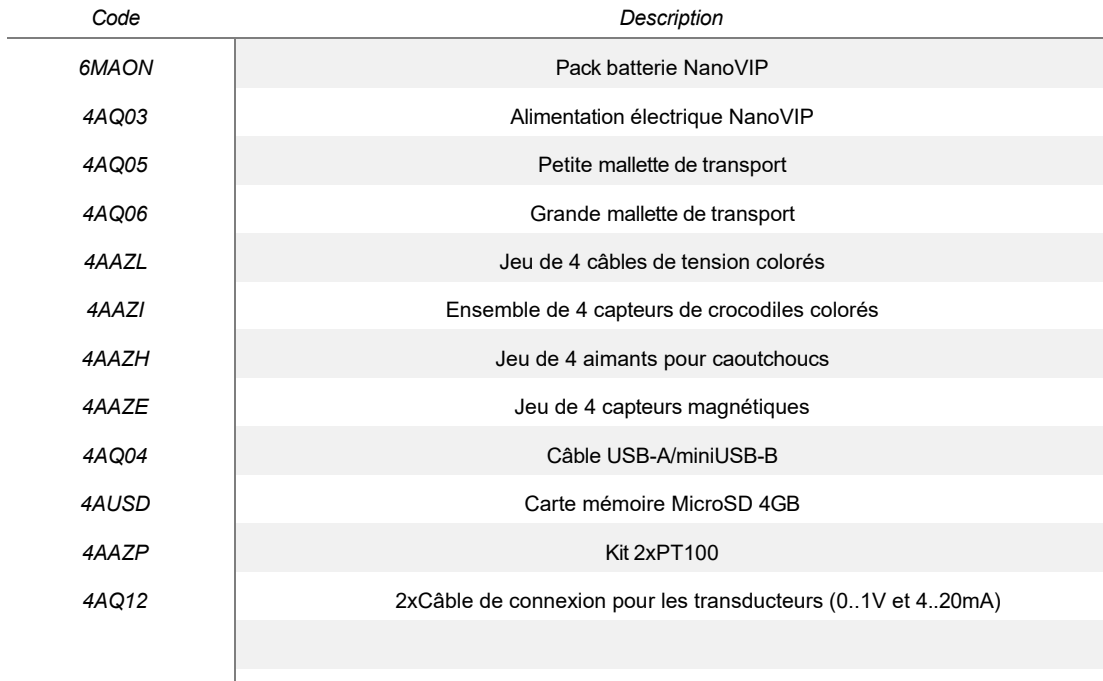

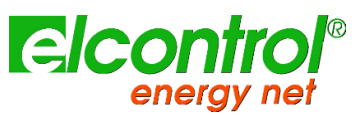

*NanoVIP® CUBE WFTM - Manuel de l'utilisateur*

#### **12.3 PINCES ET SONDES DE CT**

### **12.3.1 AmpFlexTM - SONDE DE COURANT FLEXIBLE 80cm jusqu'à 1000Amps**

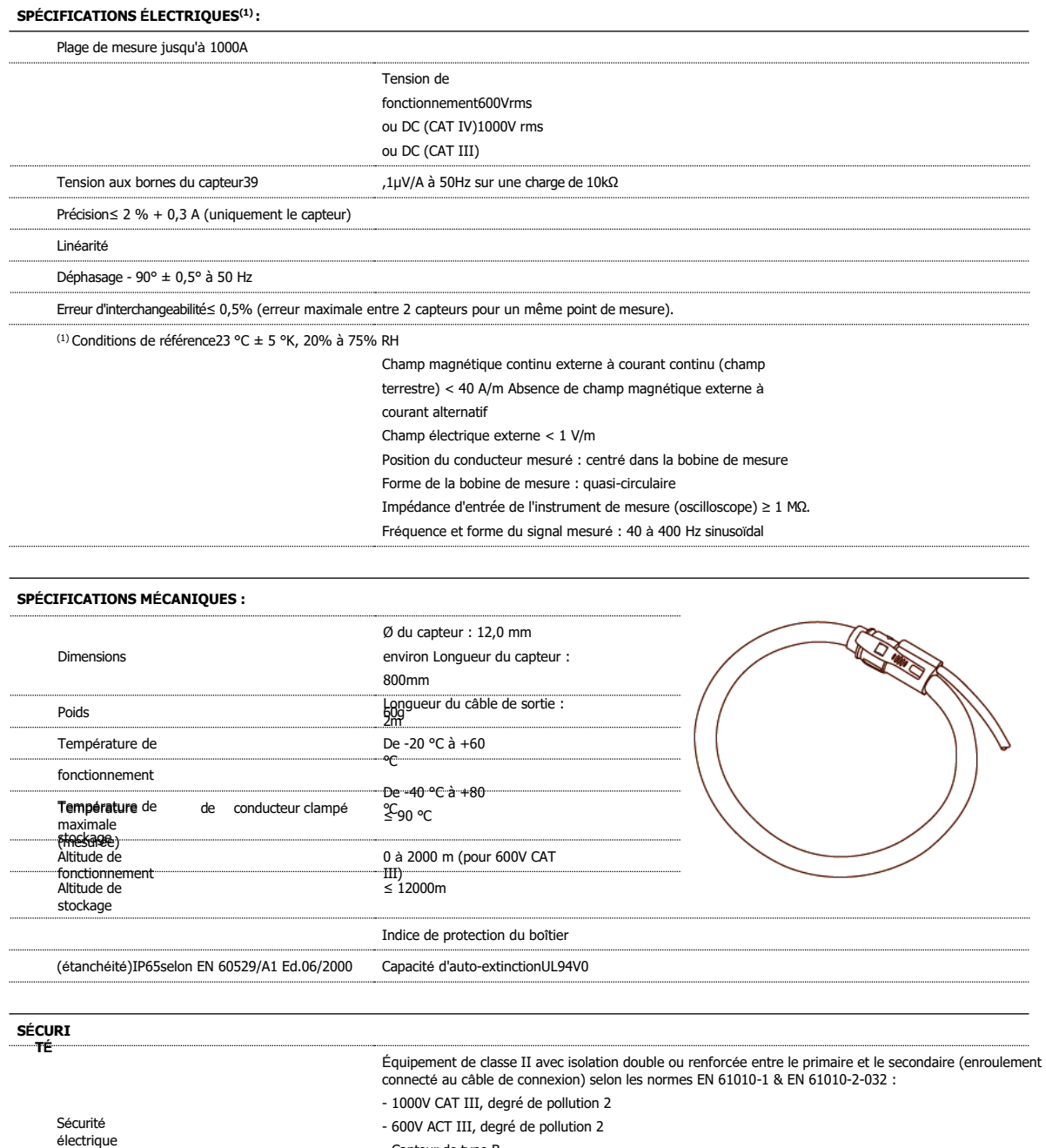

- Capteur de type B

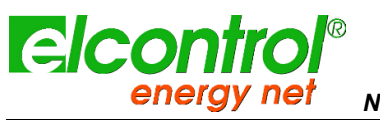

## **12.3.2 NanoFlexTM - SONDE DE COURANT FLEXIBLE 40cm jusqu'à 3000Amps**

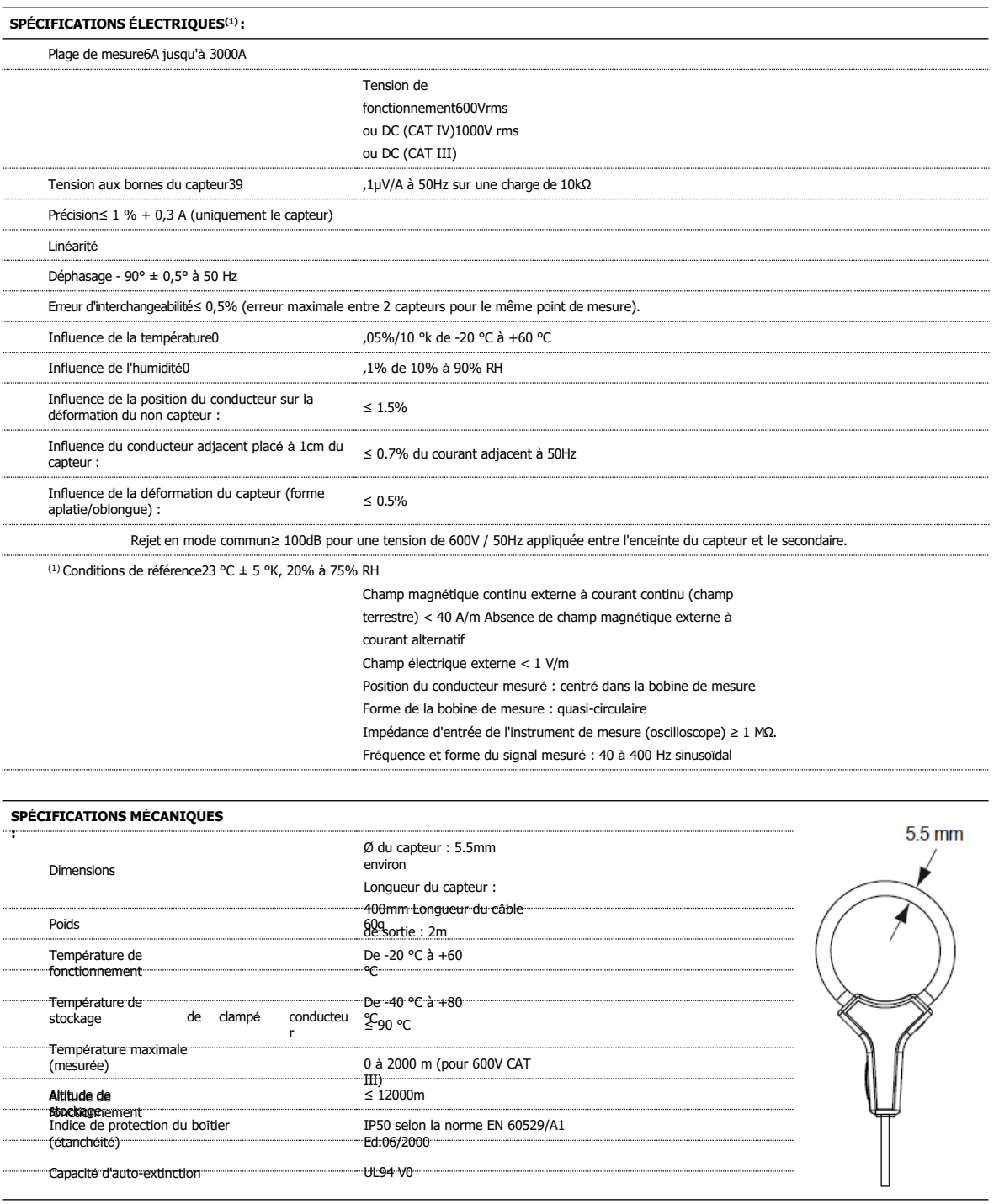

**SÉCURI**

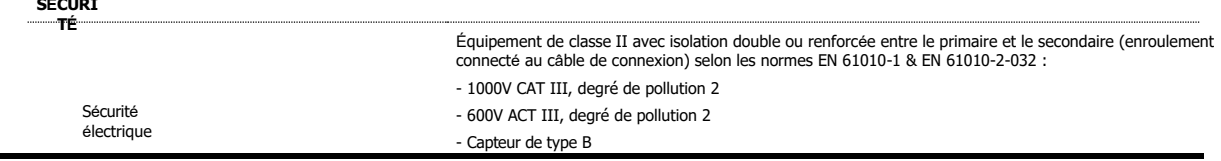

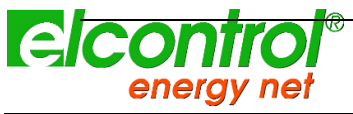

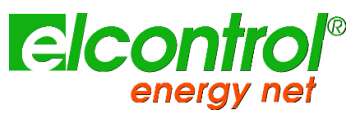

## **12.3.3 TrueFlex - SONDE DE COURANT FLEXIBLE 60cm jusqu'à 3000Amps**

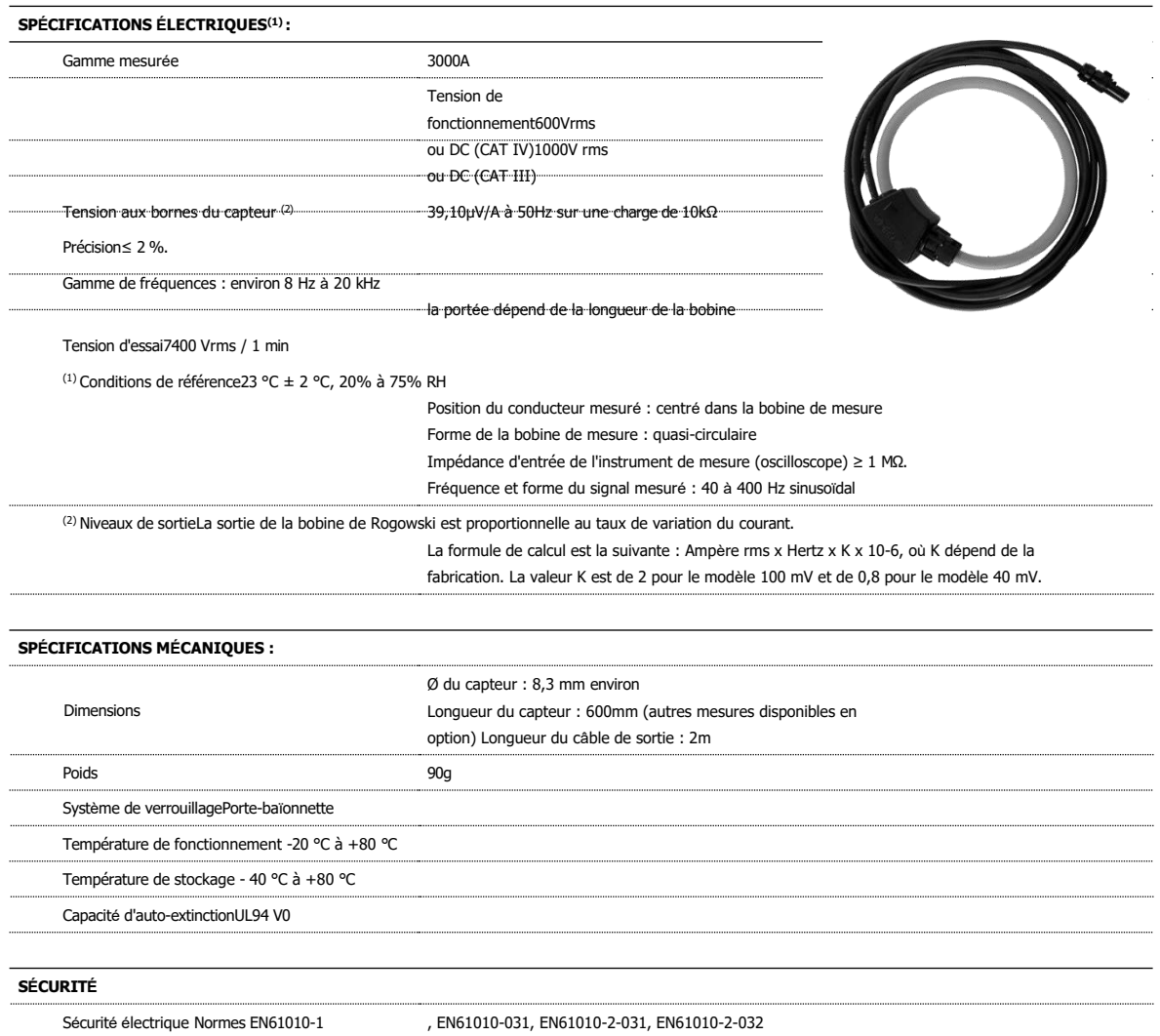

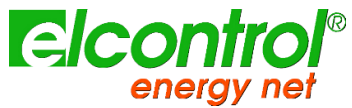

#### *l'utilisateur*

## **12.3.4 UltraFlex - SONDE DE COURANT FLEXIBLE 60cm jusqu'à 6000Amps**

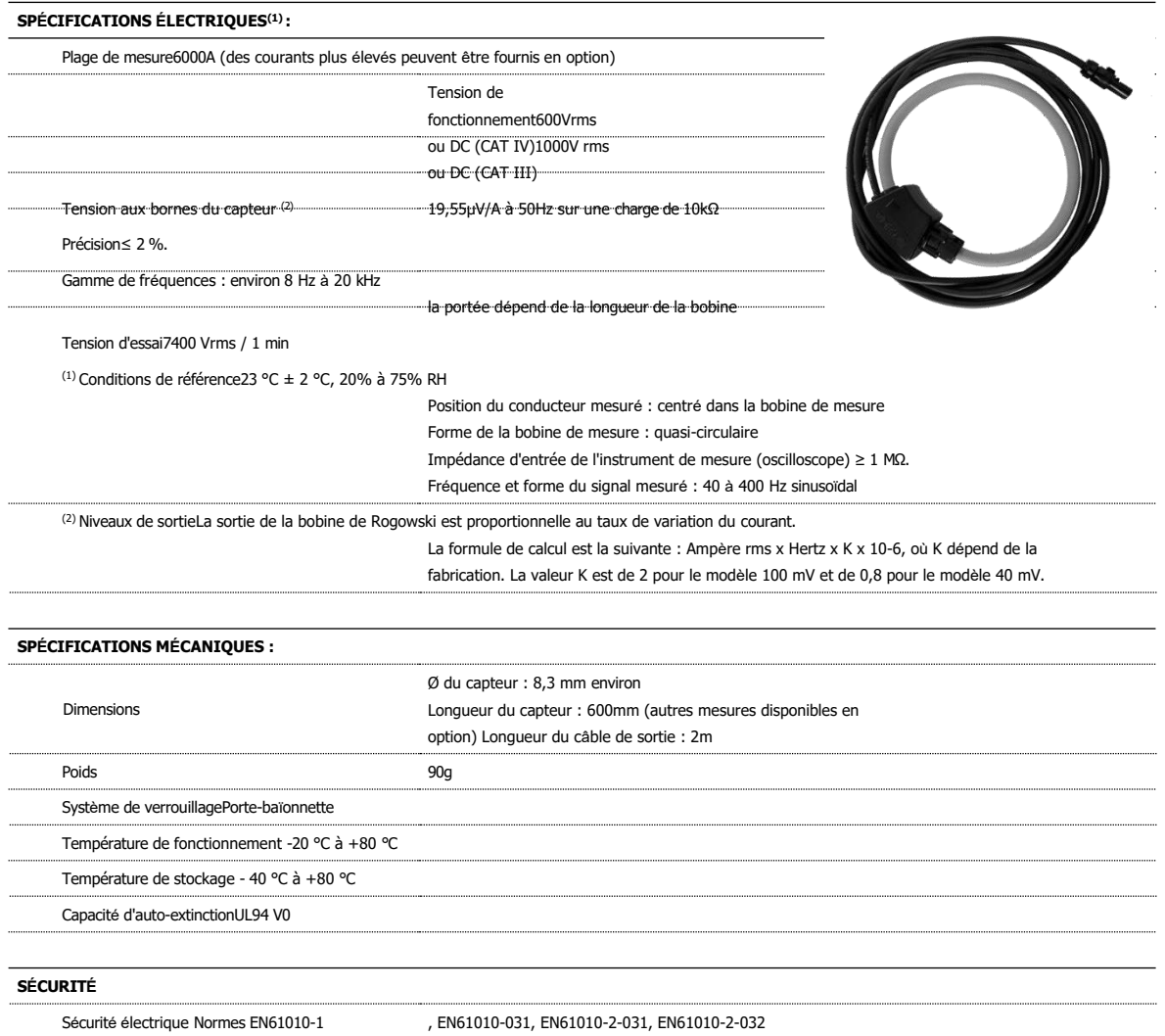

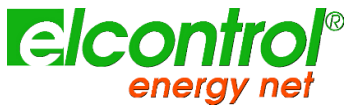

*l'utilisateur*

#### **12.3.5 CLAMP 1000A AC**

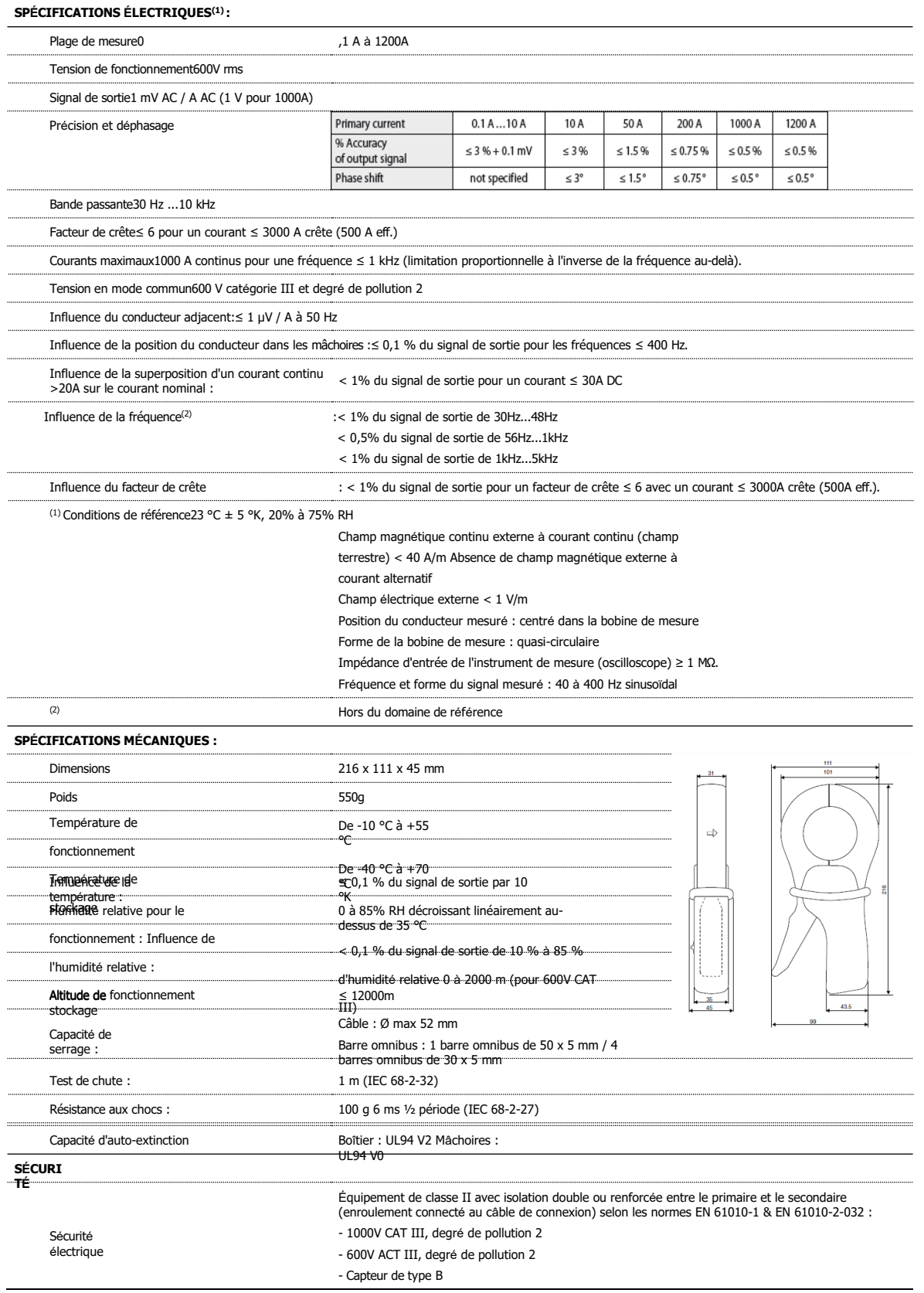

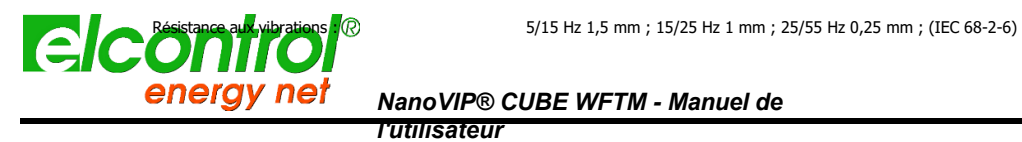

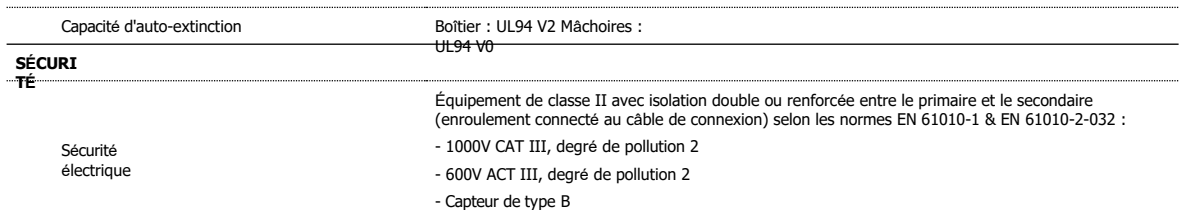

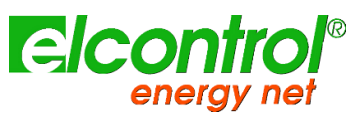

*l'utilisateur*

#### **12.3.6 CLAMP 200A AC**

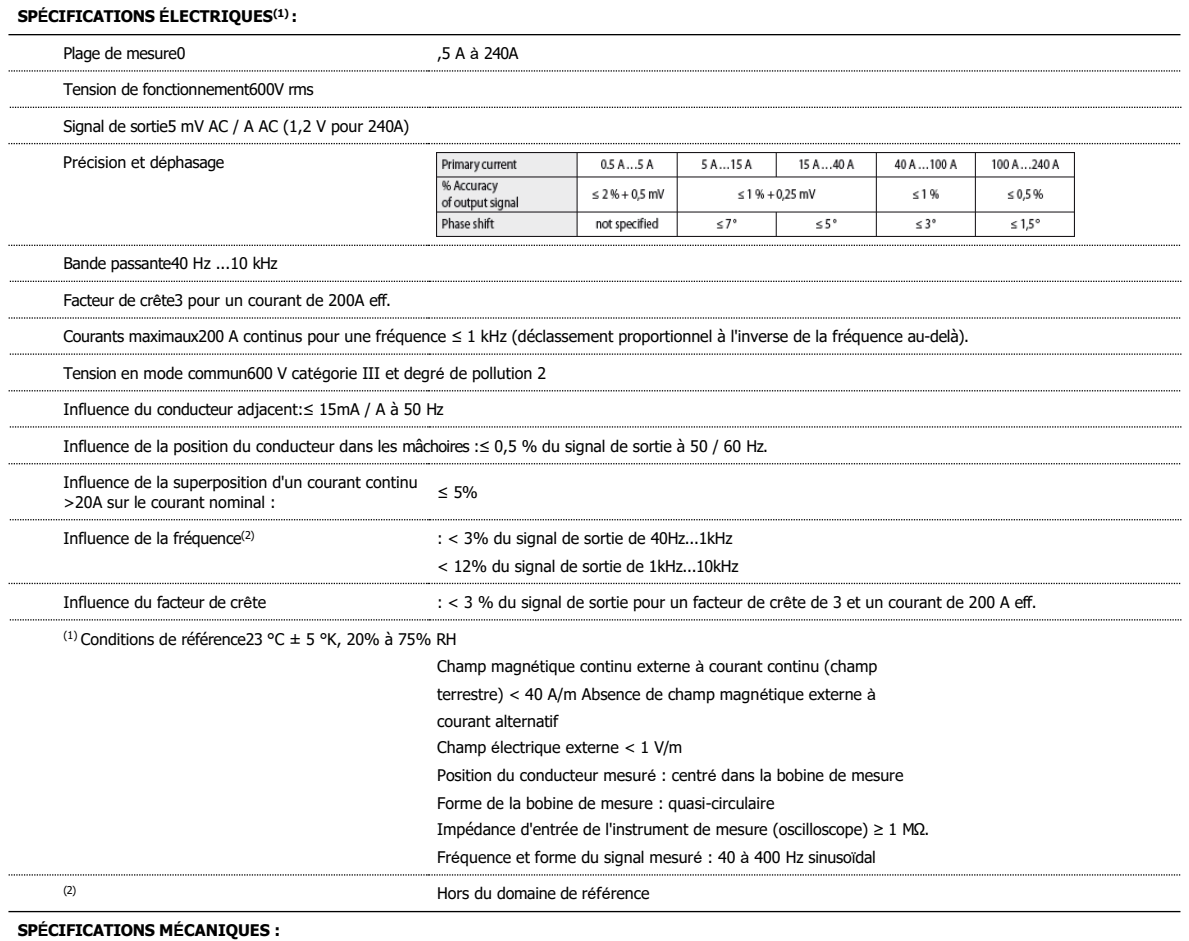

Dimensions135x51x30 mm

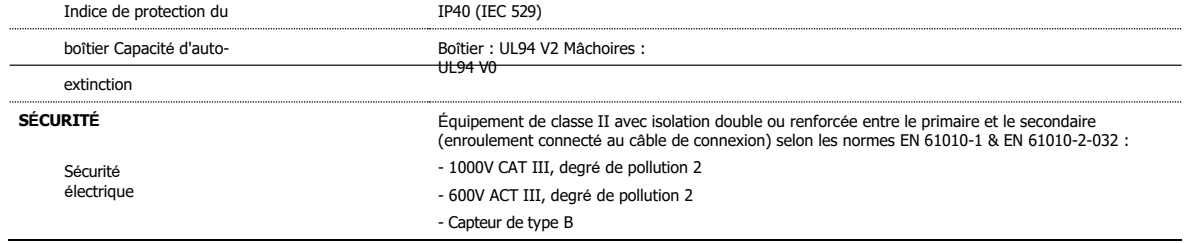

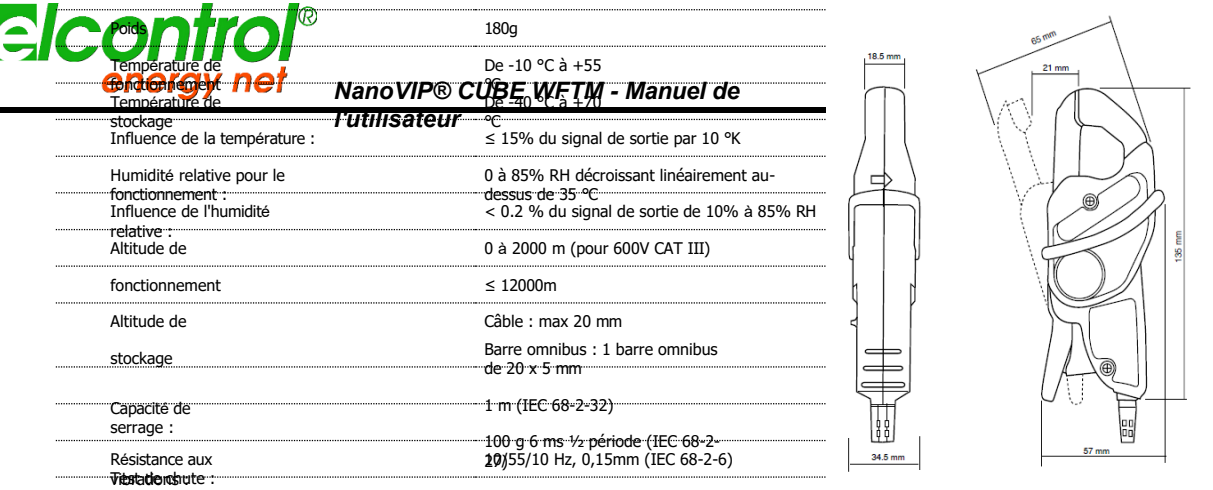

Résistance aux chocs :

Ž

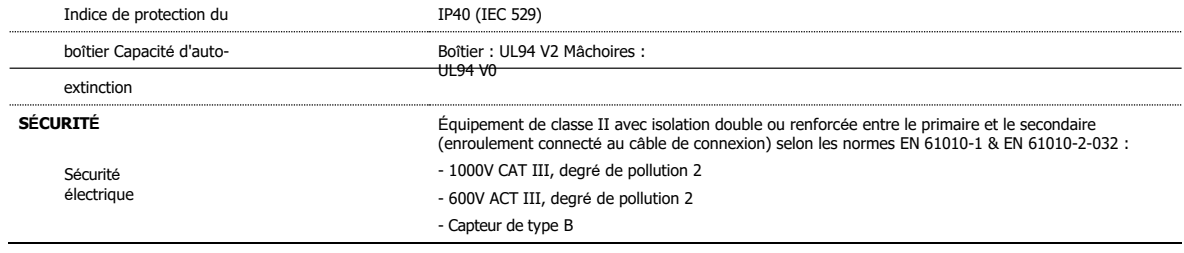

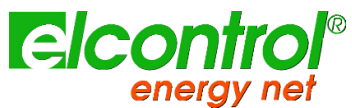

*l'utilisateur*

#### **12.3.7 CLAMP 5A AC**

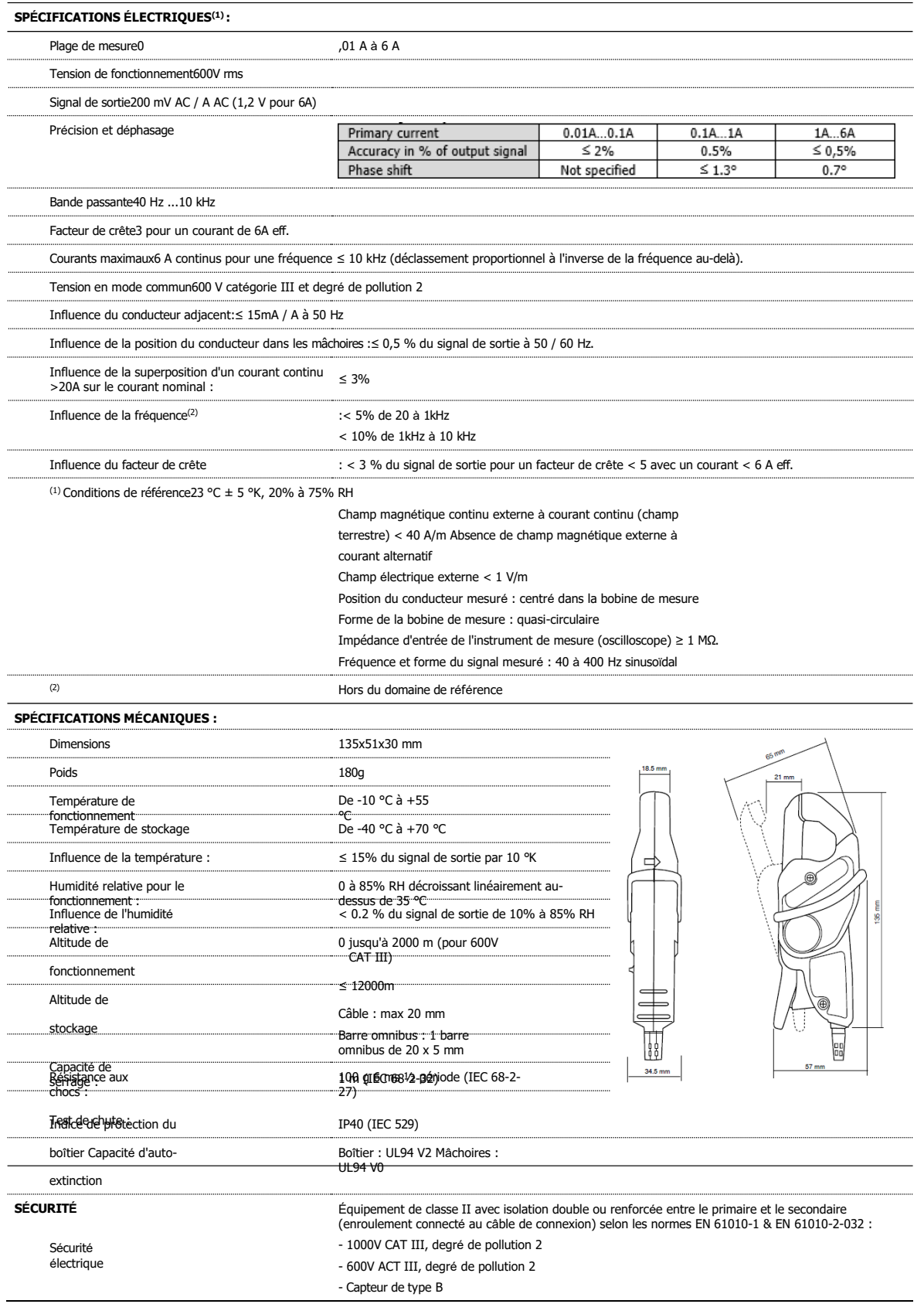

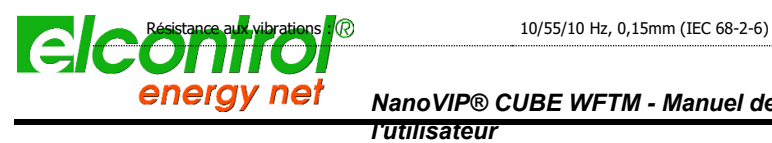

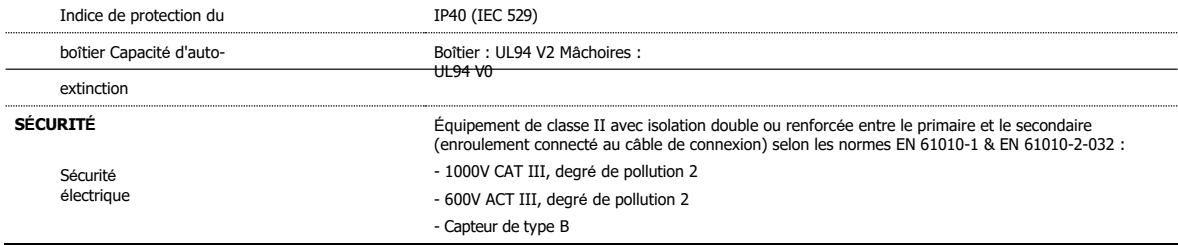

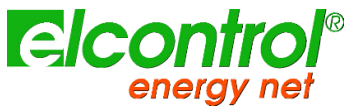

*l'utilisateur*

### **12.3.8 CLAMP AC/DC jusqu'à 600Amps**

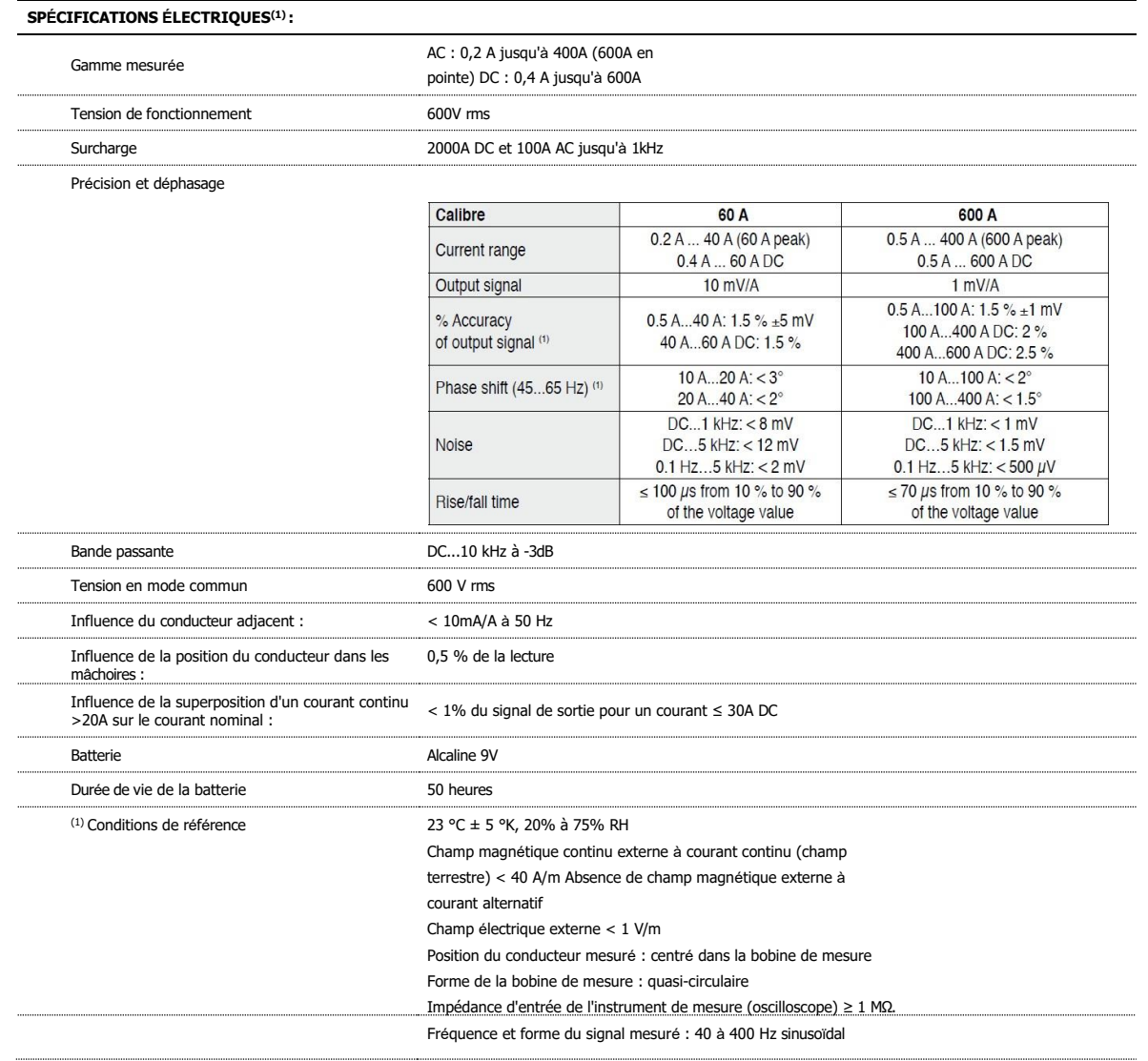

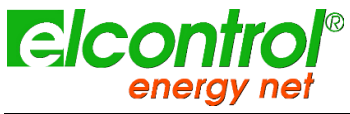

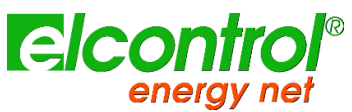

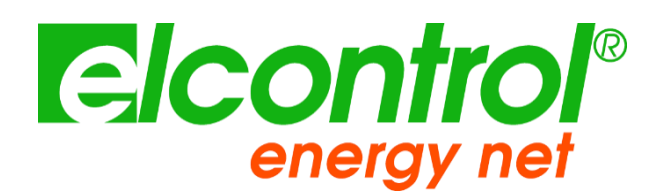

Elcontrol Energy Net Srl Via dell'Industria 32 40043 - Marzabotto Bologne- Italie **www.elcontrol-energy.net**